# neffos SMARTPHONE

N1 | User Guide

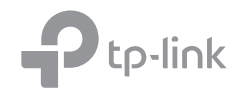

1910100132 REV1.0.0

## **Contents**

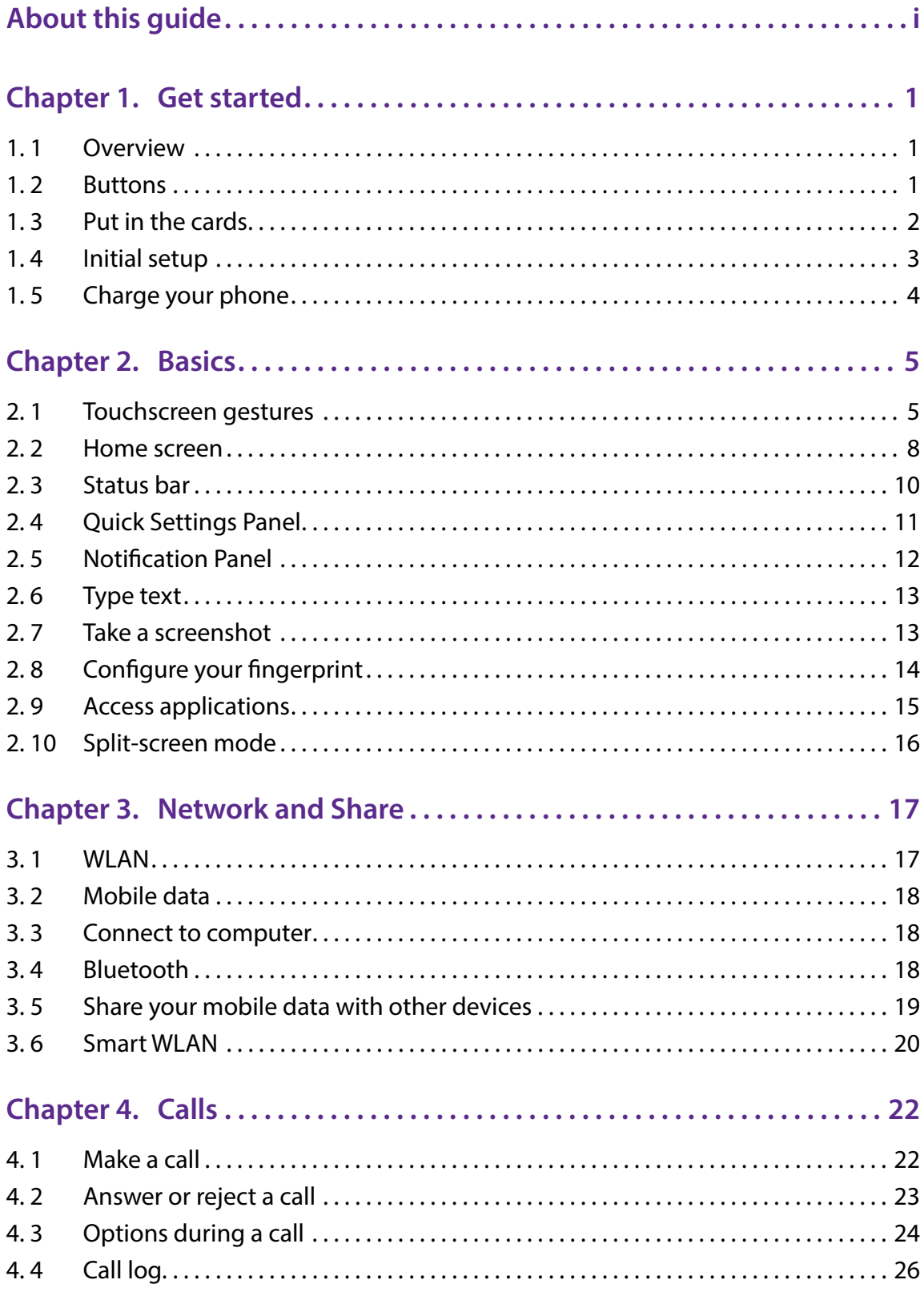

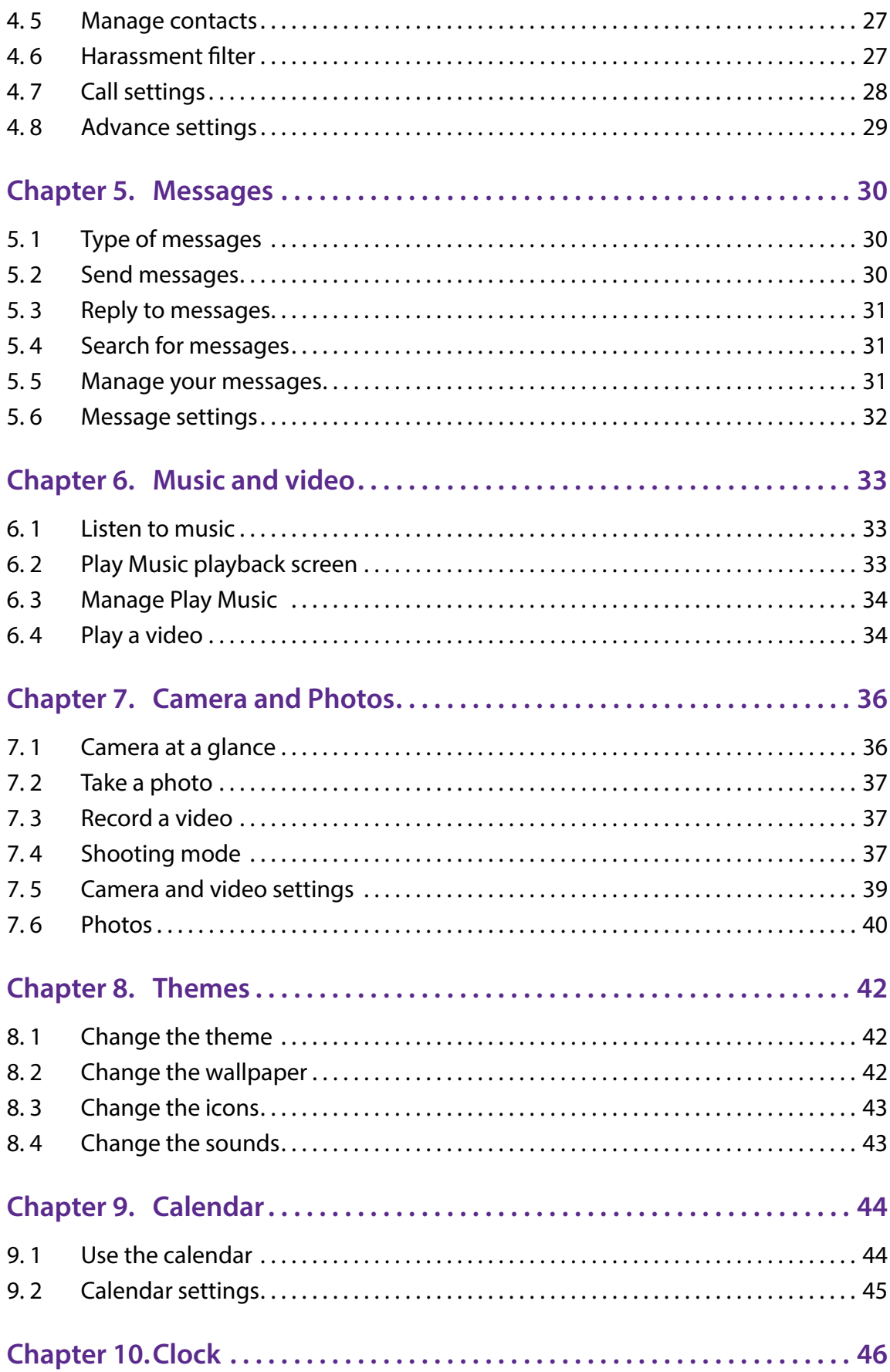

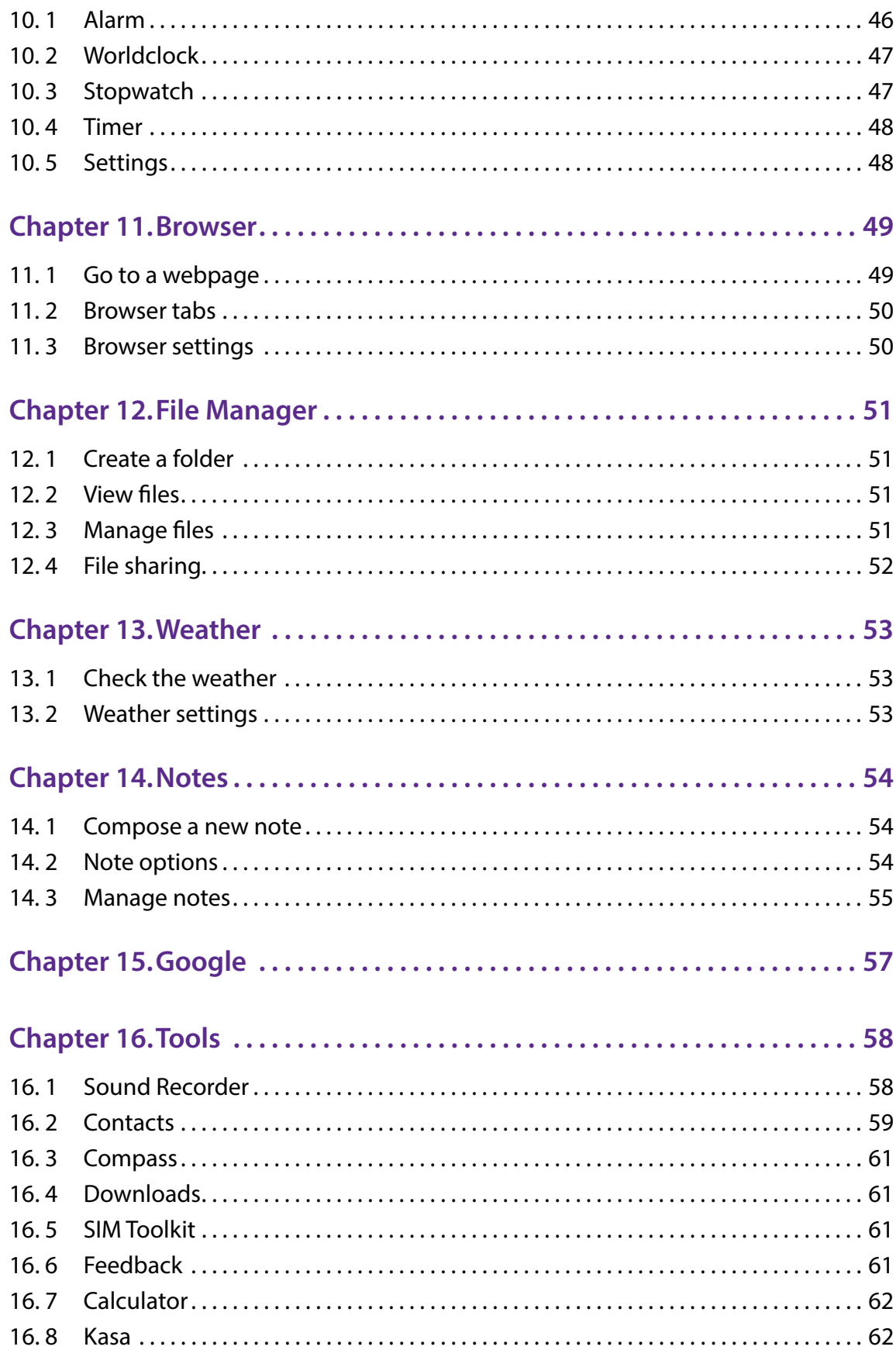

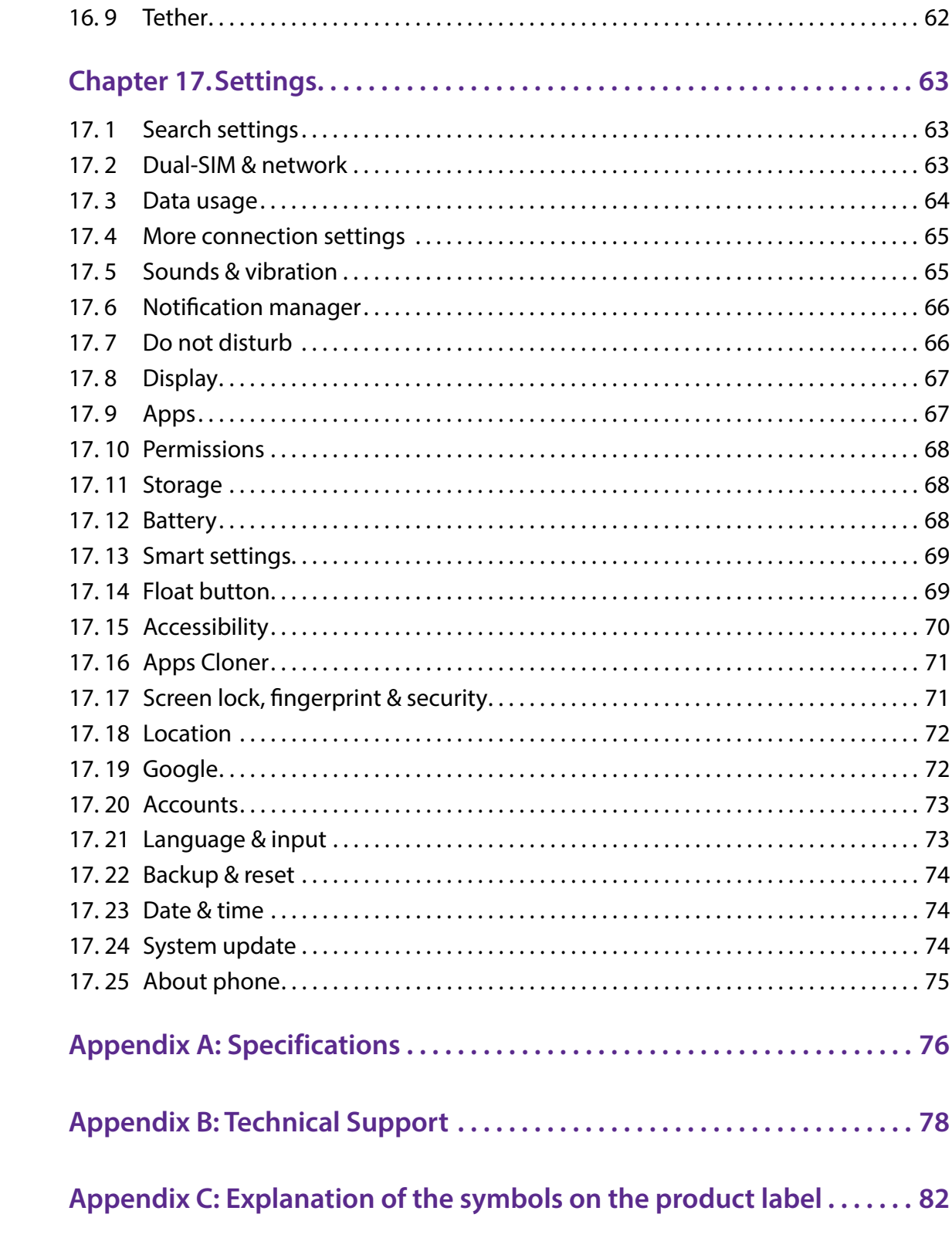

### **About this guide**

This guide is a complement to Quick Start Guide. The Quick Start Guide provides instructions for quick setup, while this guide provides details of each function and shows how to configure the smart phone appropriate to your needs.

When using this guide, please notice that features of the device may vary slightly depending on the model and software version you have, and on your location, language, and Internet service provider. All screenshots, images, parameters and descriptions documented in this guide are used for demonstration only.

#### **Conventions**

In this guide, the following conventions are used:

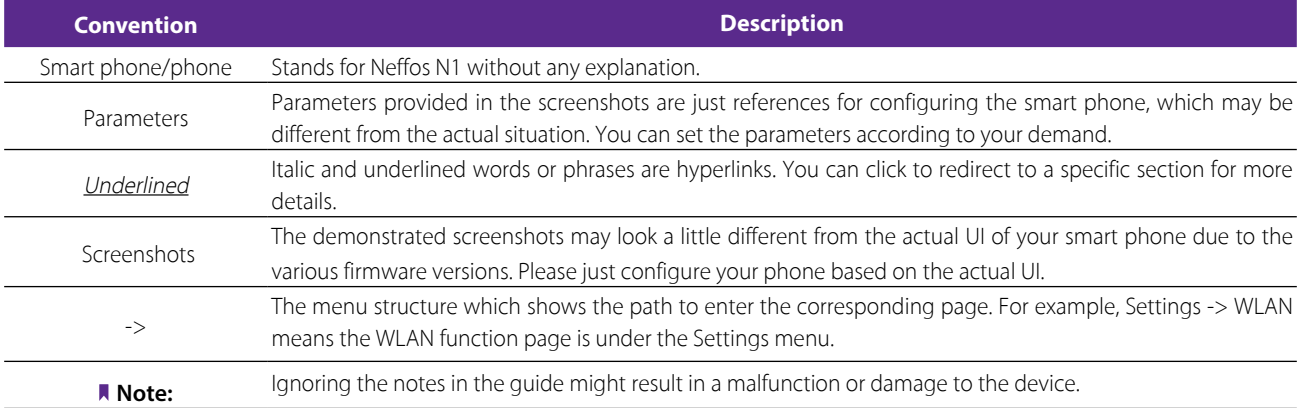

### **Get started**

This chapter introduces the smart phone's hardware information and guides you how to assemble your phone when you get started on using your new phone.

- *[Overview](#page-6-0)*
- *[Buttons](#page-6-1)*
- *[Put in the cards](#page-7-0)*
- *[Initial setup](#page-8-0)*
- *[Charge your phone](#page-9-0)*

#### 1. 1 Overview

<span id="page-6-0"></span>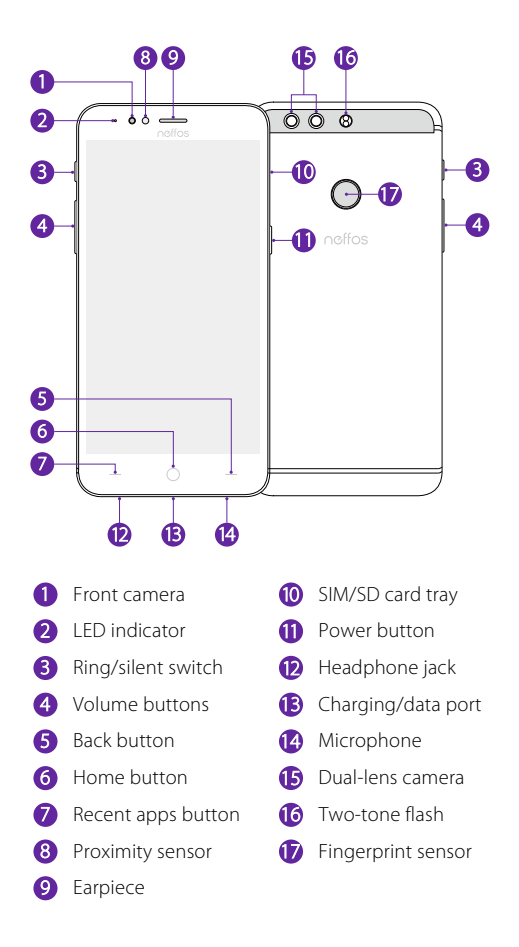

#### <span id="page-6-1"></span>1. 2 Buttons

The buttons you use with Neffos include virtual ones and physical ones.

#### **Power button**

• Lock Neffos: Locking your phone puts the display to sleep, saves the battery and prevents unmeant operations on the screen. You can still receive phone calls, text messages, alarms and notifications as well as listening to music and adjusting the volume.

Press the Power button to manually lock the screen. If you enabled float button (see *[Float button](#page-74-0)*), you can tap  $\bigcirc$  -> **Lock** to lock your Neffos. Neffos locks the screen automatically in a given period of inactivity. To adjust the time, go to **Settings** -> **Display** -> **Automatically lock**.

Neffos can display your screen signature on the lock screen. To set the signature, go to  $\bullet$  **Settings** -> **Screen lock, fingerprint & security** -> **Lock screen message** (For more information, see *[Lock screen](#page-76-0) [message](#page-76-0)*).

• Unlock Neffos: Press the Power button to wake the screen. For additional security, you can require a swipe, pattern, PIN, password or fingerprint to unlock you phone. Go to  $\bullet$  **Settings -> Screen lock, fingerprint and security** -> **Screen lock** to choose a safe way to unlock your phone (For more information, see *[Screen](#page-76-1) [lock](#page-76-1)*).

Note:

You can turn on/turn off the screen by double-tapping the screen, if **Double tap to wake/turn off the screen** is enabled. To adjust the function, go to **Settings** -> **Smart settings** -> **Screen-off gestures**.

• Turn Neffos on: Press and hold the Power button until your phone vibrates and the screen turns on. Note:

If your device displays the shut down notice after the screen turns on, the battery is empty. Connect your phone to a charger to charge the battery, otherwise your phone will shut down in 30 seconds.

- $\cdot$  Turn Neffos off: Press and hold the Power button, then tap  $\circledcirc$  **Power off**.
- Reboot Neffos: Press and hold the Power button, then tap  $\odot$  **Reboot**.

#### **Volume button**

You can adjust the audio volume when you're on the phone or listening to songs, movies or other media.

You can also use Volume button to take a picture or record a video. Refer to *[Take a photo](#page-42-1)* and *[Record a video](#page-42-2)* to learn more.

#### **Ring/silent switch**

Switch ring/silent mode.

#### **Home button**

- Tap Home button to return to the default Home screen.
- Touch and hold Home button to open Google search.

#### **Back button**

Tap Back button to return to the previous screen or close an application. When entering text, tap Back button to close the onscreen keyboard.

#### **Recent apps button**

- Tap Recent apps button to display recently used applications.
- Double-tap Recent button to switch to the previous application.

Note:

You can go to **Settings** -> **Smart settings** -> **Buttons settings** to set the Back button on the left or on the right of Home button.

#### <span id="page-7-0"></span>1. 3 Put in the cards

#### **Insert Nano SIM cards and microSD card (optional)**

- 1. Eject the SIM card tray by inserting the SIM ejector pin provided into the hole on the tray.
- 2. Place the the card(s) into the tray with the gold contacts face down. The card tray can support two Nano-SIM cards or a Nano-SIM card and a mircoSD card.

3. Insert the card tray back into your phone in the correct orientation.

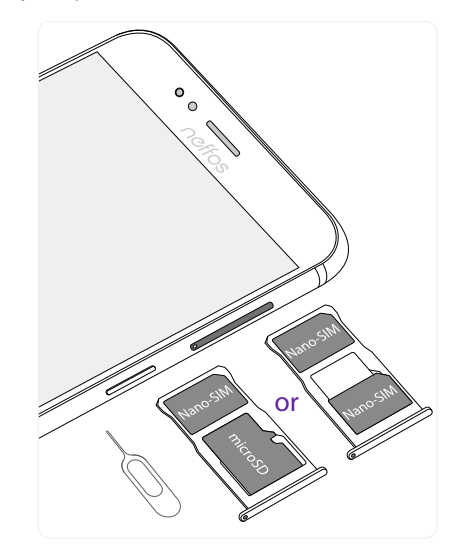

#### **Note:**

- 1. Your phone only supports nano-SIM cards. Contact your carrier for a new or replacement nano-SIM card. You can insert 2 nano-SIM cards, or 1 nano-SIM card and 1 micro-SD card. For more information, see *[Dual-SIM & network](#page-68-0)*.
- 2. Ensure that the card is in the correct position and keep the card tray level when inserting it into your device.
- 3. Please exercise caution when using the SIM ejector pin to avoid hurting your fingers or damaging your phone.
- 4. The SIM eject pin should only be used to eject the SIM card tray. Inserting the SIM eject pin into other holes may damage your device.
- 5. Store your pin in a safe place out of the reach of children to prevent accidental swallowing or injury.

#### <span id="page-8-0"></span>1. 4 Initial setup

It is recommended to insert your SIM card before you start the initial setup.

Press and hold the Power button to turn on your phone, and then follow the onscreen instructions to complete the initial setup.

- 1. Select your language, and then tap  $\rightarrow$ .
- 2. If you don't insert any SIM card, your device will proceed to **Insert SIM cards** screen. Read the tips and tap **SKIP**.

If you insert two SIM cards, your device will proceed to **Set up SIM cards** screen. Follow the onscreen instructions to finish dual-SIM settings and tap **NEXT**. You can always adjust dual-SIM settings in  $\ddot{\bullet}$ **Settings** -> **Dual-SIM & network**.

If you insert only one SIM card, your device will skip this step automatically.

- 3. Proceed to **Welcome to your Neffos N1** screen. You can configure your device in following two ways:
	- Tap **Copy your data** and follow the onscreen instructions to restore a backup or copy from a device.
	- Tap **Set up as new** to skip this step.
- 4. Proceed to **Get connected** screen. Your phone will automatically list available WLAN networks. Select the network you want to connect to (If you want to view more Wi-Fi networks, tap **See all Wi-Fi networks**), and then enter the password to access the Internet (This can take up to 2 minutes). If you have activated mobile data services with your carrier, you can tap **Use cellular network for setup**. Or you can tap **Don't use any network for setup -> CONTINUE** to skip this step.

Note:

Using cellular network for setup may result in additional fees. Contact your carrier for information about your cellular data plan rates.

- 5. If you don't connect to any networks, your device will proceed to **Date & time** screen. Set the data and time, then tap **NEXT**. You also can tap **NEXT** directly to skip this step. You can always adjust date and time in **Settings** -> **Date & time**.
- 6. Proceed to **Name** screen. Add your name to allow your phone to personalize some apps. Your name will be saved as **ME** in **Contacts**. Then tap **NEXT**. Then tap **NEXT** after finishing. If you don't want to set now, tap **NEXT** directly. You can always set your name in **Contacts** -> Set up my profile.
- 7. Pcoceed to **Protect your phone** screen. Select a device protection feature and tap **NEXT**, then follow the onscreen instructions to complete. If you don't want to set now, choose **No, thanks** and tap **SKIP** -> **SKIP ANYWAY**. You can always set your device protection in **Settings** -> **Screen lock, fingerprint & security**.
- 8. Proceed to **Google services** screen. Read the Google terms and conditions, then tap **AGREE**.
- 9. Pcoceed to **Anything else** screen. You can set up a few more things there, or you can just skip by tapping **ALL SET**.
- 10. Proceed to **Terms And Conditions** screen. Carefully read the terms and conditions and then tap **AGREE**.
- 11. Setup completed. Tap **START USING YOUR PHONE** to start using your phone.

#### <span id="page-9-0"></span>1. 5 Charge your phone

Your device displays a low battery warning when the battery is nearly empty. Charge your device immediately to prevent it from switching off automatically.

Your Neffos N1 uses USB Type-C interface which supports insertion with the cable either way up.

#### **Use the charger to charge your device**

Connect the device to a power outlet using the included USB cable and power adapter.

- 1. Connect the USB cable into the Charging port.
- 2. Connect the USB cable to the power adapter, then plug the power adapter into a power outlet.
- 3. When the battery is full, unplug the power adapter from the power outlet and remove the USB cable from your phone.

#### **Use a USB port to charge your device**

If you do not have access to a charger, you can charge your device by connecting it to a computer with a USB cable.

When you use a USB cable to connect your device to a computer or another device, **Allow access to device data** will be displayed in a popup dialog. Touch **DENY**.

If another USB connection mode has been selected, swipe down from the status bar to open the Notification Panel. Tap the notification of USB connection mode, and then select **Charge this device**.

Note:

- 1. The battery is built into the phone and is not removable. Do not attempt to remove the battery yourself.
- 2. It is entirely normal that your phone may become warm after prolonged use or when exposed to high ambient temperatures. If your phone becomes hot to the touch, stop charging it and disable unnecessary features. Place your phone in a cool location and allow it to cool down to room temperature. Avoid prolonged contact with the surface of your phone if it becomes hot.
- 3. When charging your phone, only use genuine Neffos chargers and USB cables. Third-party accessories are a potential safety hazard and may impair your phone's performance.
- 4. Avoid using your phone when it is charging. Do not cover your phone or the power adapter.
- 5. A low battery warning will be displayed when the battery level is low. Your phone will turn off automatically when the battery is nearly empty.
- 6. Charging times may vary depending on the ambient temperature and the remaining battery level.

**Chapter 1.** Get started **4** 

### <span id="page-10-0"></span>**Basics** *2*

Learn about your smart phone's basic feature.

- *[Touchscreen gestures](#page-10-1)*
- *[Home screen](#page-13-1)*
- *[Status bar](#page-15-1)*
- *[Quick Settings Panel](#page-16-1)*
- *[Notification Panel](#page-17-1)*
- *[Type text](#page-18-1)*
- *[Take a screenshot](#page-18-2)*
- *[Configure your fingerprint](#page-19-1)*
- *[Access applications](#page-20-1)*
- *[Split-screen mode](#page-21-1)*

#### <span id="page-10-1"></span>2. 1 Touchscreen gestures

Use simple touchscreen gestures to perform a variety of tasks, such as open applications, scroll through lists, and zoom images.

**Tap:** Simply touch an item once. For example, tap to select an option or open an application.

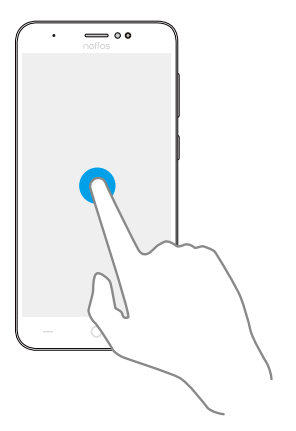

**Double-tap:** Touch the target area of the screen twice in quick succession. For example, double-tap an image in full screen mode to zoom in or out.

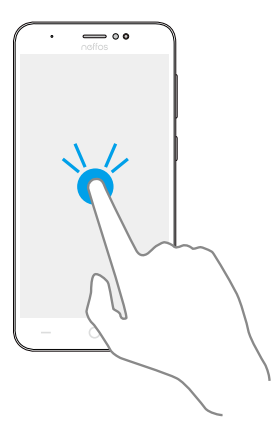

**Touch and hold:** Touch and leave your finger on the screen for 2 seconds or more to activate onscreen items. For example, touch and hold a widget on the Home screen to move it.

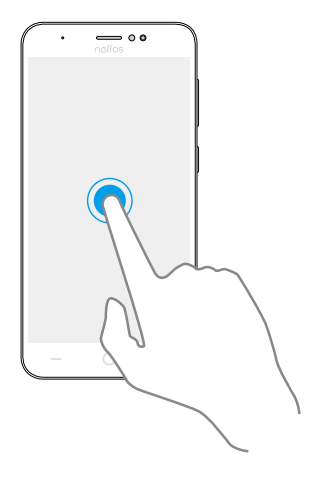

**Swipe:** Place your finger on the screen, and drag your finger to the direction you want. For example, in the Notifications Panel, swipe left or right on a notification to dismiss it. Swipe vertically or horizontally to go to other home screens, scroll through a document, and more.

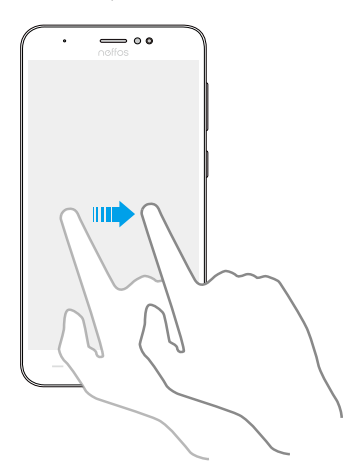

**Drag:** Touch and hold an item and then move it to another position. For example, you can rearrange applications and widgets on the Home screen.

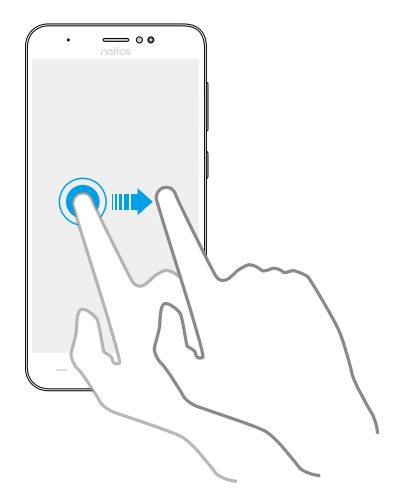

**Pinch fingers together:** Pinch two fingers together on the screen. For example, pinch two fingers together to zoom out on a picture.

**Chapter 2 .** Basics **6** 

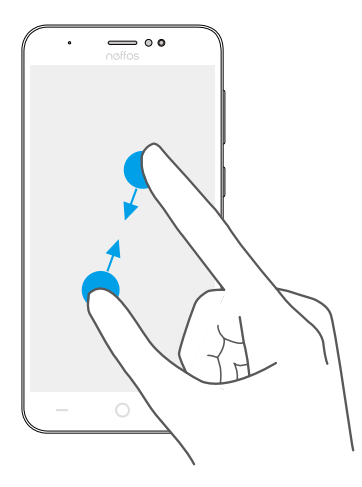

**Spread fingers apart:** Spread two fingers apart on the screen. For example, pinch two fingers out to zoom in on a picture.

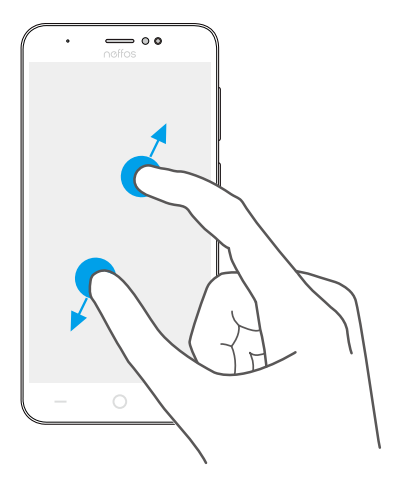

**Slide three fingers:** Slide down three fingers on the screen to take a screenshot.

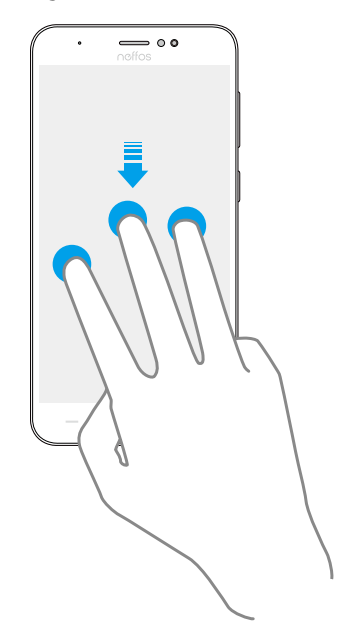

#### <span id="page-13-0"></span>2.2 Home screen

Your home screens are where you can find your self-contained widgets and all your applications.

<span id="page-13-1"></span>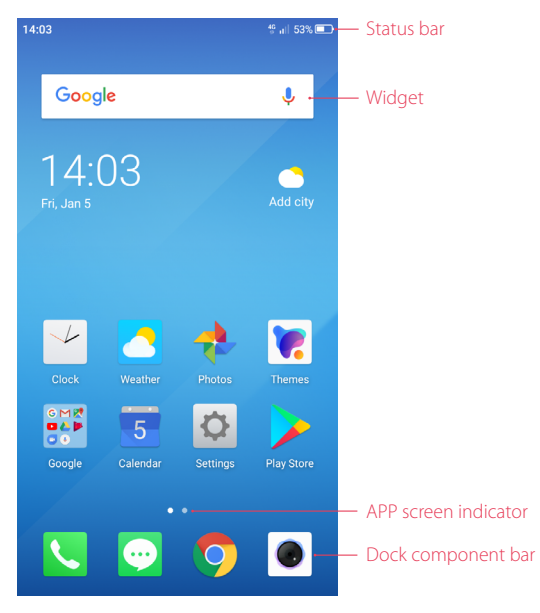

- Status bar: Displays notifications and status icons.
- Widget: Self-contained applications that run on the Home screen (not shortcuts).
- APP screen indicator: Indicates which screen is displayed.
- Dock component bar: Shortcuts to your frequently used applications.

#### **Organize applications and widgets on the Home screen**

• Add a widget to the Home screen

Add frequently used widgets to the Home screen for quick access.

- 1. On the Home screen, touch and hold a blank area (or pinch two fingers together) to open the Home screen editor.
- 2. Tap **Widgets** and select a widget. Tap the widget to add to the Home screen and drag it to a blank area you like. Or you can just touch and hold the widget to drag it to target area.

3. Tap a blank area on the Home screen (or tap Home Button/Back button) to quit the Home screen editor. Note:

You must have enough space on the Home screen to add widgets. If there is not enough space, add another Home screen (see *[Add a Home screen](#page-14-0)*) or free up some space.

• Move a widget or icon

On the Home screen, touch and hold an application icon or widget and then drag them to the desired location.

- Batch moving icons
	- 1. On the Home screen, touch and hold a blank area to open the Home screen editor.
	- 2. Tap **Adjustment**. Tap or drag the icons to put them in the adjustment at the bottom.
	- 3. Swipe left or right to choose the target Home screen.
	- 4. Tap or drag the icons in adjustment to add them to the target Home screen.
	- 5. Tap a blank area on the Home screen (or tap Home Button/Back button) to quit the Home screen editor.
- Remove a widget

On the Home screen, touch and hold the widget you want to delete and then drag it to **Remove** in the status bar.

#### • Uninstall an application

On the Home screen, touch and hold the application you want to remove, then drag it to  $\overline{u}$  Uninstall in the status bar.

Note:

Some pre-installed system applications cannot be removed.

• Create a folder

Create Home screen folders to organize your applications as desired. For example, you can create a Camera folder that contains all of your camera applications.

- 1. On the Home screen, drag an icon on top of another icon to create a folder containing both applications.
- 2. To name the new folder, open the folder, tap **Unnamed Folder** and enter the folder name.
- Rename a folder

On the Home screen, open the folder and touch the folder name, then enter the new name.

• Add apps to a folder

On the Home screen, touch and hold the application you want to remove, then drag it to the folder you want to add it to.

- Remove apps from a folder
	- 1. On the Home screen, open the folder.
	- 2. Touch and hold the application you want to remove, then drag it to the desired location.
- Delete a folder
	- 1. On the Home screen, open the folder.
	- 2. Remove all the applications in it, then the folder will be automatically deleted.

#### **Manage Home screen**

- <span id="page-14-0"></span>• Add a Home screen
	- 1. On the Home screen, touch and hold a blank area (or pinch two fingers together) to open the Home screen editor.
	- 2. Swipe right and tap  $\pm$  on the rightest screen to add a new screen.

#### • Delete a Home screen

- 1. On the Home screen, touch and hold a blank area (or pinch two fingers together) to open the Home screen editor.
- 2. Tap  $-$  on the Home screen to delete it.

Note:

Only blank Home screen can be deleted.

- Adjust screen order
	- 1. On the Home screen, touch and hold a blank area (or pinch two fingers together) to open the Home screen editor.
	- 2. Touch and hold the screen you want to move and drag it to the desired location.
- Set the default home screen
	- 1. On the Home screen, touch and hold a blank area (or pinch two fingers together) to open the Home screen editor.
	- 2. Tap at the top of a Home screen to set the chosen Home screen as default. On the default Home screen,  $\bigoplus$  will display at the top.

#### **Set the Home screen wallpaper**

- 1. On the Home screen, touch and hold a blank area to open the Home screen editor.
- 2. Tap **Wallpapers**, and follow the onscreen instructions to set the picture as the Home screen or lock screen wallpaper (or both). For more information, see *[Change the wallpaper](#page-47-0)*.

<span id="page-15-0"></span>Note<sup>:</sup>

You also can set Home screen wallpaper in following two ways.

- 1. On the Home screen, tap **Themes** -> **-**>**Wallpapers**.
- 2. On the Home screen, tap **Settings** > **Display** -> **Wallpaper**.

#### <span id="page-15-1"></span>2. 3 Status bar

#### **Status icons**

Status icons are displayed on the right-hand side of the status bar and tell you about your device's status.

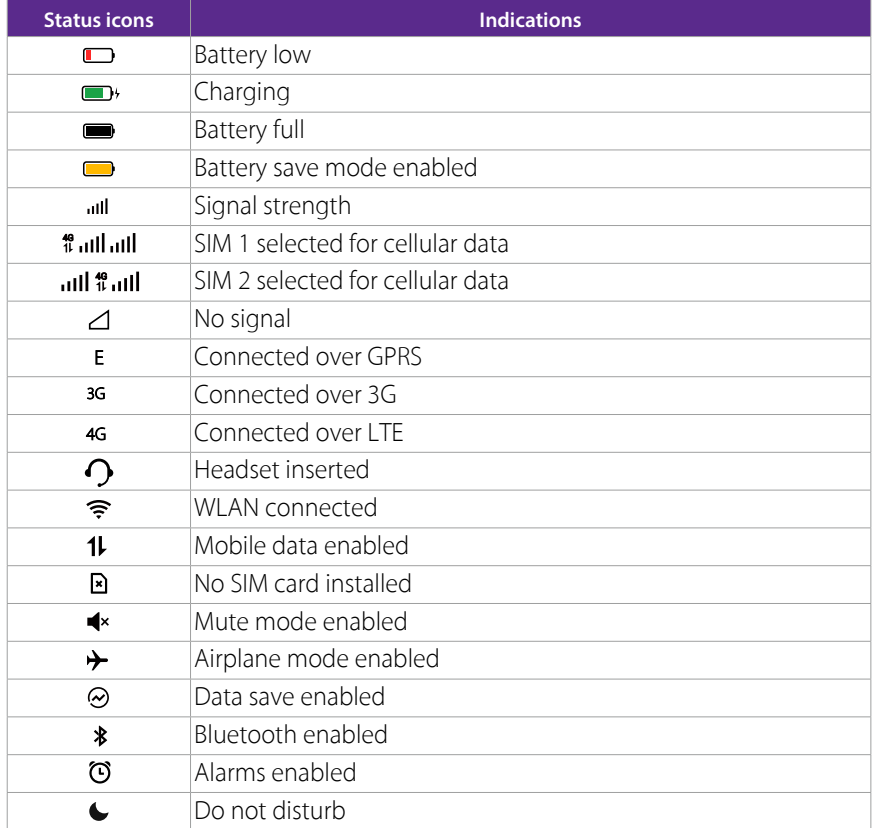

#### **Notification icons**

Notification icons are displayed on the left-hand side of the status bar when you receive a new message or other notifications.

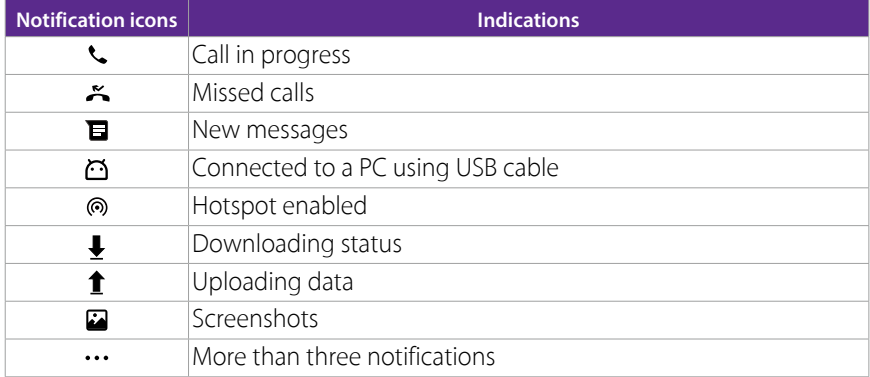

#### <span id="page-16-0"></span>2. 4 Quick Settings Panel

Swipe down from the status bar to open the Quick Settings Panel.

<span id="page-16-1"></span>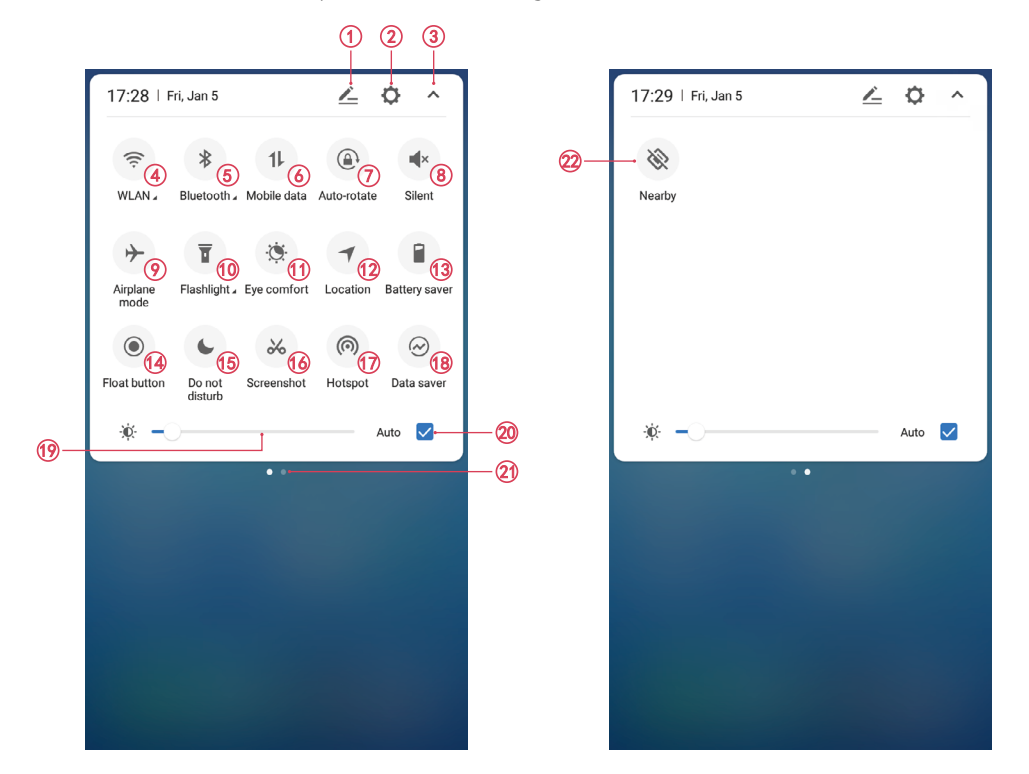

Touch the shortcut switches on the Quick Settings Panel to enable or disable the functions.

#### Note:

You can touch and hold the shortcut icon to enter the feature's settings page.

- 1. Edit: Tap to enter the edit page. You can drag the shortcut switches on the edit page to/from Quick Settings Panel.
- 2. Settings: Tap to go to Settings.
- 3. Collapse/expand the panel: Tap to collapse the Quick Settings Panel.
- 4. WLAN: Tap to enable WLAN.
- 5. Bluetooth: Tap to enable Bluetooth.
- 6. Mobile data: Tap to enable mobile data.
- 7. Auto-rotate: Tap to open auto-rotate which can switch the touchscreen from portrait to landscape when you rotate your phone.
- 8. Silent: Tap to enable silent mode.
- 9. Airplane mode: Tap to enable airplane mode.
- 10. Flashlight: Tap to enable flashlight.
- 11. Eye comfort: Tap to enable eye comfort mode.
- 12. Location: Tap to enable location service.
- 13. Battery saver: Tap to enable battery saver.
- 14. Float button: Tap to enable float button.
- 15. Do not disturb: Tap to silence your phone.
- 16. Screenshot: Tap to make a full-screen shot.
- 17. Hotspot: Tap to enable hotspot.
- 18. Data saver: Turn on data saver to reduce data usage.

**Chapter 2.** Basics **11** 

- <span id="page-17-0"></span>19. Brightness slider: Use this slider to adjust the brightness of the screen.
- 20. Adaptive brightness: Tap to enable auto-brightness setting. Your device will optimize brightness level for available light.
- 21. Screen indicator: Tap to change to next screen to view other options.
- 22. Nearby: Tap to scan for links from things nearby (need to open Bluetooth and Location).

#### **Adjust the position of shortcut switches**

- 1. Swipe down twice from the status bar to to open the Quick Settings Panel.
- 2. Tap  $\sum$  to enter the edit page and you can:
	- Rearrange shortcut switches: Touch and hold a shortcut switch and then drag the icon to a position of your choice.
	- Add a shortcut switch: Touch and hold a shortcut switch, and drag it from the bottom section of the panel to the top section.
	- Remove a shortcut switch: Touch and hold a shortcut switch, and drag it from the top section of the panel to the bottom section.
	- Reset Quick Settings Panel: Tap > Reset to reset the Quick Seetings Panel to default settings.

#### <span id="page-17-1"></span>2. 5 Notification Panel

Notification Panel collects all the notifications and alerts so that you can review them whenever you like.

- Open Notification Panel: Swipe down from the status bar to open the Notification Panel.
- View a notification: Tap an item to view the details. Or swipe the notification left or right to remove it from the list. You can also tap  $\widehat{III}$  to remove the details all at once. (New notifications, such as missed calls and messages are displayed on the Lock screen. Double-tap it to view the details).
- Quickly manage notification: Touch and hold the notification detail to open the quick settings screen. Choose **Notifications allowed** or **Show notifications without prompts** and tap **DONE**. And you can tap **MORE SETTINGS** to go to the notification manage page. For more information, see *[Notification manager](#page-71-0)*.
- Close Notification Panel: Swipe up, or press the Back button or Home button.

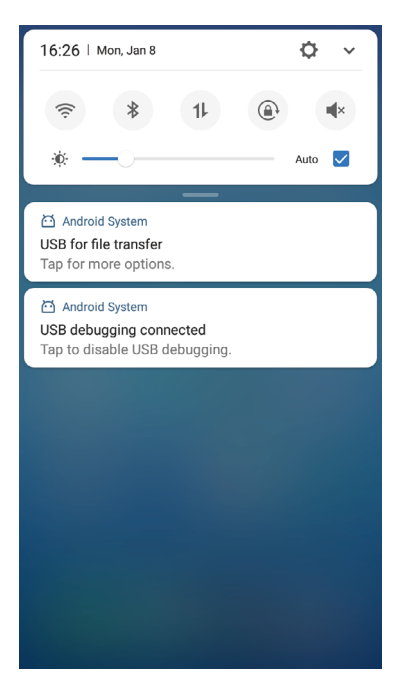

#### <span id="page-18-0"></span>2. 6 Type text

#### **Enter text**

Use Android™ input method to enter text.

<span id="page-18-1"></span>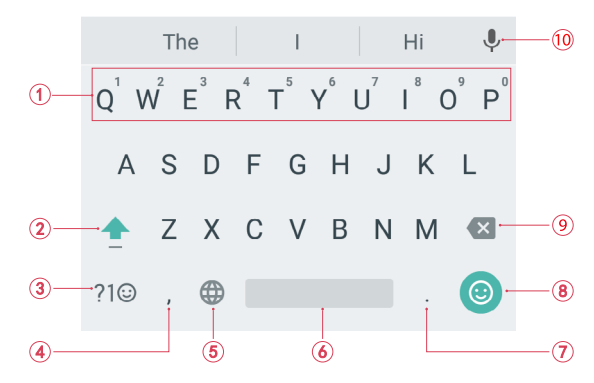

- 1. Touch and hold the letter to enter the number.
- 2. Tap **a** and tap a letter, or tap **a** and slide to a letter to type uppercase. Double-tap **a** for caps lock.
- 3. Enter numbers, punctuations and symbols.
- 4. Enter a comma. Touch and hold it to open the input options menu.
- 5. If you have several keyboards, you can tap  $\bigoplus$  to switch to the last one you used. You can also touch and hold it to choose the keyboard you need.
- 6. Enter a space, or double-tap the space bar quickly to end a sentence with a period.
- 7. Enter a period. Touch and hold to enter a symbol.
- 8. Enter emoticon.
- 9. Delete the characters to the left of the cursor.
- 10. Use Google voice typing.

#### **Edit text**

- Revise text: Tap the text to position the insertion point  $\bigcirc$  and start revising.
- Select text: Touch and hold the text field to display the selection options (SELECT ALL/CUT/COPY, and tap: to view more: PASTE/SEARCH/SHARE). Drag to select more or less text.

#### **Spell checker**

You can turn on the Spell checker feature to help you enter correct words.

Go to **Settings** -> **Language & input** -> **Spell checker**, and turn on the switch.

#### **Switch input method**

On the Home screen, tap **Settings** -> **Language & input**. Select an input method you need.

#### <span id="page-18-2"></span>2.7 Take a screenshot

You can capture the entire screen by following ways:

- Press the Power button and Volume-down button at the same time.
- Swipe down from the status bar to open the Quick Settings Panel, then tap **Screenshot**.
- Slide down three fingers on the screen.
- If you enabled float button (see *[Float button](#page-74-0)*), tap  $\bigcirc \rightarrow \mathbb{R}$  **Screenshot**.

#### <span id="page-19-1"></span><span id="page-19-0"></span>2. 8 Configure your fingerprint

Use the fingerprint sensor to unlock the screen, take photos and unlock apps.

#### **Add a fingerprint for the first time**

For added security and to ensure that you can still access your data if your phone fails to recognize your fingerprint, you will need to set a backup screen lock method when configuring fingerprint unlock.

- 1. Go to **Settings** -> **Screen lock, fingerprint & security** -> **Fingerprint management**.
- 2. Select **Pattern** or **PIN** or **Password**, and then follow the onscreen instructions to set a screen lock password.
- 3. Once you have configured the password, tap **Add fingerprint**.
- 4. Place your fingertip on the fingerprint sensor. Press down lightly on the sensor until your phone vibrates. Repeat this step using different parts of your fingertip until your phone has successfully added your fingerprint.
- 5. Once you have added your fingerprint, tap **DONE**.

Note:

- 1. When recording your fingerprint, make sure the fingerprint sensor and your fingers are dry and clean.
- 2. For more security settings, see *[Screen lock, fingerprint & security](#page-76-2)*.

#### **Add, delete or rename your fingerprint**

Add multiple fingerprints to make it easier to unlock your phone. You can also delete or rename your fingerprints.

- 1. Go to **Settings** -> **Screen lock, fingerprint & security** -> **Fingerprint management**.
- 2. Enter the screen lock pattern/password/PIN.
- 3. In the Fingerprint list section, you can:
	- Add a fingerprint: Tap **Add fingerprint** to add a new fingerprint. You can add up to five in total.
	- Rename/delete a fingerprint: Tap a previously added fingerprint to rename or tap  $\times$  to delete it.
- 4. After you enter several fingerprint, there is a list showing all the recorded fingerprint. When you place your fingertip on the fingerprint sensor, the corresponding place turns grey, which helps you easily find the fingerprint.

#### **Use fingerprint to take photos or record videos**

When using the camera, touch the fingerprint sensor to take a picture or record a video.

If you don't want to use this function:

- Go to **Settings** -> **Screen lock, fingerprint & security** -> **Press and hold your fingerprint to capture**, and turn off the switch to disable the function.
- Go to **C** Camera, swipe right and tap  $\bullet$ , then switch off **Press and hold your fingerprint to capture**.

#### **Use fingerprint to access locked applications**

Use a Pattern, PIN, Password or fingerprint to lock the selected app(s) to ensure privacy.

- 1. Go to  $\Diamond$  **Settings** -> **Screen lock, fingerprint & security -> App lock**.
- 2. Use fingerprints or enter the password.
- 3. Turn on the switch to enable the app lock for the app you want to lock.

#### <span id="page-20-1"></span><span id="page-20-0"></span>2. 9 Access applications

#### **Launch and switch between applications**

- Launch an application from the Home screen: Tap an icon to launch the corresponding application.
- Launch an application from the Lock screen: Swipe  $\overline{O}$  up to launch the camera application. Swipe  $\overline{C}$  up to open the toolkit.

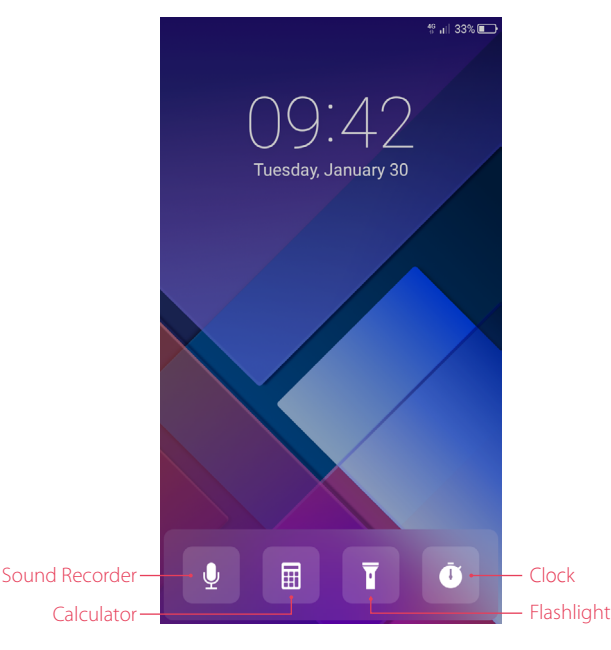

#### Note:

If you have set the Pattern/PIN/Password, after tapping  $\ddot{\bullet}$ , you can only go to Stopwatch and Timer.

• Switch to another application: Tap the Home button to return to the Home screen, and then tap the icon of the application you want to open. Or you can tap Recent apps button to view the recently used applications, then tap the application you want to open.

Note:

Double-tap Recent apps button to switch to the previous application.

#### **Viewing recently used applications**

Tap Recent apps button to display the list of recently used applications.

- View more applications: Swipe up or down on the screen to view more recently used applications.
- Open an application: Tap a thumbnail to open the corresponding application.
- Close an application: Swipe left or right on a thumbnail to close the corresponding application, or you can tap  $\times$  on a thumbnail to close it.
- Close all applications: Tap  $\times$  to close all applications.

Note:

Before tapping  $\vee$ , you can tap  $\ominus$  to lock the application you want to hold. The system will not close locked application when you tap  $\times$ .

#### **Uninstall applications**

Free up space on your phone and boost performance by removing unused applications.

On the Home screen, touch and hold the application you want to uninstall, then drag it to  $\overline{w}$  Uninstall in the status bar. You can also go to **Settings** -> **Apps**, select the application you want to uninstall and tap **UNINSTALL**.

#### Note:

Some pre-installed system applications cannot be removed.

#### <span id="page-21-1"></span><span id="page-21-0"></span>2. 10 Split-screen mode

Use split-screen mode to use two apps at the same time.

#### **Enable spilt-screen mode**

- 1. Open an app and tap Recent apps button to open recents apps list.
- 2. Touch and hold an app, then drag it up. Then you can open another app, and it will be displayed at the bottom of the screen.

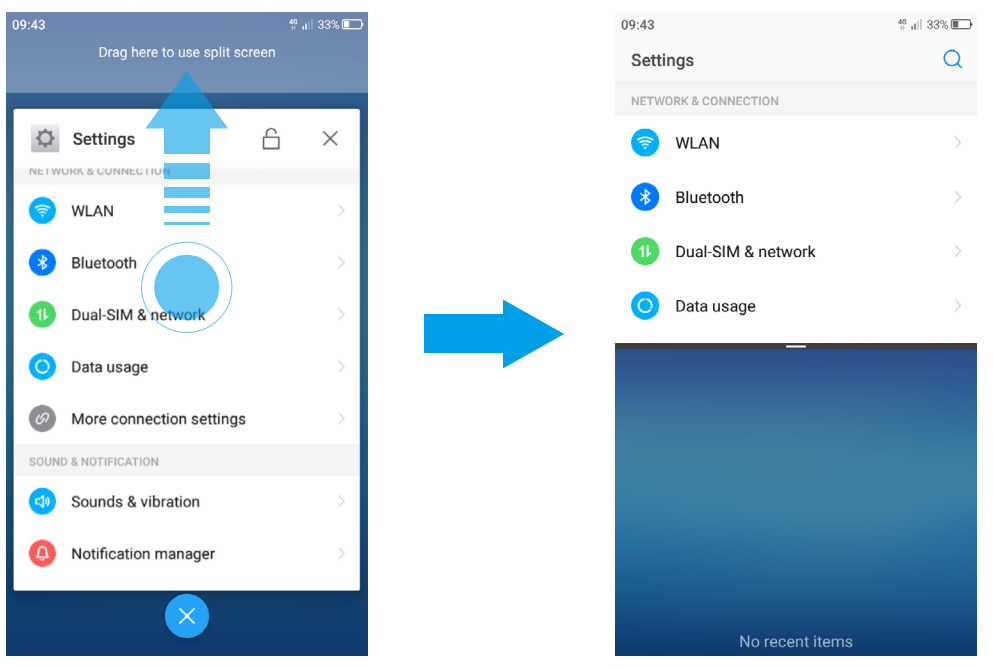

#### Note:

Split screen mode is not available for all apps. Some apps may not function properly in split screen mode.

#### **Switch to full screen mode**

Touch and hold - swipe up or down to switch to full screen mode.

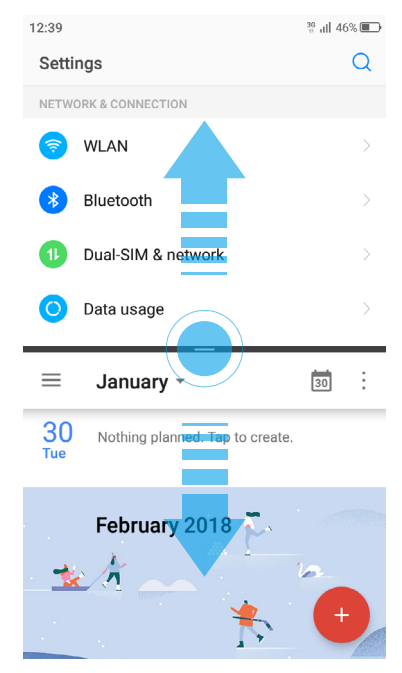

### <span id="page-22-0"></span>**Network and Share** *3*

Connect to internet and computer, and share your phone's network with others.

- *[WLAN](#page-22-1)*
- *[Mobile data](#page-23-1)*
- *[Connect to computer](#page-23-2)*
- *[Bluetooth](#page-23-3)*
- *[Share your mobile data with other devices](#page-24-1)*
- *[Smart WLAN](#page-25-1)*

#### <span id="page-22-1"></span>3. 1 WLAN

Connect to a WLAN network to access the Internet and reduce mobile data usage.

Note:

Your personal data and financial information may be at risk if you connect to insecure public WLAN networks.

#### **Connect to a WLAN network**

Enable WLAN to connect to the Internet using a WLAN access point or hotspot.

If < appears in the status bar, you are connected to a WLAN network. Neffos reconnects anytime you return to the same location.

- 1. Swipe down from the status bar to open the Quick Settings Panel.
- 2. Touch and hold  $\hat{\mathbf{F}}$  **WLAN** to open the WLAN settings screen.
- 3. Turn on the switch. A list of available WLAN networks will be displayed.
	- Refresh the list: Tap  $\bigcirc$  to refresh the available WLAN list.
	- Add a WLAN network that is not shown in the list: Swipe down to the bottom of the list and tap **Add network**. Follow the onscreen instructions to configure the WLAN settings and password.
- 4. Select the WLAN network you want to connect to, and then enter the password if needed. (You can also turn WLAN on in **Settings** -> **WLAN**.) Your phone will remember WLAN networks that you have used before and reconnect to them automatically when you enable WLAN.

#### <span id="page-22-2"></span>**Connect to a WLAN network through WPS**

Connecting to a WPS-enabled router over WPS allows you to quickly connect to the network without entering a password. Go to **Settings** -> **WLAN** and you can connect to your router in following two ways:

- Tap -> **WPS push button** and press the router's WPS button.
- Tap  $\cdot$  -> WPS pin entry to generate a PIN, and then enter the PIN on the router.

#### **Advanced WLAN settings**

Go to **Settings** -> **WLAN** ->  $\cdot$  -> **Advanced**, you can configure these settings:

- Saved networks: Tap **Saved networks** to view the networks remembered by your device. Tap a network and tap **FORGET** to forget it.
- Network notification: Turn on the switch, and your phone will notify you when a public network is available.
- Keep WLAN on during sleep: There are three options:
	- 1 ) Always: Always stay connected to Wi-Fi when the screen is off.
	- 2 ) Only when plugged in: When the screen is off, only stay connected to Wi-Fi when your phone is charging.
- <span id="page-23-0"></span>3 ) Never: Always switch to mobile data when the screen is off. (When Never is selected, your phone will disconnect from WLAN and switch to mobile data when the screen turns off.)
- Install certificates: Tap **Install certificates** and follow the onscreen instructions to install certificates.

#### <span id="page-23-1"></span>3. 2 Mobile data

Before using mobile data, ensure that you have a data plan with your carrier to avoid incurring excessive data charges.

#### <span id="page-23-4"></span>**Connect to mobile data**

You can connect to mobile data in following three ways:

- Swipe down from the status bar to open the Quick Settings Panel and tap 1 J. When it lights up, mobile data is enabled.
- Swipe down from the status bar to open the Quick Settings Panel. Touch and hold 1 lot enter the cellular data settings. Turn on the **Cellular data** switch.
- Go to  $\Diamond$  **Settings** -> **Dual-SIM & network** and switch on **Cellular data**.

Note:

- 1. If a WLAN connection to the Internet isn't available, apps and services may transfer data over your carrier's cellular network, which may result in additional fees. Contact your carrier for information about you cellular data plan rates.
- 2. When you don't need to access the Internet, disable mobile data to save battery power and reduce data usage.

#### <span id="page-23-2"></span>3. 3 Connect to computer

Transfer the data on your phone to your computer or transfer the data on your computer to your phone.

When you use a USB cable to connect your phone with a computer or another device, **Allow access to device data** will be displayed in a popup dialog. Tap **ALLOW** to allow file transfer between your phone and the computer. Tap **DENY** to deny data conncection and charge only.

#### **Select the USB connection mode**

Swipe down from the status bar to open the Notification Panel, and then tap the USB connection notification. You can choose from the following USB connection modes:

- Charge this device: Charge your phone only.
- Transfer files: Transfer files between your phone and the computer.
- Transfer photos (PTP): Transfer images between your phone and the computer.
- Note:

PTP (picture transfer protocol) is an image transfer protocol.

• Use device as MIDI: Use your phone as a MIDI input device and play MIDI files on the computer.

Note:

MIDI (Musical Instrument Digital Interface) is a music technology protocol that allows digital music instruments to communicate with each other.

#### <span id="page-23-3"></span>3. 4 Bluetooth

You can share data on your phone with other devices using Bluetooth. And you can use Bluetooth to connect your phone to Bluetooth headsets and in-car Bluetooth to navigate or listen to music while you drive. You can also connect your phone to Bluetooth wearables to record and manage fitness data.

#### <span id="page-24-2"></span><span id="page-24-0"></span>**Enable Bluetooth and pair your phone with another device**

- 1. Swipe down from the status bar to open the Quick Settings Panel.
- 2. Touch and hold **Bluetooth** to enter the Bluetooth settings. Tap the switch to turn it on. (You can also turn Bluetooth on in **Settings** -> **Bluetooth**). Your phone will automatically list available devices. If the device you want to pair with is not displayed, check whether the device is discoverable.
- 3. Select the device you want to pair with and follow the onscreen instructions.

#### **Send and receive files using Bluetooth**

Check that both devices are paired before attempting to transfer files.

- Send files: Tap the file you want to send and tap < > **Bluetooth**. Your device will automatically search for nearby devices. Select the receiving device.
- Receive files: When another device tries to send you files using Bluetooth, select **ACCEPT** from the dialog box that appears. Open the Notification Panel to view file transfer progress. By default, received files are saved to **File manager** -> **Internal storage** -> **bluetooth** folder.

#### **Unpair Bluetooth devices**

- 1. Go to  $\bigcirc$  **Settings** -> **Bluetooth**.
- 2. Tap the  $\overline{Q}$  icon next to the paired device, and then tap **FORGET**.

#### **Rename your phone**

- 1. On the Home screen, tap  $\bigcirc$  **Settings** -> **Bluetooth** and turn on the switch.
- 2. Tap **Device name**.
- 3. Edit the device name and tap **OK** to complete the configuration.

#### <span id="page-24-1"></span>3. 5 Share your mobile data with other devices

You can share your phone's mobile Internet with other devices (such as phones, tablets, or computers). The following Internet sharing methods can be used:

#### **Use WLAN hotspot**

Set up a portable WLAN hotspot to share your phone's mobile Internet with other devices. Compared with Bluetooth tethering, the portable WLAN hotspot feature offers quicker, longer range connections, but power consumption is higher.

- 1. On the Home screen, go to **Settings** -> **More connection settings** -> **Tethering & portable hotspot** -> **Portable WLAN hotspot**.
- 2. Turn on the switch. After enabling your personal WLAN hotspot,  $\textcircled{a}$  will be displayed in the status bar.
- 3. Tap **Set up WLAN hotspot** to configure following settings:
	- Change the hotspot name: The **Network name** is the hotspot name. By default, this is the name of your phone model. You can manually change the name to something that is easier to remember. Tap **Name**  to edit the name of your hotspot and tap **SAVE**.
	- Change the security setting: Tap **Security** to configure security setting. Your phone uses **WPA2 PSK**  encryption by default. Other devices will require a password to connect to the hotspot. If you choose **None**, devices will not require a password to connect to the hotspot.
	- Configure a password that is easy to remember: The hotspot password is generated randomly by your phone. For security reasons, choose a password that is not easy to guess. Tap **Password** and enter the new password (the password must have at least 8 characters), then tap **SAVE**.
	- Set the maximum connections: Tap **Maximum connections** and select the number of maximum connections.

• Set the time for keeping hotspot on when idle: Tap **Keep WLAN hotspot on** to select **Always**/**Turn off when idle for 5 min**/**Turn off when idle for 10 min**.

#### <span id="page-25-0"></span>**Note:**

Your device can't access the Internet using WLAN when your Portable WLAN hotspot is turned on.

#### **Use USB tethering**

Use a USB cable to share your phone's mobile Internet with a computer. This is useful if your computer's Internet connection stops working. To enable mobile data, see *[Connect to mobile data](#page-23-4)*.

- 1. Connect your phone to a computer using a USB cable.
- 2. On the Home screen, go to  $\bullet$  **Settings** -> More connection settings -> Tethering & portable **hotspot**.
- 3. Switch on **USB tethering**. After enabling USB tethering, your phone will display the icon in the status bar. You can then use the computer to access the Internet.

#### Note:

Depending on your computer's operating system, you may need to install phone drivers on the computer or establish a network connection in order to use USB tethering. Please read the instructions for your operating system.

#### **Use Bluetooth tethering**

Use Bluetooth tethering to turn your phone into a wireless router and share your mobile Internet with other devices. Compared with a portable hotspot, Bluetooth tethering offers a slower Internet connection, but consumes less power.

- 1. Establish a Bluetooth connection between two devices and check that they are paired. For more information, see *[Enable Bluetooth and pair your phone with another device](#page-24-2)*.
- 2. On the Home screen, go to **Settings** -> **More connection settings** -> **Tethering & portable hotspot**.
- 3. Switch on **Bluetooth tethering** to share your mobile Internet.
- 4. Go to **Settings** ->**Bluetooth** and tap the device you want to connect. Other devices can now connect and use your mobile data.

#### <span id="page-25-1"></span>3. 6 Smart WLAN

Use smart WLAN to share WLAN password, connect to router and extend WLAN.

#### **Share WLAN password**

When connected to WLAN, you can share the password with other devices.

On the Home screen, tap **Smart WLAN** ->  $\frac{dP}{dr}$  **Share WLAN password** to proceed to QR code screen (You can also tap the connected WLAN in the WLAN networks list to proceed to QR code screen). You can share the password in following two ways:

- Show the QR code. For the other device, see *[Connect to WLAN by scanning the QR code](#page-25-2)*.
- Touch and hold **Password** and choose **Copy** or **Share** to share the password.
- Note:

This feature is currently only supported on Neffos and in some third-party apps.

#### <span id="page-25-2"></span>**Connect to WLAN by scanning the QR code**

- 1. On the Home screen, go to **Smart WLAN-> Scan**.
- 2. Align the QR code within the frame, or tap  $\triangle$  to select a photo to scan. Then your device will connect to the shared WLAN automatically.

#### Note:

When ambient light is not enough, you can tap  $\boxed{\phantom{x}}$  to turn on light.

#### **Connect to router through WPS**

WPS allows your phone to connect to a WPS-enabled router without having to remember a password.

On the Home screen, tap **Smart WLAN**-> **WPS** and press the router's WPS button.

You also can go to **Settings** -> **WLAN** to connect. For more information, see *[Connect to a WLAN network](#page-22-2) [through WPS](#page-22-2)*.

#### **WLAN extender**

Use WLAN extender fuction to extend WLAN signals to a wider area.

• Extend the WLAN

Before using this feature, ensure that you have connected to the WLAN.

On the Home screen, tap **Smart WLAN-> <u>A</u> WLAN Extender** and turn on the switch. When WLAN Extender is open,  $\widehat{\mathcal{A}}$  will appear in the status bar.

• Set WLAN Extender

On the Home screen, tap **S** Smart WLAN-> <u><sup>A</sup></u> WLAN Extender -> Set WLAN Extender. You can configure following settings:

- 1 ) Change the netword name: Tap **Name** to set netword name, and then tap **SAVE**. The **Network name** is the WLAN Extender name. By default, this is the name of your phone model. You can manually change the name to something that is easier to remember.
- 2 ) Security: Your phone uses **WPA2 PSK** encryption by default.
- 3 ) Configure a password that is easy to remember: The network password is generated randomly by your phone. For security reasons, choose a password that is not easy to guess.
- 4 ) Select AP Band: Tap **Select AP Band** to choose 2.4 GHz Band or 5 GHz Band.
- 5 ) Set Maximum connections: Tap **Maximum connection** to choose the maximum connections.
- 6 ) Set duration of WLAN Extender: Set the time for keeping WLAN extender on when idle. Tap **Keep WLAN extender on** to choose the duration.
- Manage the users

On the Home screen, go to **C** Smart WLAN-> <sup>2</sup> WLAN Extender -> Set WLAN Extender. The connected and blocked devices will be displayed on the list.

- 1 ) View the details of the connected device: Tap a connected device to view the MAC address and IP address.
- 2 ) Block a device: Tap the connected device you want to block and tap **BLOCK**. The blocked device can't search your WLAN extender singals.
- 3 ) Unblock a devide: Tap the blocked device you want to unblock and tap **UNBLOCK**.

### <span id="page-27-0"></span>**Calls** *4*

Make calls with your phone to contact one quickly.

- *[Make a call](#page-27-1)*
- *[Answer or reject a call](#page-28-1)*
- *[Options during a call](#page-29-1)*
- *[Call log](#page-31-1)*
- *[Manage contacts](#page-32-1)*
- *[Harassment filter](#page-32-2)*
- *[Call settings](#page-33-1)*
- *[Advance settings](#page-34-1)*

#### <span id="page-27-1"></span>4. 1 Make a call

#### **Dial directly from the dialer**

- 1. On the Home screen, tap **Phone** ->
- 2. Enter the number of a contact in the dialer. Your phone will search your contacts and call log and list the results above the dialer.
- 3. Select the contact you want to call (Or tap  $\bigodot$  after entering the complete number). If you have inserted two SIM cards, and haven't set the default SIM for calls (or set **Ask every time**), select SIM1 or SIM2 to dial (Or tap  $\binom{1}{2}$  after entering the complete number).

#### Note:

Check **Always use this for calls** and tap SIM1/SIM2 to make SIM1 or SIM 2 as the default SIM card to make calls. If you want to change the default SIM card, or if you want to deactivate one of them, go to  $\circledcirc$  **Settings -> Dual-SIM & network** to configure. For more information, see *[Dual-SIM & network](#page-68-0)*.

#### **Dial a recent number from the Recent calls**

All incoming , outgoing and missed call are in Recent calls.

- 1. On the Home screen, tap **Phone** -> **Recent calls**, a list of recent calls will be displayed.
- 2. Tap the number or contact to call.

#### **Dial from contact list**

- 1. On the Home screen, tap **Phone** -> **Contacts**.
- 2. Tap a contact and then tap the number to dial.

#### **Dial from contact list and call log search results**

- 1. On the Home screen, tap **Phone**.
- 2. Tap  $\bigcirc$  and enter the name, initials, or number of a contact in the dialera contact.
- 3. Tap the contact or number to dial.

#### Note:

If no results appear, you can tap **Call** to dial directly, or tap **Send SMS** to send a message to the number.

#### **Make an international call**

Before making a long-distance call, contact your carrier to activate international calling or roaming services.

- <span id="page-28-0"></span>1. On the Home screen, tap **Phone** ->
- 2. Touch and hold **0** to enter **+**, then enter the country or region code, area code, and phone number in sequence.
- 3. Tap $\bullet$ .

#### **Make an emergency call**

In the event of an emergency, you can make emergency calls from your device, even without a SIM card.

- Make an emergency call from unlock screen:
	- 1. On the Home screen,  $\tan \lambda$  **Phone**  $\rightarrow \bullet$ .
	- 2. Enter the emergency number for your location in the dialer and tap  $\langle \cdot \rangle$ .
- Make an emergency call from lock screen:

If you enabled the device protection (fingerprint, pattern, PIN or password), you can make an emergency from lock screen by following way:

1. Wake up the screen and swipe up on the screen.

#### 2. Tap **EMERGENCY**.

3. Enter the emergency number of your location in the dialer and tap  $\bullet$ .

Note:

- 1. You must be in an area with cellular coverage, when you have to make an emergency call.
- 2. The ability to make emergency calls depends on local regulations and carriers in your area.
- 3. Poor network coverage or environmental interference may prevent your call from being connected. Never rely solely on your device for essential communication during emergencies.

#### <span id="page-28-1"></span>4. 2 Answer or reject a call

On the incoming call screen:

When a call comes in, you can press the Volume button (or Power button ) to mute the ringtone.

#### **When the screen is locked**

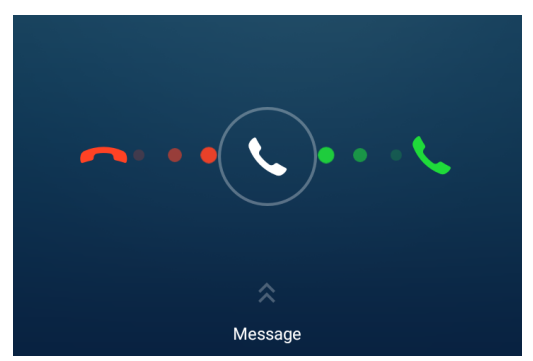

- Drag  $\bigcirc$  right to  $\bigcirc$  to answer the call.
- Drag  $\blacklozenge$  left to  $\blacktriangle$  to reject the call.
- $\cdot$  Slide up **Message** to to reject the call and send SMS. You can choose a quick response or tap  $+$  to edit a new message and  $\tan \theta$  to send out.

Note:

You can go to **Phone** ->  $\cdot$  -> **Advance settings** -> **Quick responses** to edit the predefined text messages.

#### <span id="page-29-0"></span>**When the screen is unlocked**

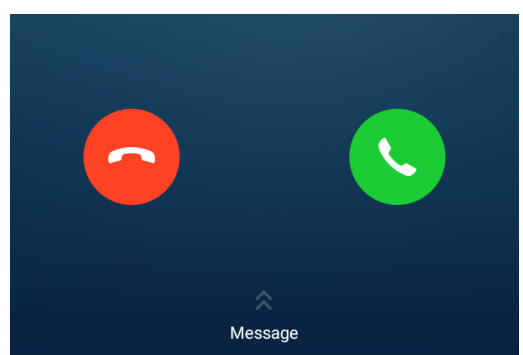

- $\cdot$  Tap  $\leftrightarrow$  to answer the call.
- $\cdot$  Tap  $\bigcirc$  to reject the call.
- Slide up **Message** to to reject the call and send SMS. You can choose a quick response or tap + to edit a new message and  $\tan \theta$  to send out.

#### **When full-screen mode is enabled**

If you receive a call when you are using full-screen mode (for example, when you are viewing an image or playing a video), the incoming call will be displayed at the top of the screen in a popup window.

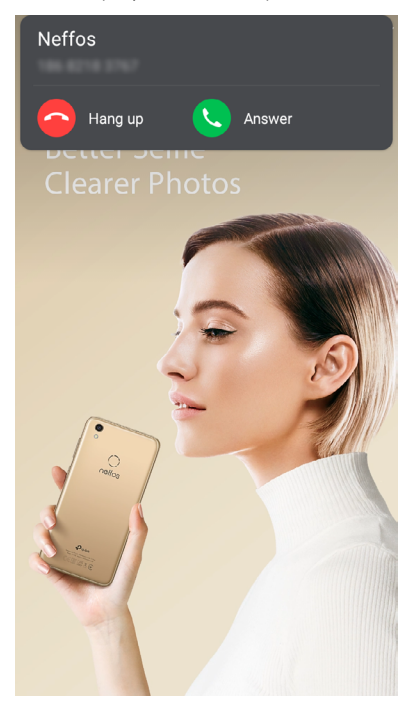

- Tap **Answer** to answer the call.
- Tap **A** Hang up to reject the call.

#### <span id="page-29-1"></span>4. 3 Options during a call

Your phone provides a variety of functions that you can use during a call.

#### **In-call menu**

During a call, your phone will display an in-call menu.

**Chapter 4 .** Calls **24**

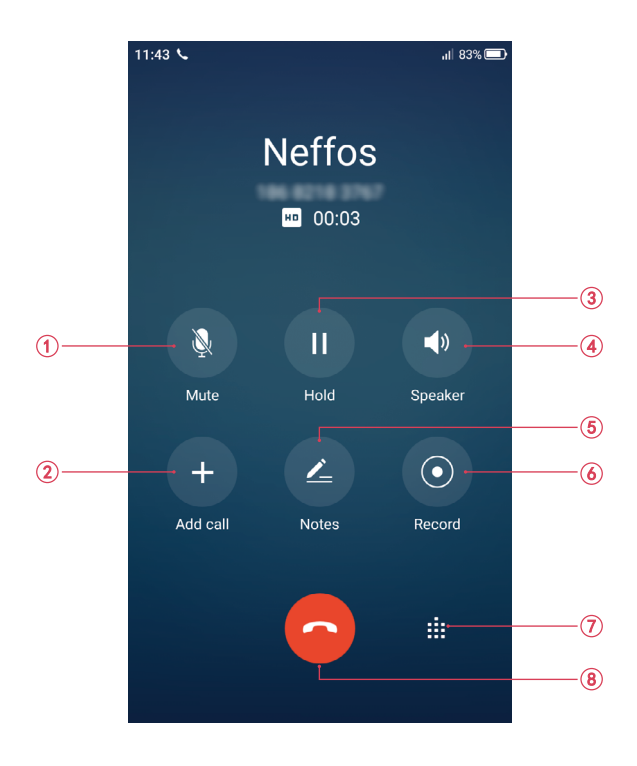

- 1. Mute the call.
- 2. Add a new call. Ensure that you have subscribed to this service before using this feature. For details, contact your carrier.
- 3. Place the current call on hold.
- 4. Enable hands-free mode.
- 5. Make notes during the call. Go to **Notes**  $\rightarrow \equiv \rightarrow$  **Call** to see the notes.
- 6. Record the call. Tap  $\odot$  to start recording, and tap  $\odot$  to end. Recording will end automatically when the call ends. Go to **C** Sound Recorder -> Call Recording to see the recording. In some countries, recording during the call is illegal, so their phone may not have this feature.
- 7. Open the dialer.
- 8. End the call.

#### **Hide the in-call menu**

Tap the Home button or Back button to hide the in-call menu.

To return to the in-call menu:

• Tap the green status bar at the top of the screen.

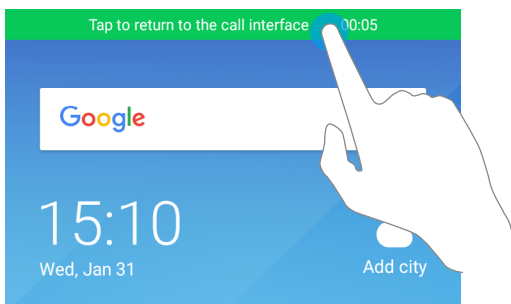

• Slide down from the status bar to open the Notification Panel and tap the call item.

To end the call, return to the in-call menu and tap **.** You also tan tap **Hang up** on the Notification Panel to end the call.

#### <span id="page-31-0"></span>**Adjust the call volume**

Press the Volume buttons to increase or decrease the volume.

#### **Answer a third-party call**

If you receive a call when already in another call, tap  $\bigcirc$  to answer the call. The previous call will be holded on automatically.

Note:

Before using this feature, check that you have subscribed to a call hold service and enabled call waiting on your phone. For more details, contact your carrier.

#### **Use an application during a call**

To use an app during a call, tap Recent apps button to open the list of recently used apps, and then tap the desired app (Or tap Home button to go to the home screen, then tap the desired app). The Dialer app will continue to run in the background.

#### 4. 4 Call log

All incoming, outgoing and missed calls are recorded in the call log. Missed calls are displayed in red.

<span id="page-31-1"></span>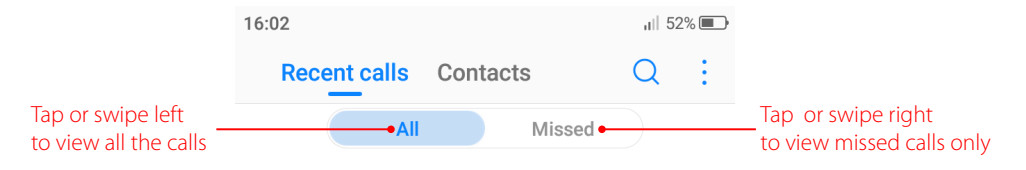

#### Note:

If a contact(or a number ) has more than one log,  $\tan(\hat{\mathbf{i}})$  to proceed to details page. Swipe down to the bottom of the page and tap **VIEW MORE**, you can view all the call history of this number.

#### **Add a number from the call log**

Go to **Phone** -> **Recent calls** and select a number from the call log and save it to your contacts.

- 1. Tap  $(i)$  beside the number you want to add and then tap  $+$ .
- 2. If you want to save the numeber as a new contact, tap **Create new contact**. If you want to add the number to an existing contact, tap the target contact, then tap **OK**.

#### **Clear the call log**

- Clear call history: Go to **Phone** -> **Recent calls**, touch and hold the number or contact you want to remove and then tap **Delete**.
- Delete call history in batches: Go to **L Phone -> Recent calls**, touch and hold a number or a contact, then tap **Batch**. Check the logs you want to remove and tap  $\overline{||}$  -> **DELETE**.
- Clear the whole call log of a number (or contact): Select the number you want to remove and then tap  $(i)$ . Tap  $\cdot$  -> **Clear call history**.

#### **Add a number to blacklist from the call log**

- 1. Go to **Phone** -> **Recent calls**, tap the number you want to add to the blacklist.
- 2. Tap  $(i)$   $\rightarrow$   $\rightarrow$  **Add to blacklist** (Or just touch and hold the number and tap **Add to contact**). And you will not receive calls from this number any more.

#### **Do more settings about the call log**

Go to **Phone** -> **Recent calls**, touch and hold a number and you can:

• Send a message: Send a message directly to this number.

- <span id="page-32-0"></span>• Copy number: Copy the number and paste in other place, such as in your notes.
- New contact: Add the number to create a new contact.
- Add to blacklist: Add the number to blacklist and you will not receive calls from this number any more.
- Delete: Delete the call log.
- Batch: Select several numbers at a time.

#### <span id="page-32-1"></span>4. 5 Manage contacts

Go to **Phone ->**  $\cdot$  **-> Manage contacts** to configure the following settings.

#### **Import or export contacts**

Your phone supports .vcf contact files. VCF is a standard file format for storing contact information, including names, addresses, and phone numbers.

Go to **Manage contacts** -> **Import**/**export contacts**. You can:

- Import contacts from a storage device:
	- 1 ) Tap **Import from storage device**.
- 2) Select one vcf file.
- Import contacts from a SIM card:
	- 1 ) Tap **Import from SIM 1** or **Import from SIM2**.
- 2 ) Select the contacts you want to import.
- Export contacts to a storage device: Tap **Export to storage device**.
- Export contacts to a SIM card: Tap **Export to SIM 1** or **Export to SIM2**.

#### **Manage accounts**

Go to **Manage contacts** -> **Manage accounts** to view your accounts.

If you want to add a new account, tap **Add account** and follow the onscreen instructions to add your account.

#### <span id="page-32-2"></span>4. 6 Harassment filter

The Harassment filter automatically blocks calls and messages from unknown or blacklisted sources.

Go to **Phone** ->  $\cdot$  -> **Harassment filter** to view the blocked messages and calls.

#### **Add numbers to blacklist**

Go to **Harassment filter**  $\rightarrow$   $\leftarrow$  to add numbers to blacklist.

- Add phone number: Tap **Add phone number**, enter the number you want to block and tap  $\checkmark$ .
- Add prefix: Tap **Add prefix**, enter the number prefix you want to block and tap  $\sqrt{\cdot}$ .
- Add numbers from contacts/call log: Tap **Add from contacts**, select the numbers you want to block from contact or call log, and tap  $\checkmark$ .
- Add numers from messages: Tap **Add from messages**, select the numbers you want to block from messages list, and tap  $\sqrt{ }$ .

#### **Clear blacklist numbers**

Go to Harassment filter, touch and hold a number, select the mumbers you want to delete, and then tap  $\overline{11}$ -> **DELETE**.

#### <span id="page-33-0"></span>**Edit numbers in blacklist**

Go to **Harassment filter**, tap a number to edit it. Tap  $\checkmark$  after finishing to save changes.

#### **View the locked messages and calls**

Go to Harassment filter ->  $\cdot$  -> Blocked numbers to view the blocked messages and calls.

#### **Harassment filter settings**

Go to **Harassment filter** ->  $\cdot$  -> **Settings** to configure the following settings.

- Block unknown number: Turn on the switch to block unknown numbers.
- Block notification: Turn on the switch to get reminders when your phone intercepts a harassing call or spam message.

#### <span id="page-33-1"></span>4. 7 Call settings

Go to **L** Phone  $\rightarrow$  -> **Call settings** to configure the following call settings.

Note:

- 1. The following features may vary depending on your carrier.
- 2. If you insert two SIM cards and you don't set the default SIM card for calls, **Select SIM for calls** will display on the list. You can choose your default for calls, or choose **Ask every time**.

#### **Voicemail**

Divert calls to your voicemail when your phone is switched off or when there is no cellular coverage. Callers can leave a voice message which you can listen to later.

- Service: Your carrier.
- Set up: Tap **Setup** -> **Voicemail number** to enter your voicemail number and tap **OK**.
- Sound: Tap **Sound** and choose your voicemail prompt.
- Vibrate: Turn on the switch to enable vibrate when you receive a new woicemail.

#### Note:

Voicemail must be supported by your carrier. Please ensure that you have subscribed to this service. Contact your carrier for information about their voicemail service.

#### **Fixed Dialing Numbers**

Use fixed dialing numbers to restrict outgoing calls to whitelisted numbers.

- Enable FDN: Tap **Enable FDN**, enter PIN2 and tap **OK**.
- Change PIN2: Tap **Change PIN2** and follow the onscreen instructions to change your PIN2.
- FDN list: Tap FDN list to view your FDN numbers. Tap  $\cdot$  -> Add contact to add a FDN number.

#### Note:

- 1. Your PIN2 code is required to enable fixed dialing numbers. To obtain your PIN2 code, contact your carrier.
- 2. Numbers are added to the FDN list, and when activated, FDN restricts outgoing calls to only those numbers listed, or to numbers with certain prefixes.
- 3. PIN2 must be entered before hand or when applying such settings, which is unique to each card and initially provided by the network operator.

#### **Call forwarding**

If your phone can not answer or you do not want to answer the call, you can transfer the call to another phone number.

<span id="page-34-0"></span>Tap **Always forward/When busy/When unanswered/When unreachable**, enter the phone number you want to transfer to and tap **TURN ON**. Then the call will be transfered to the present number always/when your own number is busy/unanswered/unreacheable.

#### **Call barring**

Turn on the switch to prevent all or certain calls from reaching to or from your phone number.

- Cancel all barring: Tap **Cancel all**, enter the barring password and tap **OK**.
- Change barring password: Tap **Change barring passord**, then follow the onscreen instructions to change your barring password.

#### **Additional settings**

- Caller ID: Display your number in outgoing calls.
- Call waiting: Turn on the switch to enable call waiting, then your will be notified of incoming calls during a call.

#### <span id="page-34-1"></span>4. 8 Advance settings

#### **Display options**

- Sort order: Tap **Sort by** to choose sorting by First name/Last name.
- Name format: Tap **Name format** to choose First name first/Last name first.

#### **Sounds and vibration**

- Ringtone: Tap **SIM1/SIM2 ringtone** to choose the ringtone you like.
- Also vibrate for calls: If **Also vibrate for calls** is enabled, your phone will vibrate when receiving incoming calls.
- Dial pad touch tones: Touch on the switch enable or disable dial pad touch tones.

#### **Quick responses**

Tap the quick response you want to edit. Tap **OK** after finish.

#### **Auxiliary funtions**

- $\cdot$  TTY mode: Tap **TTY mode** to configure the TTY mode. Tap  $\overrightarrow{I}$  to view the information of TTY mode.
- Hearing aids: Turn on the switch to enable the hearing aid compatibility.
- Power buttons ends call: If **Power buttons ends call** is enabled, you can end call by pressing Power button.

### <span id="page-35-0"></span>**Messages** *5*

Use Messages to keep in touch with your friends.

- *[Type of messages](#page-35-1)*
- *[Send messages](#page-35-2)*
- *[Reply to messages](#page-36-1)*
- *[Search for messages](#page-36-2)*
- *[Manage your messages](#page-36-3)*
- *[Message settings](#page-37-1)*

#### <span id="page-35-1"></span>5. 1 Type of messages

#### **Text Messages (SMS)**

The Short Messaging Service (SMS) lets you send and receive text messages to and from other mobile phones.

#### **Multimedia Messages (MMS)**

The Multimedia Messaging Service (MMS) lets you send and receive multimedia messages (such as pictures, videos, and audio messages) to and from other mobile phones.

#### <span id="page-35-2"></span>5. 2 Send messages

Spice up your messages by adding emoticons, images, videos, music, recordings, and more.

- 1. On the Home screen, tap  $\blacksquare$  **Messages** ->  $\blacktriangle$  to start a new message.
- 2. Enter the contact name or phone number in the recipient box. You can also tap  $\bigoplus$  to open your contact list and choose a contact.
- 3. Select the text field and enter your message, tap  $\oslash$  to add attachment, and then tap  $\triangleright$ .

#### Note:

Tap Back button or Home button to save the message as a draft.

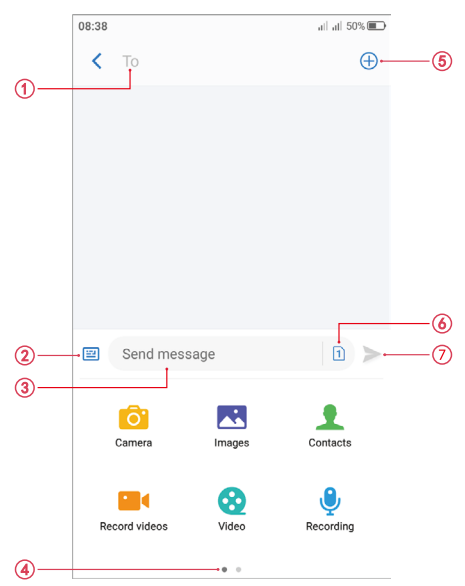
- 1. Recipient box.
- 2. Go back to keyboard.
- 3. Text field.
- 4. Swipe left or right to select attachment type.
- 5. Choose recipients.
- 6. Choose SIM1/SIM2 for the message.
- 7. Send out messages.

## 5. 3 Reply to messages

- 1. On the Home screen, tap **Messages**.
- 2. In the list of message threads, tap a message to view the message content.
- 3. Tap the text field and enter your message, and then tap  $\triangleright$ .

#### Note:

- 1. New messages will be displayed in the Notification Panel. Tap **REPLY VIA SMS** to reply quickly. You can also tap it to compose a reply.
- 2. You can reply a call by tapping
- 3. Save message attachments: Tap the attachment that you want to save and touch  $\sqrt{7}$ .

# 5. 4 Search for messages

Use the message search feature to find messages quickly.

- 1. On the Home screen, tap  $\blacksquare$  **Messages** ->  $\bigcirc$ .
- 2. Enter one or more keywords. The search results will be displayed underneath the search bar.

# 5. 5 Manage your messages

#### **Delete/copy/forward a message**

- 1. On the Home screen, tap **Messages**.
- 2. In the list of messages, tap a contact name or phone number to view your conversations.
- 3. Touch and hold the message content, you can:
	- Copy the message: Tap **Copy** to copy the message and paste it elsewhere.
	- Forward the message: Tap **Forward** to forward the message to another contact.
	- Share the message: Tap **Share** to share your message to others.
	- Delete the message: Tap **Delete**. Deleted messages can not be retrieved.
	- More: Tap **More** to configure other options.

#### **View the contact details and add a contact**

- 1. On the Home screen, tap **Messages**.
- 2. In the list of messages, tap a contact name or phone number to view your conversations.
- 3. Tap  $\cdot$  -> **Contact details** to view the datails of the contact. For phone number, you can tap  $\cdot$  > **Add a contact** to add the number to your contacts.

#### **Delete a conversation**

- 1. On the Home screen, tap **Messages**.
- 2. In the list of conversations, tap a contact name or phone number to view your conversations. Then tap  $\ddot{\cdot}$ -> **Delete** to delete the conversation.
- 3. In the list of conversations, touch and hold a contact name or phone number to enter bulk selection mode, then you can choose one or more conversations, and tap  $\overline{III}$  to delete them in batches.

## **Add to black list**

- 1. On the Home screen, tap **Messages**.
- 2. In the list of messages, tap a contact name or phone number to view your conversations.
- 3. Tap  $\cdot$  -> add to black list. Then you will not receive the message from the contact or phone number.

### **Mark all of conversations as read**

Mark unwanted messages as read to keep your inbox organized.

- 1. On the Home screen, tap **Messages**.
- 2. In the list of messages,  $\tan \frac{1}{2}$  > **Mark all as read**.

#### **Stick a conversation to top**

Pin important messages to the top of your message list so that you can access them quickly.

- 1. On the Home screen, tap **Messages**.
- 2. In the list of conversations, touch and hold a contact name or phone number to enter bulk selection mode.
- 3. Choose one or more conversations, and tap  $\overline{\wedge}$  to stick them to top. For the stuck top conversation, tap  $\sqrt{\phantom{a}}$  to unstick.

# 5. 6 Message settings

### Go to **Messages ->:-> Settings**, you can:

- Sounds & vibration: Turn on the switch to open vibrate. Tap **SMS tones** to select the tone you like.
- Cell broadcast: Tap ->  $\cdot$  -> **Settings** to configure cell broadcast messages settings.
- SMS center: You can find and edit the SMS center number here.
- SMS delivery reports: Turn on the switch and you can get delivery reports.

# **Music and video** *6*

Use Google Play Music to enjoy music on the Internet or stored on Neffos. Use Videos to enjoy videos stored on Neffos.

- *[Listen to music](#page-38-0)*
- *[Play Music playback screen](#page-38-1)*
- *[Manage Play Music](#page-39-0)*
- *[Play a video](#page-39-1)*

## <span id="page-38-0"></span>6. 1 Listen to music

- 1. On the Home screen, tap **Play Music**.
- 2. Listen to your music:
	- Tap the song stored on Neffos to play as desired.
	- To enjoy music on the Internet by using the Play Music, you should add a Google account on your phone. Depending on the account, you can also synchronize your music playlists. On the Home screen, go to **Play Music** -> -> **Settings** -> **Tap to choose account**, follow the onscreen instructions to complete the settings. If you are using Play Music for the first time, there will be a notification to remind you to add a Google account, follow the onscreen instructions to add. After you have logged in your Google account, you can listen to music online when your phone is connected to Internet.

# <span id="page-38-1"></span>6. 2 Play Music playback screen

Tap the song that is playing to enter the playback screen. Swipe left or right to switch songs.

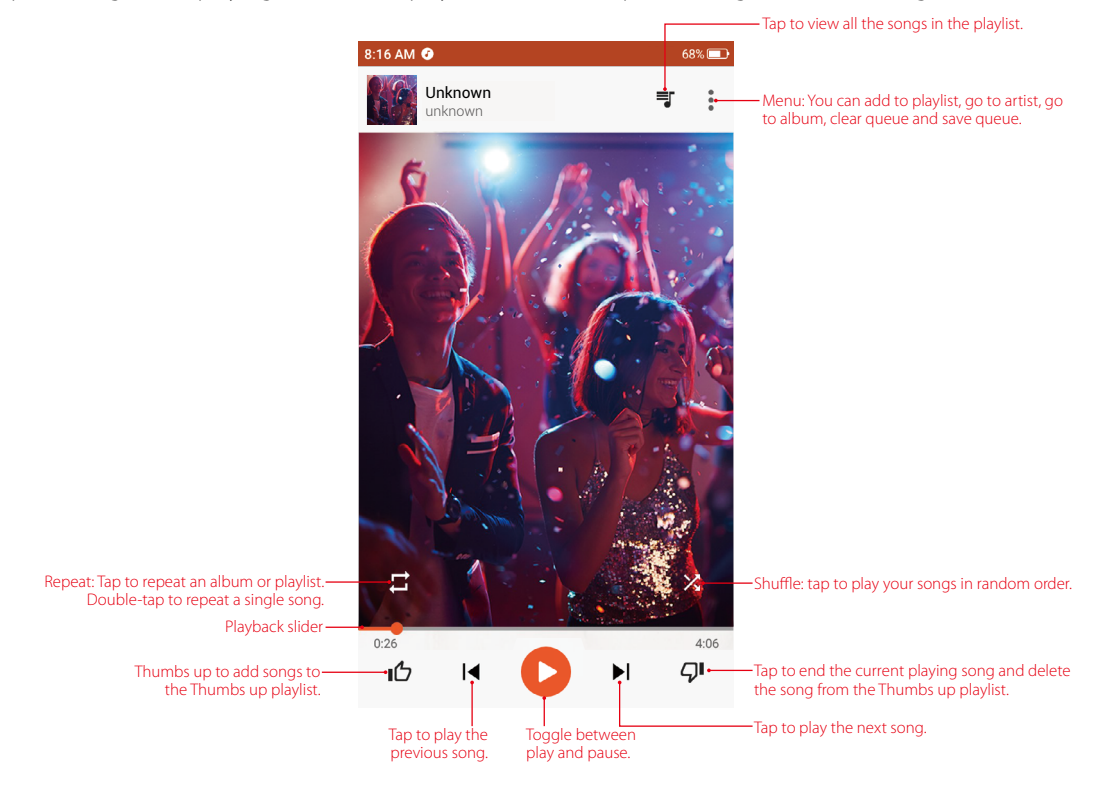

#### **Use your phone during playback screen**

When a song is playing, tap the Home button to exit the music playback screen without stopping the song. To return to the music playback screen, tap **Play Music** or open the Notification Panel and tap the song that is playing.

#### **Control playback using headset**

When your phone is plugged into a headset, you can use the buttons on the headset to control playback without turning on the screen (Not all headsets are compatible with your phone).

- Volume up button: Press once to increase the volume.
- Pause button: Press once to pause or resume playback.
- Volume down button: Press once to decrease the volume.

# <span id="page-39-0"></span>6. 3 Manage Play Music

### **Add songs to your phone**

Before you can listen to your music, you need to copy your songs onto your phone. To add songs to your phone, you can:

- Download songs from the Internet.
- Copy songs from your computer using the USB cable. For more information, see *[Connect to computer](#page-23-0)*.
- Copy songs with Bluetooth. For more information, see *[Send and receive files using Bluetooth](#page-24-0)*.
- Copy songs with WLAN direct. WLAN direct lets you transfer data directly between two Neffos devices without connecting to a Wi-Fi network. WLAN direct is similar to Bluetooth, but offers faster transfer speeds, making it suitable for sharing larger files.

#### **Delete songs**

Delete unwanted songs to free up storage space.

- 1. Go to **Play Music**  $\Rightarrow \equiv \Rightarrow$  **Music library**  $\Rightarrow$  **SONGS**.
- 2. Touch and hold the list of songs and select the song that you want to delete. Tap:>> Delete.
- 3. Tap **OK**.

## **Search for music**

- 1. Go to **Play Music**, recently played or added songs are organized in the **Recent activity**. Go to **Play Music**  $\geq$  $\equiv$  $\geq$  **<b>Music library**. Songs are organized into several categories (PLAYLISTS, ARTISTS, ALBUMS, SONGS, GENERS).
- 2. Tap  $\Omega$  to find your desired music.

#### **Allow external devices to start playback**

- 1. Go to **Play Music**  $\rightarrow \equiv \rightarrow$  **Settings**  $\rightarrow$  **PLAYBACK**.
- 2. Switch on to allow external devices to start playback. For example, car Bluetooth, wired headsets.

# <span id="page-39-1"></span>6. 4 Play a video

#### **Play a video**

On the Home screen, go to **Videos**, tap the video you want to play.

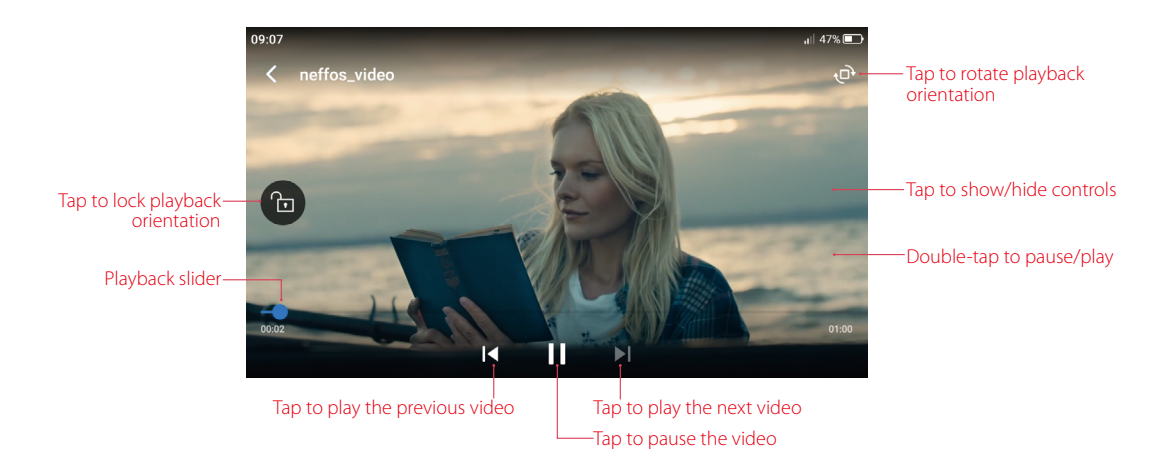

During playback, you can:

- Adjust the screen brightness: Swipe up or down on the left-hand side of the screen. Swipe up to increase the brightness, or swipe down to decrease the brightness.
- Adjust the volume: Swipe up or down on the right-hand side of the screen. Swipe up to increase the volume or swipe down to decrease the volume.
- Rewind or fast-forward: Swipe left or right on the screen to accurately adjust the video progress bar. Drag the progress bar left to rewind or right to fast-forward.

#### **Video management**

- Delete: Touch and hold the video you want to delete and tap  $\overline{\mathbb{I}\mathbb{I}}$ .
- View the video details: Touch and hold the video and tap  $\overline{\mathbb{O}}$  to view the video details.
- Share: Touch and hold the video and tap  $\alpha_0^o$ , select how you want to share the video and follow the onscreen instructions.
- Search: Tap  $\overline{Q}$  and enter the key words to search the video you want.
- Sort: Tap  $\equiv$  to sort the videos by name/date added/recently played.

# **Camera and Photos** *7*

Use multiple features of your camera to capture your precious moments.

- *[Camera at a glance](#page-41-0)*
- *[Take a photo](#page-42-0)*
- *[Record a video](#page-42-1)*
- *[Shooting mode](#page-42-2)*
- *[Camera and video settings](#page-44-0)*
- *[Photos](#page-45-0)*

# <span id="page-41-0"></span>7. 1 Camera at a glance

#### **Launch your camera**

- On the Home screen: Tap **Camera**.
- $\cdot$  On the Lock screen: Just swipe  $\circ$  up.
- On the Lock screen: Press the volume down button twice to snapshot when the screen is off.

#### Note:

The camera will enter the standby mode when not used for a period, you can tap the screen to wake it up.

#### **Camera screen**

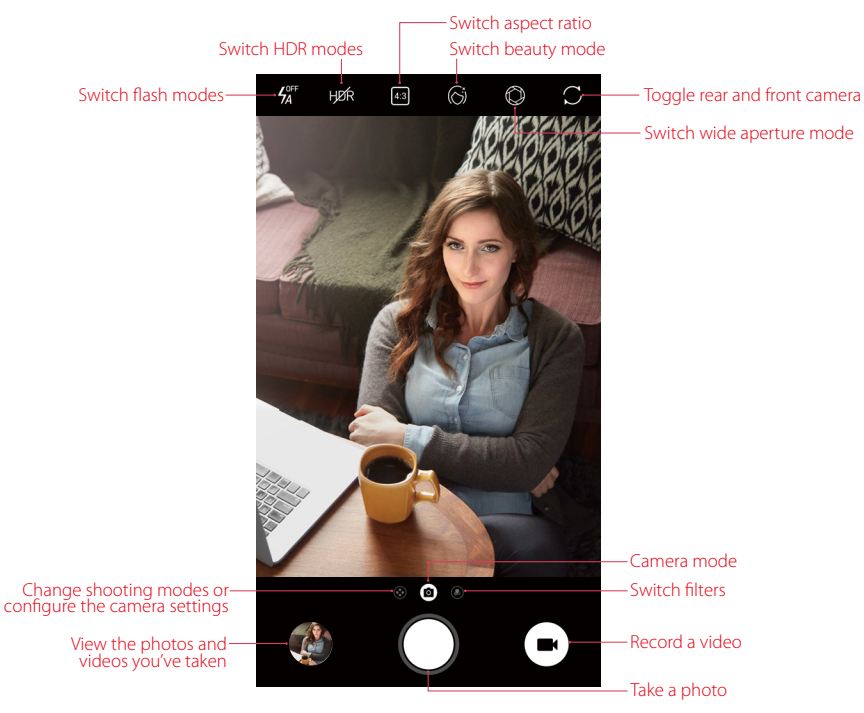

- 1. Tap  $\cancel{1}$  to display flash modes' three options:
	- $\frac{1}{2}$  Disables the flash.
	- $\cdot$  4 Enables the flash.
	- $\cdot$   $\frac{1}{4}$  Automatically enables or disables the flash based on the ambient brightness.
- 2. Touch and hold an area of the viewfinder to lock the focus when **AE/AF Lock** appear.
- 3. Swipe up or down the viewfinder to switch the rear and front camera.
- 4. Swipe right on the viewfinder to display the list of shooting modes.
- 5. Swipe left on the viewfinder to access the camera settings.

## <span id="page-42-0"></span>7. 2 Take a photo

- 1. Tap  $\lceil a \rceil$  to choose the camera mode, frame the scene you want to capture, tap any part of the screen to focus on the corresponding area (You can adjust the exposure on the slider beside the focus frame. Lock the exposure and focus by touching and holding the screen). To adjust the focal length, pinch two fingers together or spread them apart on the screen.
- 2. Tap  $\bigcap$  or press the Volume button or press and hold your fingerprint to take a photo (If you can't use fingerprint to capture, go to **Settings** -> **Screen lock, fingerprint & security** and turn on the switch **Press and hold your fingerprint to capture**).
- 3. Tap  $\bigcap$  or swipe up/down the viewfinder to switch between the rear and front camera.

# <span id="page-42-1"></span>7. 3 Record a video

- 1. Tap  $\blacksquare$  to switch to Video mode.
- 2. Tap  $\bullet$  or press the Volume button or press your fingerprint to start a video recording (If you can't use fingerprint to capture, go to **Settings** -> **Screen lock, fingerprint & security** and turn on the switch **Press and hold your fingerprint to capture**). Tap the screen to focus on an object or area during recording (You can adjust the exposure on the slider beside the focus frame. Lock the exposure and focus by touching and holding the screen). Tap  $\bullet$  on the screen during recording to save the current scene as a photo.
- 3. Tap  $\bigcirc$  or press the Volume button or press your fingerprint to stop and save recording.

# <span id="page-42-2"></span>7. 4 Shooting mode

Your camera provides several photo and video modes for different shooting scenarios.

#### **Beauty mode**

Use beauty mode for stunning selfies and smoother-looking skin.

- 1. Tap Camera.
- 2. Tap  $\binom{2}{1}$  on the upper screen to turn it on.
- 3. Drag the slider to adjust the beauty level.
- 4. Frame the scene you want to capture, and then tap  $\bigcap$ . The camera will automatically detect each face in the photo and apply the beauty settings.

#### **Wide aperture mode**

Use wide aperture mode for close-up shots of objects and people. You can adjust the focal point after taking a photo to blur the background and make the subject stand out.

Note:

For optimal results, ensure that the subject is less than 2 meters (6 ft) from the camera.

- 1. Tap **Camera.**
- 2. Tap  $\mathbb{O}$  on the upper screen to enter the wide aperture mode. The wide aperture mode is only available in the **CAMERA** mode.
- 3. Tap the viewfinder to focus on a particular area.
- 4. Tap  $\bigcirc$  in the viewfinder and swipe left or right to adjust the aperture.
- 5. Tap $\bigcap$ .
- 6. Tap the preview circle on the bottom left-hand corner to view the photos and videos you've taken, and touch a photo with tagged with  $\bigcirc$  and then touch  $\bigcirc$  to adjust the focal point and aperture. Tap  $\checkmark$  to save the photo.

## **CAMERA (Auto)**

Your phone is set to use camera mode by default. You can also tap  $\bullet$  **Camera**, swipe right on the screen and choose **CAMERA** mode.

## **PRO**

In **PRO** (professional) mode, you can adjust the parameters manually. Tap **i** in the screen or swipe right on the screen and choose  $\widehat{P_{PQ}}$  **PRO** mode.

- Select metering mode: Tap  $\Omega$  to select a metering mode. You can select  $\Omega$  **Center-weighted metering**, **Average metering** or **Spot metering.**
- Adjust image parameters: Tap  $\overline{\phantom{z}}$  . You can adjust the Hue, Saturation, Brightness and Contrast to make your image look more vivid.
- Adjust the ISO: Tap **ISO** and drag the slider to set the ISO. The ISO determines the camera's sensitivity to light. Increasing the ISO will create a brighter image, but there will be a noticeable increase in noise.
- Adjust the shutter speed: Tap **S** and drag the slider to set the shutter speed. By default, the shutter speed is set to Auto.
- Set the white balance: Tap **AWB** and drag the slider to select a white balance. You can choose from filament lamp, fluorescent lamp, daylight, cloudy, shadows. You can also adjust the color temperature.
- Adjust the exposure compensation: Tap **EV** and drag the slider to adjust the exposure compensation. This setting changes the brightness of the image. Touch and hold a setting to lock it.
- Change the focus mode: Tap **AF** and drag the slider to select a focus mode. You can choose from AF and MF (manual focus). Touch and hold an area of the screen to lock the focus.

## **PANORAMA**

Use this mode to take wide-angle shots.

- 1. Tap **Camera**, swipe right on the screen and choose  $(\mathbf{m})$  **PANORAMA**.
- 2. Select a suitable location and hold your phone steady, and then tap  $\bigcirc$  to start capturing.
- 3. Follow the onscreen instructions to take the photo. Slowly move your camera from horizontally, ensuring that the arrow stays level with the center line.
- 4. Tap  $\blacksquare$ ) to stop capturing. The camera automatically stitches the photos together to create one panoramic photograph.

#### **Note:**

Excessive deviation and moving too fast will lead to stop your capturing.

## **SLOW-MOTION**

Record videos in slow motion to enjoy fast moving scenes in detail, such as falling water droplets or dance moves.

- 1. Tap **Camera**, swipe right on the screen and choose **SLOW-MOTION**.
- 2. Tap  $\bigcirc$  to start a video recording. Tap the screen to focus on an object or area during recording.
- 3. Tap  $\bigcirc$  to end the recording.

## **TIME-LAPSE**

Make an accelerated video of a slow-changing scene. For example, you can record the opening of a flower or the movement of clouds. (You can also use Time-lapse mode for the front camera. Just tap  $\bigcap$  to switch to the front camera.)

- 1. Tap **Camera**, swipe right on the screen and choose **TIME-LAPSE**.
- 2. Tap  $\bullet$  to start a video recording. Tap the screen to focus on an object or area during recording.
- 3. Tap 720P to set the pixel as 1080P, 720P or 480P, and tap  $\overline{^{18}}$  to set time-lapse as 1s, 2s, 5s or 10s.
- 4. Tap  $\bigcirc$  to end the recording.

## **TRAFFIC FLOW**

Traffic flow mode sets a slow shutter speed to take long-exposure shots of light trails, use it at night to capture light trails of moving vehicles.

- 1. Tap **Camera**, swipe right on the screen and choose **TRAFFIC FLOW**.
- 2. Tap  $\bigcap$  to capture a photo, and then wait about 9 seconds for it to complete the capturing.

## **MONOCHROME**

The camera comes with a separate monochrome lens that takes black and white photos with greater contrast and detail.

- 1. Tap **Camera**, swipe right on the screen and choose **MONOCHROME**.
- 2. Tap  $\bigcap$ .

## **Burst mode**

Use burst mode when you want to take a photo of a moving subject, such as during a football match. The camera will capture several images in quick succession and automatically select the best photo.

- 1. Touch and hold the  $\bigcap$  or Volume button to start the burst sequence. The number of captured photos will be displayed above  $\bigcap$ .
- 2. Release  $\bigcap$  to stop the burst shooting.
- 3. Go to **Photos** -> **Camera** to view the photos.
- 4. Select the burst photos, tap  $||\cdot||$  and follow the onscreen instructions to set as main photo or keep this photo only.

Note:

- 1. This feature is not available in Pro mode, Panorama mode.
- 2. You can take up to 40 photos in one burst sequence, provided that there is enough storage space on your phone.

## **Photo filters**

Filter let you apply different color effects.

- 1. Tap  $\odot$  in the screen or swipe the screen left.
- 2. Select a filter.

# <span id="page-44-0"></span>7. 5 Camera and video settings

Tap **Camera**, swipe right on the screen and tap to the configure the following camera settings.

• Save the location: Save the location where the photo was taken (Only when your phone is connected to the Internet).

1 ) Turn on the switch and then take a photo.

- 2 ) Connect your phone to a computer (taking Windows 7 as an example) with a USB cable, **Allow access to device data** will be displayed in a popup dialog. Tap **ALLOW**.
- 3 ) Go to **Computer** -> **Neffos N1** -> **Internal storage** -> **DCIM** -> **Camera**.

4 ) Right-click on a picture and click Properties, you can see the location where the photo was taken.

- Grids: When **Grids** is on, composition of pictures is more convenient.
- Camera watermark: When **Camera watermark** is on, there will be a watermark of brand model added to the photo.
- Shutter sound: When **Shutter sound** is on, a shutter sound is played during taking a picture or recording a video.
- Timer: Set time-lapse interval, such as 0/3/10 seconds.
- Take photos with volume buttons: Turn on this switch, you can take photos with volume button.
- Press and hold your fingerprint to capture: Turn on this switch, you can take photos with pressing and holding your fingerprint.
- Screen off snapshot: When **Screen off snapshot** is on, you can press the volume down button twice to take a photo when the screen is off. Due to the rapid capture time, the image quality may decrease for night-time or close-up shots. Choose a location with ample light and shoot from a suitable distance. The feature is not available during music playback or when your phone has less than 2% battery power remaining. Flash mode is not available when your phone has less than 5% power remaining.
- Mirrored selfie: When **Mirrored selfie** is on, the preview direction will be consistent with the selfie shooting direction. Otherwise the photos appears to reverse left and right.
- Mirrored video for front camera: When **Mirrored video for front camera** is on, the preview direction will be consistent with the selfie recording direction.
- Smart selfie zoom: Turn on the switch to make the selfie camera smart zoom.

# <span id="page-45-0"></span>7. 6 Photos

#### **View photos and videos**

You can view the following photos and videos in **Photos**.

- Photos and videos shot with the camera.
- Photos and videos that your friends shared with you.
- Photos and videos synced from your computer.
- Photos and videos saved from messages, emails, or websites.
- Photos saved from screenshots.

#### **Manage photos and videos**

Go to **Photos**, touch and hold a photo or album to open the file selection interface, and then select the files that you want to manage.

- Share: Tap  $\ll$ , choose a sharing method and follow the onscreen instructions to share your files.
- $\cdot$  Move to trash: Tap  $\overline{\bullet}$  -> **Move to trash** to move the photo to trash. You can tap  $\overline{\bullet}$  **Photos** ->  $\overline{\bullet}$  -> **Trash** to view it. Items in the trash are deleted after 60 days, you can tap **Photos** -> -> **Trash** -> -> **Empty trash** to empty the trash.
- Delete form device: Tap  $\frac{1}{2}$  -> Delete from device to delete the photo.

Tap to select a photo or a video and you can:

- Edit: Tap  $\frac{1}{2}$  to edit the photos or videos. (The feature is only available for photos in JPG/JPEG, BMP or PNG format.) For more information, see *[Edit an image](#page-46-0)*.
- Details: Tap  $(i)$  to view the photo information.
- Slideshow: Tap  $\degree$  -> **Sildeshow** to view the photos as slideshow. Tap the screen to stop the slideshow.
- Use as: Tap  $\cdot$  > Use as. You can use the selected picture as wallpaper or contact photo.
- Print: Tap  $\cdot$  **Print**. Configure the settings and then print out the photo.
- Delete form device: Tap  $\cdot$  -> Delete from device to delete the photo.

Go to **Photos** ->  $\equiv$  -> **Trash** and you can:

- Restore the trash:
	- Touch and hold a photos or video, then check the photos and videos you want to restore and tap **RESTORE**.
- Select a photo or video, go to  $\cdot$  -> **Restore**.
- Permanently delete:
	- Touch and hold a photos or video, then check the photos and videos you want to permanently delete and tap **DELETE** -> **DELETE**.
	- Select a photo or video, go to  $*$  > **Permanently delete**.

#### <span id="page-46-0"></span>**Edit an image**

You can use the image editing tools to bring your photos to life.

Select an image you want to edit and tap  $\frac{1}{2}$ .

- Tap  $\lceil \cdot \rceil$  and select a filter to add a filter.
- Tap  $\frac{1}{2}$  and you can adjust image parameters to make your image look more vivid.
- Tap  $\Box$  and you can:
	- Crop an image: Drag the dotted edges to crop the image to the desired size. Tap  $\cdots$  to choose a proportion.
	- Straighten an image: Slide the scaleplate to make a slight adjustment to the angle of the photo and crop the excess part of the photo to maintain the original aspect ratio.
	- Rotate an image: Tap  $\diamond$ ) to adjust the angle of rotation.
- After editing, tap **DONE** to save the edit. If the effect is not satisfied, click **RESET** to reset.

#### **Edit a video**

You can use the photos' video editing tools to edit a video.

- 1. Go to **Photos** and select an video you want to edit.
- 2. Tap  $\overline{a}$  and you can:
	- Stabilize: Tap to stabilize the video.
	- Rotate: Tap to rotate the video.
- 3. After editing, tap **SAVE** to save the edit. If the effect is not satisfied, go to  $\times$  -> **DISCARD** to cancel the edit.

# **Themes** *8*

Themes help you to personalize your Home screen by changing the theme, wallpaper, app icons, and sound.

- *[Change the theme](#page-47-0)*
- *[Change the wallpaper](#page-47-1)*
- *[Change the icons](#page-48-0)*
- *[Change the sounds](#page-48-1)*

# <span id="page-47-0"></span>8. 1 Change the theme

- 1. On the Home screen, tap **Themes**.
- 2.  $\text{Top} \equiv -\text{Theorem 2.}$
- 3. Select a theme, then tap **APPLY** to change the theme.

# <span id="page-47-1"></span>8. 2 Change the wallpaper

Wallpaper settings let you set an image or photo as wallpaper for the Lock screen or Home screen. You can choose from dynamic and still images.

### **Launch the wallpaper**

There are three ways to Launch the wallpaper.

- $\cdot$  Tap  $\bullet$  Themes  $\cdot$   $\equiv$   $\cdot$  Wallpapers.
- Tap **Settings** -> **Display** -> **Wallpapers** -> **Select new wallpaper**.
- Touch and hold the Home screen's blank area or pinch two fingers together on the Home screen, then tap  $\left( \mathbf{E}\right)$ .

#### **Change the wallpaper with system-provided wallpapers**

- 1. On the Home screen, tap **Themes**.
- $2.$  Tap  $\equiv$  ->**Wallpapers**.
- 3. Select a desired wallpaper from system-provided wallpapers.
- 4. Tap screen to open a **Homescreen Preview** which shows a preview of the currently selected wallpaper without applying it. You can swipe right or left to change the wallpaper.
- 5. Tap **APPLY**, and then follow the onscreen instructions to set it as the homescreen or lockscreen wallpaper (or both).

#### **Customize your Wallpaper**

- 1. On the Home screen, tap **7.** Themes.
- 2. Tap  $\equiv$  ->**Wallpapers**.
- 3. Tap  $\bigoplus$  to select an image.
- 4. Tap screen to open a **Homescreen Preview** which shows a preview of the currently selected wallpaper without applying it.
- 5. Tap **APPLY**, and then follow the onscreen instructions to set it as the homescreen or lockscreen wallpaper (or both).

## **Customize your Homescreen Wallpaper with Scrolling effect**

- 1. On the Home screen, tap **Themes**.
- $2.$  Tap  $\equiv$  ->**Wallpapers**.
- 3. Tap  $\bigoplus$  to select an image.
- 4. Tap screen to open a **Homescreen Preview** which shows a preview of the currently selected wallpaper without applying it.
- 5. Check **Scrolling effect**, and then zoom and move the image to adjust the maximum display area of the wallpaper.
- 6. Tap **APPLY** to set the homescreen wallpaper.

# <span id="page-48-0"></span>8. 3 Change the icons

- 1. On the Home screen, tap **Themes**.
- 2.  $\text{Top} \equiv \text{I}$  > **Icons**.
- 3. Select the desired icons and follow the onscreen instructions to set it as the applications' icons.

# <span id="page-48-1"></span>8. 4 Change the sounds

- 1. On the Home screen, tap **Themes**.
- 2.  $Tap \equiv -\rangle$  **Sounds**.
- 3. Select the desired sounds for SIM1 ringtone or SIM2 ringtone or SMS alerts or Other notification. You can also tap  $+$  to add audios as the sounds for SIM1 ringtone or SIM2 ringtone.

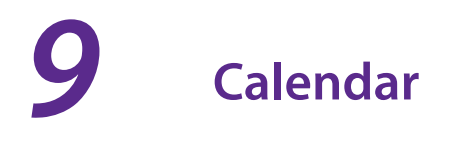

Calendar helps you to plan your daily schedule. For example, it helps you to plan ahead and displays information about public holidays.

- *[Use the calendar](#page-49-0)*
- *[Calendar settings](#page-50-0)*

# 9. 1 Use the calendar

<span id="page-49-0"></span>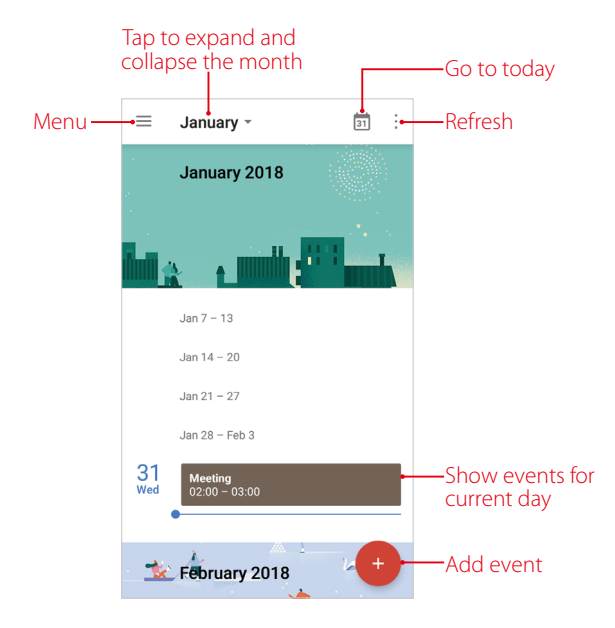

#### **View the calendar**

- 1. On the Home screen, tap **31<sup></sup> Calendar**.
- 2. Tap **to select Schedule/Day/3 Day/ Week/ Month** to zoom in or out your calendar.

#### **Create an event**

Add events and set reminders to help you plan ahead.

- 1. On the Home screen, tap **31 Calendar**.
- 2. Tap  $+$  to creat an event.
	- Title: Enter the event title.
	- Time: Set the start and end time.
	- Location: Add a location.
	- Add a notificaton: You can choose **No notification**, **At time of event**, **10 minutes before**, **30 minutes before** or **Custom…** to customize your notification time and way.
	- Invite people: Enter the people that you want to invite.
	- Add note: Enter the note you want to add.
	- Calendar default: Set your event's visibility as **Public** or **Calendar default** or **Private**.
	- Busy: Set your event show as **Busy** or **Available**.
- 3. Tap **SAVE**.

#### **Search an event**

- 1. On the Home screen, tap **31 Calendar**.
- 2. Tap  $\equiv$  -> **Search** to search an event.
- 3. Enter the key words of the event you want to search, and tap  $\bullet$ .

#### **Edit/delete an event**

- 1. On the Home screen, tap **Calendar** and tap the event you want to edit or delete.
- 2. Tap  $\bigwedge^{\bullet}$  to start editing or tap  $\cdot$  > **Delete** to delete the event.

# <span id="page-50-0"></span>9. 2 Calendar settings

#### On the Home screen, tap **31 Calendar**  $\rightarrow \equiv \rightarrow$  **Settings**  $\rightarrow$  **General**.

- Start of the week: Tap to choose the day when a week starts on (Saturday/Sunday/Monday).
- Use device time zone: Toggle the switch to turn it on/off to use device time zone, or choose a country time zone.
- Alternate calendar: Tap to choose an alternate calendar, such as Chinese calendar.
- Show week number: Toggle the switch to turn it on/off to show/hide week number.
- Show declined events: Toggle the switch to turn it on/off to show/hide declined events.
- Clear search history: Tap to remove all the searches you've performed.
- Default event duration: This is the default duration of a newly created event. For non-Google accounts, the default is 1 hour.
- Notify on this device: Check the option to enable notifications.
- Use standard tone: Tap to choose the sound when receiving notifications.
- Vibrate: Check the option to make the phone vibrate when receiving notifications.
- Quick responses: Tap to edit the quick responses.

# **Clock** *10*

In the Clock application, you can add alarms, view world time, use the stopwatch and timer features.

- *Alarm*
- *Worldclock*
- *Stopwatch*
- *Timer*
- *Settings*

# 10. 1 Alarm

Set an alarm to wake you up or remind you about important events.

#### **Launch your Alarm**

- On the Home screen: Go to **Clock** -> **Alarm**.
- On the Lock screen: When your phone doesn't have a screen lock, just swipe  $\blacktriangle$  up and tap  $\bullet$  ->  $\bullet$  Alarm.

#### **Create an alarm**

- 1. Tap  $\bigoplus$ , choose a time for the alarm.
- 2. Tap **Repeat** to select the mode for your alarm clock frequency:
	- Choose **Only once** to make the alarm ring for once.
	- Choose **Every day** to make the alarm ring every day.
	- Choose **Week customized** to customize your alarm clock frequency as desired.
- 3. Tap **Alarm Ringtone** -> **System** to select the alarm sound, or tap **Alarm Ringtone** -> **Custom** -> **Add ringtone** to select an audio to customize your alarm sound.
- 4. Tap the switch **Vibrate** to enable or disable vibration when the alarm rings.
- 5. Tap **Label** to add a label for your alarm clock.
- 6. Configure the alarm settings above and tap  $\checkmark$  to save.

#### **Manage alarms**

- Enable or disable an alarm: Toggle the switch next to the alarm to enable or disable the alarm.
- Delete an alarm: Touch and hold the alarm you want to delete and then tap  $\overline{\mathbf{u}}$   $\overline{\mathbf{v}}$   $\rightarrow$  **DELETE**. You can also delete alarms in batches by touching and holding an alarm to select multiple alarms at a time.
- Snooze: You can snooze the alarm in three ways:
	- 1) When the screen is locked, tap  $\blacksquare$  snoozing then the alarm will go off again after 5 minutes; when the screen is on, tap **SNOOZING** on the pop-up prompts then the alarm will go off again after 5 minutes.
	- 2 ) Press the Power button then the alarm will go off again after 5 minutes.
	- 3 ) Swipe down from the top of the screen to open the Notification Panel, and then tap the alarm notification. Press the Volume button then the alarm will go off again after 5 minutes.
- $\cdot$  Dismiss: When the screen is locked, slide  $(\times)$  to stop the alarm; when the screen is on, tap **DISMISS** on the pop-up prompts to stop the alarm.
- Mute an alarm: When the alarm goes off, tap **Clock** and you can touch and hold the Volume-down button to mute an alarm.

## 10. 2 Worldclock

Check the time in various cities around the world using Worldclock.

#### **Launch your Worldclock**

- On the Home screen: Go to **Find Clock** -> **Worldclock**.
- On the Lock screen: When your phone doesn't have a screen lock, just swipe  $\blacksquare$  up and tap  $\bullet$  ->  $\circledast$ **Worldclock**.

#### **Configure the Worldclock**

- 1. On the Home screen, go to  $\Box$  **Clock** ->  $\circ$  **Worldclock**.
- 2. From the Worldclock tab, you can:
	- Add a city: Tap  $\bullet$  . Enter a city name or select a city from the list.
	- Search for a city: Go to  $\bigcirc$  ->  $\bigcirc$ , enter a city name to search for a city and tap to add it to the list.
	- Delete a city: Touch and hold the city you want to delete and then tap  $\overline{u}$   $\rightarrow$  **DELETE**.

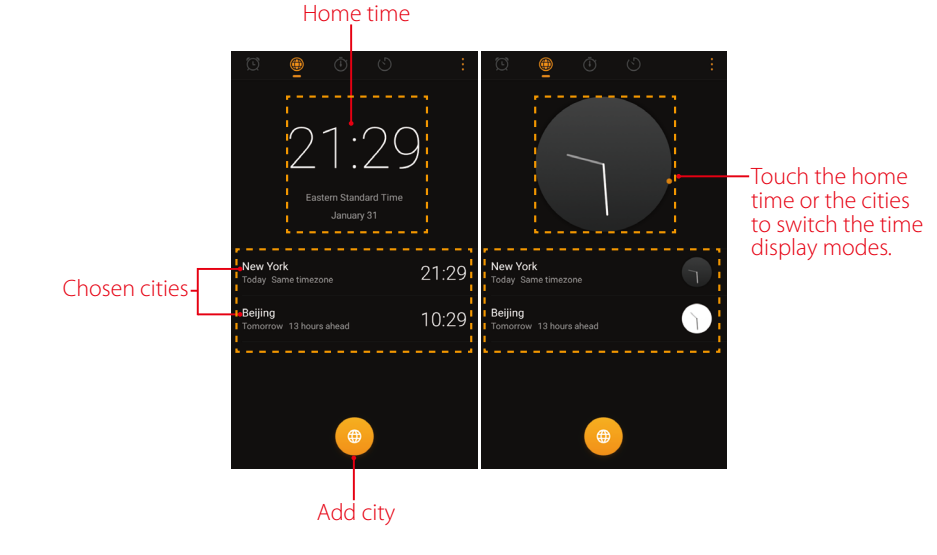

## 10. 3 Stopwatch

You can use Stopwatch to keep time or record lap times.

#### **Launch your Stopwatch**

- On the Home screen: Go to **F** Clock -> *C* Stopwatch.
- On the Lock screen: Just swipe  $\blacksquare$  up and tap  $\ddot{\bullet}$   $\rightarrow$   $\ddot{\bullet}$  Stopwatch.

#### **Configure the Stopwatch**

- 1. On the Home screen, go to  $\blacktriangleright$  **Clock** ->  $\bullet$  **Stopwatch**.
- 2. Tap  $\bullet$  to start timing. While timing, Tap  $\bigcirc$  to count laps. Lap data will be displayed on the screen.
- 3. Tap  $\bullet$  to pause the stopwatch.
- 4. Tap  $\bigcirc$  to clear the stopwatch records and restart.

# 10. 4 Timer

Set a timer to count down and alert you when time's up.

### **Launch your Timer**

- On the Home screen: Go to **Clock** -> **Timer**.
- On the Lock screen: Just swipe  $\blacktriangleright$  up and tap  $\rightarrow$   $\bullet$   $\rightarrow$   $\bullet$  Timer.

## **Configure the Timer**

- 1. On the Home screen, go to  $\blacktriangleright$  **Clock** ->  $\blacklozenge$  **Timer**.
- 2. Tap  $\angle$  to add the timer's label.
- 3. Turn the wheel to set the countdown time. You can also quickly add 5/15/30 minutes by using the shortcut keys under the wheel.
- 4. Tap  $\bullet$  to start the timer. When the timer is counting, tap  $\bullet$  to pause the countdown, tap  $\bullet$  to add another timer, tap  $\bullet$  to continue or tap  $\circlearrowright$  to reset the count down.
- 5. When the timer goes off, tap **OK** on the pop-up promts to silence the ringtone when the screen is on; tap  $(x)$  when the screen is locked.

# 10. 5 Settings

On the Home screen, go to  $\Box$  **Clock** ->: -> **Settings** to personalize your clock.

- Ring duration: Tap to select the ring duration.
- Interval before ringing again: If you tap **SNOOZING** when the alarm rings, then it will ring again after some time. Tap to choose a proper interval time.
- Sound after shutdown: Turn on the switch if you want to enable the alarm after turning off your phone.

# **Browser** *11*

Use your phone browser to surf the Internet and find out all that you are curious about.

- *[Go to a webpage](#page-54-0)*
- *Browser tabs*
- *Browser settings*

# <span id="page-54-0"></span>11. 1 Go to a webpage

Before you use the **Chrome**, it will pop up Chrome's **Terms of service** and **Privacy Notice**, tap **ACCEPT & CONTINUE**, then you can sign in to Chrome.

#### **View a webpage**

- 1. On the Home screen, tap **Chrome**, then tap the address bar and enter the web address you want to visit.
- 2. Tap  $\rightarrow$ .

#### **Do more options about the web page**

Tap: and choose the options that you want to configure.

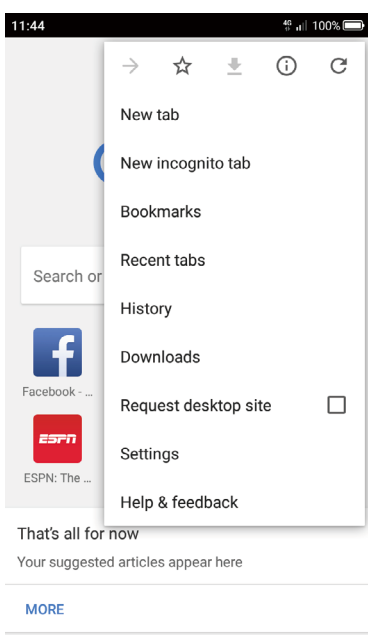

- Add a bookmark: Tap  $\sqrt[3]{t}$  to add a bookmark for the site you want to collect so that you can quickly find the site next time by taping -> **Bookmarks**.
- Download a site: Tap  $\blacktriangleright$  to download the site you want so that you can quickly find the site next time by tapping -> **Downloads**.
- Check the site: Tap  $(i)$  to check whether the website you open is safe or not.
- Refresh the site: Tap  $\bigcirc$  to refresh the site.
- New tab: Open a new tab.
- New incognito tab: Open a new incognito tab.
- Bookmarks: View your bookmarks.
- Recent tabs: View the recent visited tabs.
- History: View your browsing history.
- Downloads: View the files you have downloaded.
- Request desktop site: Check the option to turn the page to a desktop site.
- Settings: Configure the *Browser settings*.
- Help & feedback: Search for help or send your feedback.

# 11. 2 Browser tabs

You can view multiple pages simultaneously using tabs. Tap the icon  $\Box$  and all the pages will be displayed. The number on the icon means the current number of the web pages.

#### **Open a new tab**

- $\cdot$  On the Home screen, tap  $\circ$  **Chrome**  $\cdot$   $\cdot$   $\cdot$  **New tab**.
- On the Home screen, tap  $\bigcirc$  **Chrome**  $\Rightarrow$   $\bigcirc$   $\uparrow$   $\Rightarrow$   $\bigcirc$   $\uparrow$ .

#### **Close a tab**

- 1. Tap the icon  $\boxed{1}$  and choose the tab you want to close.
- 2. Drag the tab left or right to close the tab (You can also tap  $\times$  to close the tab).

## 11. 3 Browser settings

Go to **O** Chrome  $\rightarrow$  :  $\rightarrow$  Settings to configure the browser settings.

#### **Sign in to Chrome**

This item only appears when you did not sign in to Chrome. Tap it to sign in so that you can get your bookmarks, history, passwords and other settings on all your devices. When a Google account had been added in Account settings (**Settings** -> **Accounts**), Chrome will automatically sign in.

#### **Basic settings**

- Search engine: Tap to choose a search engine.
- Autofill and payments: Switch on to enable autofill forms. You can also add billing address and cards.
- Save passwords: Switch on to enable saved passwords; check **Auto Sign-in** to enable to automatically sign in to websites using stored credentials.

#### **Advanced settings**

- Privacy: Configure the settings about privacy.
- Accessibility: Configure the text scaling and force enable zoom.
- Site settings: Configure the site settings.
- Data Saver: Turn on the switch to enable the data saver.
- About Chrome: Tap to know about the application version, operating system and legal information.

# **File Manager** *12*

Access files stored on your device (including Audio, Video, Image, Document, Archive, APK and Downloads).

- *[Create a folder](#page-56-0)*
- *[View files](#page-56-1)*
- *[Manage files](#page-56-2)*
- *[File sharing](#page-57-0)*

# <span id="page-56-0"></span>12. 1 Create a folder

Keep your device organized by creating folders for your files.

- 1. Go to **File Manager** -> **Internal storage** -> -> **New folder**.
- 2. Enter the name of the new folder and touch **SAVE**.

# <span id="page-56-1"></span>12. 2 View files

On the Home screen, tap **File Manager**. Files are organized into seven categories (Audio, Video, Image, Document, Archive, APK and Downloads). Tap a category to view the relevant files or tap **Internal storage** to view all the files.

## **Search files**

Use the search feature to find files quickly.

Go to  $\blacksquare$  File Manager  $\triangleright \bigcirc$ , enter the file name or keywords. Search result will be displayed below the search bar.

#### **Sort files**

Use the sort feature to arrange your files by type, name, size, or date.

- 1. Go to **File Manager** -> **Audio/Video/Document/Archive/APK/Downloads** -> .
- 2. Select a sorting type to sort files by **Date/Name**/**Type**/**Size** as desired and set the order posted by **Asc**  (ascending order) or **Desc** (descending order).

#### **Sort Internal storage**

Use the sort feature to arrange your files by type, name, size, or date.

- 1. Go to **File Manager** -> **Internal storage** -> -> **Sort mode**.
- 2. Select a sorting type to sort files by **Date/Name**/**Type**/**Size** as desired and set the order posted by **Asc**  (ascending order) or **Desc** (descending order).

# <span id="page-56-2"></span>12. 3 Manage files

#### **View the device storage**

- 1. Go to **I File Manager** -> **Internal storage** (i).
- 2. Tap to view overall storage availability and storage used per app.

## **Edit files**

- 1. Go to **File Manager**.
- 2. Touch and hold a folder or file, you can:
	- Copy: Tap  $\cdot$  -> **Copy**, select a destination folder, and then tap **Paste**.
	- Move: Tap  $\cdot$  > **Move**, select a destination folder, and then tap **Paste**.
	- Rename: Tap -> **Rename**, enter a new name and tap **SAVE**.
	- See the details: Tap -> Details to see the detailed information.
	- Browse the directory: Tap  $\cdot$  > **Browse the directory** to see the directory (only can be used for Audio/ Video/Image/Document/Archive/APK/Downloads).
	- $\cdot$  Delete: Tap  $\overline{\mathfrak{m}}$  -> **DELETE**.
	- Share: Tap  $\ll$ , choose a sharing method and follow the onscreen instructions to share your files (Folder cannot be shared directly. You can choose one or more files to share).

#### Note<sup>:</sup>

When you touch and hold a folder or file, you can select multiple folders and files at a time.

### **Extract archives**

- 1. Go to **File Manager** -> **Archive**.
- 2. Touch and hold the archive file and then tap  $\cdot$  > **Extract**. Or tap the archive file, tap  $\Box$ .
- 3. Select where the contents of the archive should be extracted to and tap **Extract**.

# <span id="page-57-0"></span>12. 4 File sharing

Files can be shared and managed on mobile phones and computers connected to the same local area network.

Before sharing files, make sure that your computer supports the network neighborhood feature.

- 1. Connect the computer and your phone to the same LAN network. For more information on connecting your phone to a WLAN network, see *[Connect to a WLAN network](#page-22-0)*.
- 2. On your phone, go to **File Manager** -> **File Sharing** and tap **Enable file sharing**.
- 3. In Windows, enter the IP address shown on your phone screen into the address bar of **My computer**. In MAC, enter the IP address shown on your phone screen into the **Finder**. Then you can access the files on your phone. Tap **Disable file sharing** when you want to stop sharing files with your computer.

# **Weather** *13*

Use Weather to check the current weather and multi-day forecast for your location and many other cities around the world.

- *[Check the weather](#page-58-0)*
- *[Weather settings](#page-58-1)*

# <span id="page-58-0"></span>13. 1 Check the weather

## **Add a city**

Add multiple cities to the weather application so that you can keep track of the weather in cities of interest to you. Before adding a city, please connect to the mobile data or connect to WLAN and enable location-based services.

- 1. On the Home screen, tap **Neather**.
- 2. Enter a city name in the **City** field and a list of cities will be displayed on the screen. Or you can tap **Add current location** to quickly get the weather of your current location.
- 3. Tap the city you want to add and you will see the weather information about the city. You can add more cities by tapping  $:=\rightarrow +$  and then enter the city name. After adding two or more cities, slide left or right on the screen to view the weather information of different cities.

### **Remove a city**

Tap  $\bigcirc$  **Weather** ->  $\vdots \equiv$  to log into the City list.

Swipe left of the city and tap  $\bullet$  to remove the city you don't need.

# <span id="page-58-1"></span>13. 2 Weather settings

Tap  $\bigcirc$  **Weather** ->  $\bigcirc$  to configure the weather settings.

- Temperature units: Tap to choose ℃ or ℉ as the temperature unit.
- Alert notification: Select the city you want to alert and turn on the.
- Auto refresh: Turn on the switch to make the phone auto refresh the weather information.
- Refresh interval: Tap to set the refresh interval.

# **Notes** *14*

Use Notes to record important information to save and view at a later time.

- *[Compose a new note](#page-59-0)*
- *[Note options](#page-59-1)*
- *[Manage notes](#page-60-0)*

# <span id="page-59-0"></span>14.1 Compose a new note

- 1. On the Home screen, tap **Notes**  $\rightarrow$   $\rightarrow$  at the bottom right corner and begin composing a new note.
- 2. For the content of your note, you can:
	- Add pictures: Tap  $\sim$  to select a picture from your gallery or tap  $\circ$  to take a picture.
	- Add checklists: Tap  $\vee$  to add checklist in the note.
- 3. After finishing composing, tap  $\checkmark$  to save the note.

Note:

Tap **Notes** on the call interface to edit notes during a call and then tap **SAVE**. (These notes are saved in **Notes** ->  $\equiv$  ->  $\sim$  **Call** by default.)

# <span id="page-59-1"></span>14. 2 Note options

On the Home screen, tap **Notes** and select the note you want to edit more, you can:

## **Add the note to favorites**

Tap  $\sqrt[3]{ }$  in the upper right corner to light it up for important contents.  $\sqrt[4]{ }$  means the note have been saved in **Favorites**.

#### Note:

To see the notes you have added to favorites, tap  $\blacksquare$  **Notes** ->  $\blacksquare$  -> **Favorites**.

## **Set reminders**

Tap  $\widehat{\heartsuit}$  to set times for your note(s) to receive reminders so you can deal with them on time.

## **Change the note background color**

At the upper right corner, tap  $\frac{3}{2}$  -> **Background Color** and select the color you want to set as your note background color. The default background color is white.

## **Share the note**

At the upper right corner, tap  $\cdot$  > **Background Color** and the note will be created as picture automatically, then choose the way you want to share and follow the onscreen instrutions.

#### **Save the note as picture**

At the upper right corner, tap  $\cdot$  > **Saved as picture** and the note will be saved as picture and kept in **Photos.** 

Note:

If you have ever shared the note, then it is already saved as picture in **Photos**.

#### **Modify a group**

At the upper right corner, tap  $\cdot$  >> **Modify a group**, then you can either set a new group for the note by tapping **Add group**, entering the group name and tapping **OK**, or you can select one of the groups displayed.

#### **Pin to Home screen**

At the upper right corner, tap  $\cdot$  > **Pin to home screen** and the note will be pinned to Home screen.

Note:

To remove the note from Home screen, touch and hold the note on the Home screen, then drag it to **Remove** in the status bar.

#### **Print the note**

Make sure your printer and phone connect to the same LAN network. Then at the upper right corner, tap  $\cdot$ -> **Print** -> **Select a printer** to choose your printer, and follow the onscreen instructions to print the note as desired.

### **Delete the note**

At the upper right corner, tap  $\cdot$  -> **Delete** -> **DELETE** to delete the note.

# <span id="page-60-0"></span>14. 3 Manage notes

### **Search note(s)**

On the Home screen, tap **Notes** ->  $\bigcirc$  and enter the key words to quickly find the note(s) you want.

#### **View your notes in an organized way**

- 1. On the Home screen, tap **Notes** and all your notes are displayed in chronological order.
- 2. Tap  $\equiv$  to enter the **Group** screen and view your notes in an organized way:
	- Tap **All notes** to view all your notes.
	- Tap **Quick notes** to view the notes you neither set for a group nor added to favorites.
	- Tap **Favorites** to view the notes you added to favorites.
	- Tap **Call** to view the notes you composed during a call.
	- Tap **Life/Work/Study** to view the notes you classified into Life/Work/Study group.

#### Note:

Four groups (**All notes**, **Quick notes**, **Favorites**, **Call**) cannot be renamed/deleted, for more information, see *[Group](#page-60-1) [management](#page-60-1)*).

## **Delete note(s)**

On the Home screen, tap **Notes**, touch and hold the notes, select the note(s) you want to delete, and then tap  $\overline{m}$  -> **DELETE**. Or you can tap the note you want to delete, and then tap  $\cdot$  -> **Delete** -> **DELETE**.

#### <span id="page-60-1"></span>**Group management**

On the Home screen, tap **Notes**, you can:

- Add a group: You have three ways to add a group:
	- 1)  $\text{Tag} \equiv -\frac{1}{2}$  **Add a group**, enter a new group name and then tap **OK**.
	- 2) Tap  $\equiv$  ->  $\otimes$  ->  $\leftrightarrow$  **Add a group**, enter a new group name and then tap **OK**.
	- 3) Tap a note and then tap  $\cdot$  -> **Modify a group** -> **Add a group**, enter a new group name and then tap **OK**.
- Rename a group: Tap  $\equiv$  >  $\odot$ , tap the group you want to rename, enter a new group name and then tap **OK**.
- Delete group(s): Tap  $\equiv \gg \mathbb{Q}$ , touch and hold a group, select the group(s) you want to delete, and then  $\tan \overline{m}$  -> **DELETE**.
- Change display order of groups: Tap  $\equiv$  to enter **Group** screen. For example, when you have added many groups in Group screen and you want to view Life notes quickly, tap  $\mathbb{Q}$ , touch and hold next to Life and swipe it up to the top, then **Life** group will display on the top under **Call** notes on **Group** screen. Note:

**All notes**, **Quick notes**, **Favorites**, **Call** these four groups cannot be renamed, deleted or changed display order. To see the notes you have added to favorites,  $\tan \theta$  **Notes** ->  $\frac{1}{\sqrt{2}}$  -> **Favorites**.

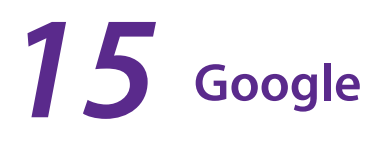

Enjoy the applications from Google.

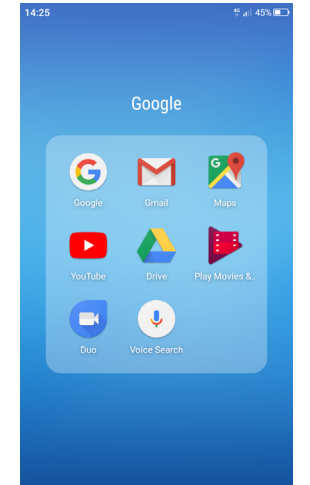

### **Google**

Google indexes billions of web pages so that you can search for the information you desire through the use of keywords and operators.

#### **Gmail**

Gmail, a free webmail service provided by Google.

#### **Maps**

Google Maps helps you find your current location, get directions, and other location-based information. To use Maps, you should enable location services first.

## **YouTube**

Use YouTube to share and view videos.

#### **Drive**

Use Drive to open, view, rename, and share your Google Docs and files.

## **Play Movies & TV**

Watch movies and TV shows purchased from Google Play. You can stream them instantly, or download them for viewing when you're not connected to the Internet. You can also view videos in local storage.

#### **Duo**

Experience faster and more reliable calls whether your are on WLAN or on-the-go with Google Duo, a one-toone video calling app for everyone-designed to be simple, reliable and fun, so you never miss a moment.

#### **Voice Search**

Use Voice commands to search for the information you desire.

# **Tools** *16*

Use Tools to enjoy more features of your phone.

- *[Sound Recorder](#page-63-0)*
- *[Contacts](#page-64-0)*
- *[Compass](#page-66-0)*
- *[Downloads](#page-66-1)*
- *[SIM Toolkit](#page-66-2)*
- *[Feedback](#page-66-3)*
- *[Calculator](#page-67-0)*
- *[Kasa](#page-67-1)*
- *[Tether](#page-67-2)*

# <span id="page-63-0"></span>16. 1 Sound Recorder

You can use the **Sound Recorder** to record sound in a variety of different scenarios, such as meetings, interviews, or your own voice.

### **Record sound**

- 1. On the Home screen, tap **Sound Recorder**.
- 2. Tap  $\bullet$  to start recording. In order to ensure optimum recording quality, place your phone on a flat surface and do not cover the microphone.
- 3. Tap  $\overline{t}$  to add a tag for easy reference, tap  $\overline{u}$  to pause or stop recording.
- 4. After stopping recording, tap **th** to name the sound record and tap **SAVE** to save it.

#### Note:

- 1. To make a call recording, see *[Record the call](#page-30-0)*.
- 2. The Sound Recorder app will pause recording automatically when you receive a call.
- 3. When the Sound Recorder app is recording sound in the background, use the controller in the Notification Panel to pause it by tapping  $(\mathbf{\Pi})$ , then tap  $(\bullet)$  to continue recording; or you can save the recording by tapping  $\blacksquare$ .

#### **Play a recording**

- 1. On the Home screen, tap **Sound Recorder**.
- 2. Tap  $\equiv$  , select the recording file you want to play.
- 3. When playing a record, you can:

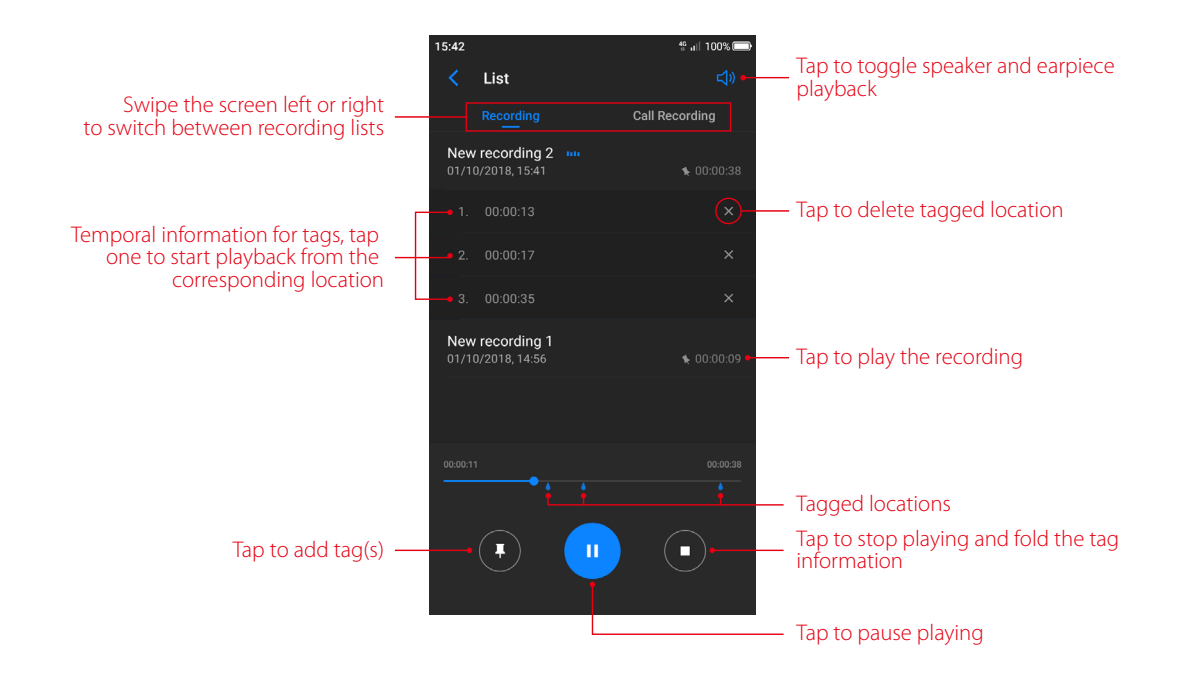

#### **Manage recordings**

- 1. On the Home screen, tap **Sound Recorder**  $\rightarrow \equiv$ .
- 2. Touch and hold the recording, select the recording(s) you want to manage, and then you can rename, share and delete it/them.

#### **Sound Recorder shortcut**

Swipe up from  $\Box$  at the bottom of the lock screen to display lock screen features and tools, and then tap  $\Box$ to open the Sound Recorder.

## <span id="page-64-0"></span>16. 2 Contacts

On the Home screen, tap **Tools**.

#### **Add contacts**

You have four ways to add new contacts:

- Add new contacts with Contacts app
	- 1 ) Go to **Contacts** and tap (You can also tap **ADD A CONTACT** if you are adding a contact for the first time). Tap **OK** to save the contact to your phone or tap **ADD NEW ACCOUNT** and follow the onscreen instructions to save contact to your personal account so that you can always get the contact information when logging in the account. Now begin adding new contact(s).
	- 2 ) Tap the contact's profile picture to choose a photo. Enter the contact's name, company, title, phone number and other contact information, and then tap  $\checkmark$ .
- Add contacts from call log: See *[Add a number from the call log](#page-31-0)*.
- Add contacts from dialer
	- 1 ) Go to Home screen, tap **Phone** -> **Recent calls** -> to enter the phone number.
	- 2) You can add the number to new contacts, tap  $\left(\frac{1}{2}\right)$  > **Create new contact** and enter the information, then tap  $\vee$ ; you can also add the number to an existing contact, tap to choose the contact, then tap  $\vee$ .
- Add contacts from messages
	- 1) Go to Home screen, tap  $\bigcirc$  and select the message whose number you want to add to contacts.

**Chapter 16 .** Tools **59** 

2) You can add the number to new contacts, tap  $\cdot$  -> Add to contact -> Create new contact and enter the information, then tap  $\checkmark$ ; you can also add the number to an existing contact, tap  $\checkmark$  and choose the contact, then tap  $\checkmark$ .

#### **Note:**

The contact's photo will be displayed when the contact calls you.

#### **Set up your profile**

- 1. After you have created contact(s), on the **Contacts** screen, tap **Set up my profile** to enter your personal information and then tap  $\checkmark$  to save.
- 2. After saving the information, you can directly tap  $\cdot$  > **Share** on the page to share it to others as your card. Or you can go to **Contacts** -> the name under **ME** -> -> **Share**.

#### **Manage contacts**

Go to **L Contacts**, you can:

- Edit a contact: After creating a contact, you can edit their contact information at any time. This includes adding or deleting default information such as phone numbers or email addresses. You can also choose a custom ringtone or add more options, such as a birthday, nickname, or photo. Tap the contact you want to edit and tap  $\mathbb{Z}_1$  to start editing, then tap  $\checkmark$  to save the information. You can also touch and hold the contact and then tap **Edit** to edit the information.
- View contact information: Tap the contact to view the detailed contact information. You can also touch and hold the contact and then tap **View** to get the contact information.
- Share contacts
	- 1 ) To share one contact, touch and hold the contact you want to share, then tap **share**, choose your sharing method and follow the onscreen instructions. You can also tap the contact you want to share, then tap  $\cdot$ -> **Share**, choose your sharing method and follow the onscreen instructions.
	- 2 ) To share multiple contacts, touch and hold one of the contacts you want to share and tap **Batch**, select the contacts you want to share, then tap  $\frac{1}{2}$ , choose your sharing method and follow the onscreen instructions.
- Add a contact to your favorites: Tap the contact you want to add to your favorites, and then tap  $\chi$ . You can tap  $\bigstar$  to remove the contact from your favorites (The contacts you have added to favorites will display on the top of you contact list under **ME**).
- Add a contact to blacklist: Touch and hold the contact you want to block and then tap **Add to blacklist**; you can also tap the contact and then tap  $\cdot >$  Add to blacklist. (To remove the number from blacklist, tap the contact and then tap  $\cdot$  > **Remove from blacklist**. You can also touch and hold the contact, then tap **Remove from blacklist**.)
- Delete contacts
	- 1 ) To delete one contact, touch and hold the contact you want to delete, then tap **Delete** -> **OK**. You can also tap the contact you want to delete and tap -> **Delete** -> **DELETE**.
	- 2 ) To delete multiple contacts, touch and hold one of the contacts you want to delete and tap **Batch**, check the contacts you want to delete, then tap  $\overline{m}$  -> **OK**.
- Divert calls to voicemail: Tap the contact, then tap and check **All calls to voicemail** to divert the calls from this contact to voicemail when your phone is switched off or when there is no cellular. Callers can leave a voice message which you can listen to later.

Note:

Voicemail must be supported by your carrier. Please ensure that you have subscribed to this service. Contact your carrier for information about their voicemail service.

#### **Contact groups**

After you have created contact(s), go to **Contacts**, you can:

• Create a group: Tap **Groups** ->  $+$  to enter a group name, and then tap  $\overline{+}$  to select the contacts you want to add to the group and tap  $\checkmark$  to save.

**Chapter 16 .** Tools **60** 

- View groups: Tap **Groups** to view all the contact groups. The figure beside the group name show the number of contacts in that group. Tap the group name to view the detailed contacts.
- $\cdot$  Edit a group: Tap **Groups** and tap the group you want to edit, then tap  $\mathbb{Z}_1$  and you can rename the group/ add new members/remove members from the group.
- Delete a group: Tap **Groups** and tap the group you want to delete, then tap  $\overline{m}$  -> **OK**.

## <span id="page-66-0"></span>16. 3 Compass

- 1. On the Home screen, swipe down from the status bar to open the Quick Settings Panel and tap **Location** (If it is turned on already, move to step 2).
- 2. When opening **Compass** for the first time, follow the onscreen instructions to tilt your phone and calibrate the compass. Tap **Tools** -> **Compass** to open the compass and view your bearings. The compass also displays the latitude and longtitude. Swipe left to view the spirit level.

## <span id="page-66-1"></span>16. 4 Downloads

On the Home screen, tap **Tools** -> **Downloads** to view the downloaded and downloading information.

#### **View files**

Go to  $\Box$  **Downloads**  $\rightarrow \equiv$  , you can:

- View images: Tap **Images** to view the pictures you have downloaded.
- View videos: Tap **Videos** to view the videos you have downloaded.
- View audio: Tap **Audio** to view the audio you have downloaded.
- View the recent downloads: Tap **Recent** to view the files you have downloaded recently.

#### **Rank files**

Select a ranking type to display your files in a list or a tile.

Go to  $\bullet$  **Downloads**  $\geq \bullet$ , tap it and switch the ranking type of files diaplay mode.

#### **Sort files**

Use the sort feature to arrange your files by name or date modified.

Go to **Downloads**  $\geq$   $\equiv$  , Select a sorting type to sort files by name or date modified as you like.

#### **Hide/Show file size**

- 1. Go to **Downloads** -> -> **Hide file size/Show file size**.
- 2. You can select the display mode of file size by switching the order.

## <span id="page-66-2"></span>16. 5 SIM Toolkit

- 1. Before you launch the SIM toolkit, insert SIM card first.
- 2. On the Home screen, tap **Tools** -> **SIM Toolkit**.
- 3. Choose SIM 1 or SIM 2 to check the SIM card details.

# <span id="page-66-3"></span>16. 6 Feedback

1. On the Home screen, tap **Tools** -> **Feedback**.

**Chapter 16 .** Tools **61** 

2. Follow the onscreen instrutions to enter your feedback, you can also attach snapshot(s), and then tap **Submit**.

# <span id="page-67-0"></span>16. 7 Calculator

#### **Use the calculator**

- 1. On the Home screen, tap  $\frac{1}{2}$  **Calculator** to open the standard calculators.
- 2. Rotate the screen to access the scientific calculator (The calculator will still rotate when auto-rotation is disabled).
- 3. Tap numbers and use the arithmetic feature to complete an operation.

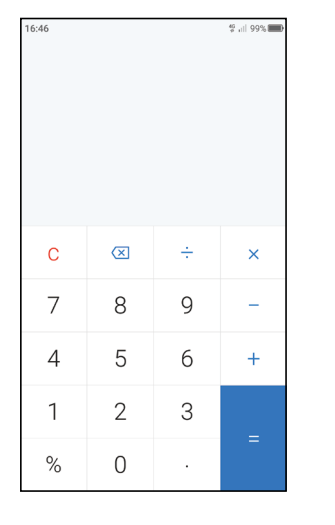

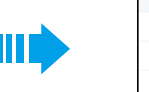

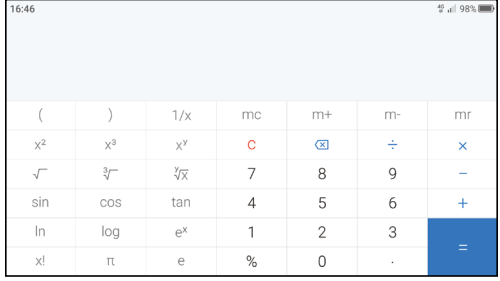

## **Calculator shortcut**

Swipe up from  $\sim$  at the bottom of the lock screen to display lock screen features and tools, and then tap  $\overline{H}$ to open the calculator.

## <span id="page-67-1"></span>16. 8 Kasa

**Kasa** for Mobile is your portal to your TP-Link Smart Home. **Kasa** lets you add, configure, monitor and control your connected TP-Link Smart Home devices from anywhere in the world. You can schedule your appliances to turn on/off according to you plan, or set them to Away Mode to deter would-be burglars.

- 1. On the Home screen, tap **Smart Life** -> **Kasa** and follow the onscreen instructions.
- 2. For more help, please visit *http://www.tp-link.com./us/support* and enter Kasa in the search bar.

## <span id="page-67-2"></span>16. 9 Tether

**Tether** is an app that allows you to access your TP-Link devices on your smartphone or tablet. With **Tether**, you can set up an Internet connection and configure a range of network settings such as access control rules and your wireless network name and password.

- 1. On the Home screen, tap **Smart Life** -> **Tether** and follow the onscreen instructions.
- 2. For more help, please visit *http://www.tp-link.com./us/support* and enter Tether in the search bar.

# **Settings** *17*

This chapter contains the following sections.

- *[Search settings](#page-68-0)*
- *[Dual-SIM & network](#page-68-1)*
- *[Data usage](#page-69-0)*
- *[More connection settings](#page-70-0)*
- *[Sounds & vibration](#page-70-1)*
- *[Notification manager](#page-71-0)*
- *[Do not disturb](#page-71-1)*
- *[Display](#page-72-0)*
- *[Apps](#page-72-1)*
- *[Permissions](#page-73-0)*
- *[Storage](#page-73-1)*
- *[Battery](#page-73-2)*
- *[Smart settings](#page-74-0)*
- *[Float button](#page-74-1)*
- *[Accessibility](#page-75-0)*
- *[Apps Cloner](#page-76-0)*
- *[Screen lock, fingerprint & security](#page-76-1)*
- *[Location](#page-77-0)*
- *[Accounts](#page-78-0)*
- *[Google](#page-77-1)*
- *[Language & input](#page-78-1)*
- *[Backup & reset](#page-79-0)*
- *[Date & time](#page-79-1)*
- *[System update](#page-79-2)*
- *[About phone](#page-80-0)*

# <span id="page-68-0"></span>17. 1 Search settings

On the Home screen, tap  $\odot$  **Settings** ->  $\odot$  and enter the key words, then related functions from **Settings** will display on the screen. Tap to select the function you want to know more.

# <span id="page-68-1"></span>17. 2 Dual-SIM & network

When two SIM cards are inserted, you can configure the default card for mobile data, phone calls and SMS messages according to your plan.

- 1. Go to **Settings** -> **Dual-SIM and network**.
- 2. Configure more settings for your SIM cards and choose the preferred SIM for cellular data, calls or SMS messages.

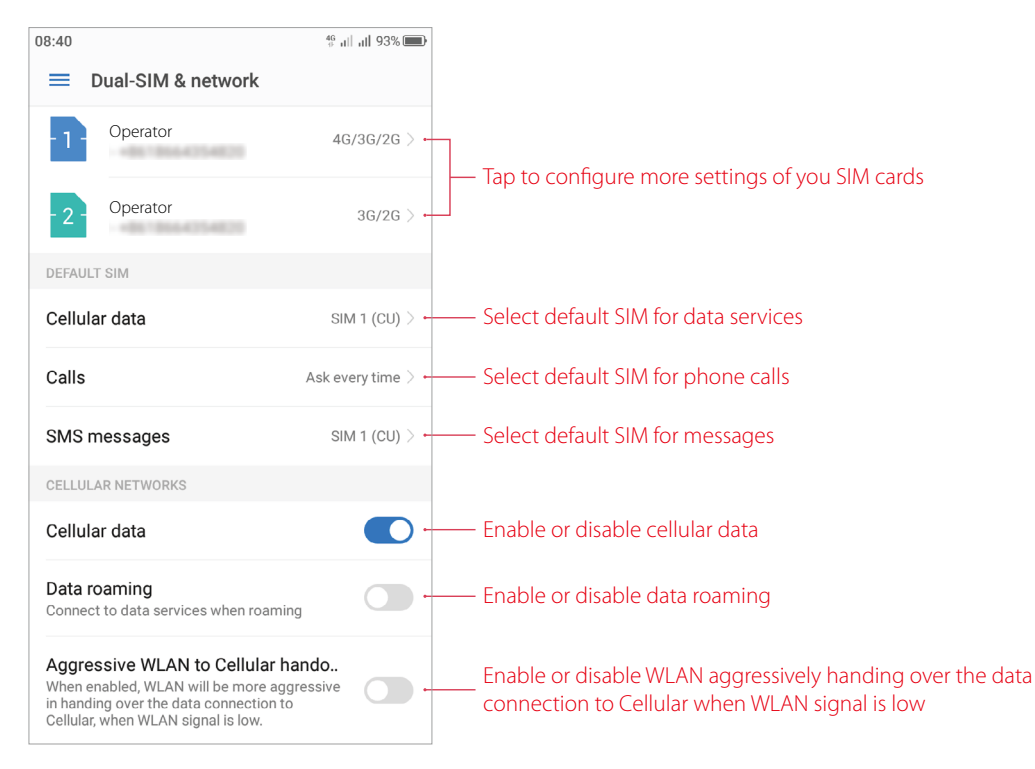

#### Note:

- 1. If you disable a SIM card, you will be unable to use it to make calls, send messages, or use mobile data.
- 2. You can configure whether you want to select a SIM card manually or use the default SIM card each time you make a call. If you choose to use the default SIM card, your phone will use that SIM card for all outgoing calls.
- 3. Your phone supports only dual card dual standby single pass, which means you cannot use both SIM cards for calls or data services simultaneously.

# <span id="page-69-0"></span>17. 3 Data usage

On the Home screen, tap  $\bigcirc$  **Settings** -> **Data usage**, you can:

- View data usage: Data usage display on the top of the screen.
- Enable cellular data: Switch on **Cellular data** to enable it. To enable cellular data, you have two more ways: swipe down from the status bar to open the Quick Settings Panel and then tap **1 Mobile data** or go to  $\phi$ **Settings** -> **Dual-SIM & network** and then switch on **Cellular data**.
- View apps using cellular data: Tap **Apps using mobile data network** to view apps able to use cellular data. Turn off the switch next to the app to prohibit it from using the cellular data.
- Enable data saver: Tap **Data saver** and switch it on to enable data saver. For another way to enable data saver, see *[Data saver](#page-16-0)*. Still, you can have some apps allowed to use unrestricted data when Data Saver is on, tap **Data saver** -> **Unrestricted data access** and turn on the switch next to the app you want to enable using unrestricted data.
- View detailed cellular data usage: Go to **Cellular data usage** screen, tap the date on the top left corner to select the time period, then detailed data usage for all apps will display on the screen. Tap  $\mathcal{O}_3$  to configure billing cycle setting, this can also be set in **Billing cycle**.
- Configure billing cycle settings: Tap **Billing cycle** to configure more setting about billing cycle, data warning and data limit.
- View WLAN data usage: Tap **WLAN data usage** to view the detailed WLAN usage.

• Set metered network for WLAN: This function only works when the phone is connected to WLAN. Tap **Network restrictions** and turn on the switch next to the WLAN name to treat the WLAN like cellular. Apps may warn before using these networks for large downloads.

# <span id="page-70-0"></span>17. 4 More connection settings

On the Home screen, tap **Settings** -> **More connection settings** to configure the settings below:

### **Airplane mode**

To avoid interference, please enable airplane mode or power off your phone when you are on board a plane.

After you enable airplane mode, you will not be able to make or receive calls, use mobile data. However, you will still be able to play music, watch videos, and use applications that do not require an Internet connection.

Use any of the following methods to enable or disable airplane mode:

- Use the shortcut switch: Swipe down from the status bar to open the Quick Settings Panel, and then toggle the **Airplane mode** switch.
- Go to Settings: Go to **Settings** -> **More connection settings** and then then toggle the **Airplane mode** switch.

Note:

When airplane mode is on,  $\rightarrow$  will be displayed in the status bar.

## **Tethering & portable hotspot**

Tap to configure tethering & portable hotpot options to share your phone's mobile Internet with other devices (such as phones, tablets, or computers). For more information, see *[Share your mobile data with other devices](#page-24-1)*.

### **VPN**

A VPN (virtual private network) is a secure connection that allows you to send and receive data across shared or public networks. You can use a VPN to connect to your company network and email server. Tap **VPN** -> **Add VPN** and follow the onscreen instructions to use it.

#### **Cast**

Mirror your screen to a larger display device when playing games or sharing content with others. Ensure that your device is connected to the same LAN network as your display device or set-top box. Then tap **Cast** and follow the onscreen instructions to use it.

#### **Printing**

Make sure your printer and phone connect to the same LAN network. Then tap **Printing** and your printer will display on the screen, and then follow the onscreen instructions to use.

# <span id="page-70-1"></span>17. 5 Sounds & vibration

Change the incoming call and message ringtones or set the system alert sound and vibration effects. On the Home screen, tap  $\bullet$  **Settings** -> **Sounds & vibration** to configure the following settings:

- Volume: Tap and drag the slider to adjust the ring, media and alarm volume. If you have pressed Ring/silent switch button to silent mode, ring volume can't be adjusted.
- Vibrate: If **Vibrate on ring** is enabled, your phone will vibrate to alert you of incoming calls and messages. If **Vibrate on silent** is enabled, your phone will vibrate when you receive an incoming call or message even though your phone is under silent mode.
- Ringtones and alerts: Tap **SIM 1 ringtone**/**SIM 2 ringtone** to select ringtone for SIM1 and SIM2; tap **SMS alerts** to select SIM tones; tap **Other notification tones** to choose a preset ringtone as the notification tone for emails and other notifications.

• System feedback: Toggle the switches to enable or disable dial pad touch tones/lock sounds/touch sounds/ vibration on tap.

## <span id="page-71-0"></span>17. 6 Notification manager

- 1. On the Home screen, tap **Settings** -> **Notification manager**.
- 2. Tap **All apps** to make all apps display on the screen. Then tap the app icons one by one enter their detailed setting screen:
	- Switch on/off **Allow notifications** to enable/disable notifications for the application.
	- Switch on **Show silently** and then the app will not make sound, vibrate, or peek these notifications into view on the current screen. (This function only works when you switch on **Allow notifications**.)
	- Switch on **Treat as priority** and then the app's notification will continue to interrupt when Do not disturb is set to Priority Only. (This function only works when you switch on **Allow notifications** and switch off **Show silently**.)
- 3. Tap **All apps** -> **Blocked** to quickly view the apps you switch off **Allow notifications**; tap **All apps** -> **Shown silently** to quickly view the apps you switch on **Show silently**; tap **All apps** -> **Priority** to quickly view the apps you switch on **Treat as priority**:
- 4. Tap  $\cdot$  -> **Lock screen notification** and toggle the switch to enable/disable turning on the screen when notifications are received; tap  $\cdot$  -> **Show system** to enable displaying your system apps on the screen. If you enabled the device protection (pattern, PIN or password), you can choose the display way of notification when the screen is locked:
	- 1 ) Show all notification content.
	- 2 ) Hide sensitive notification content.
	- 3 ) Don't show notifications at all.

Note:

<span id="page-71-1"></span>If you choose **None** or **Swipe** for screen lock, your phone will show all notification content by default.; tap  $\cdot$  > **Show system** to enable displaying your system apps on the screen.

## 17. 7 Do not disturb

When Do not disturb is enabled, calls and alerts will be silenced except the items you set sa priority, and will appear in the status bar.

On the Home screen, tap  $\bigcirc$  **Settings -> Do not disturb**, you can:

#### **Manually enable Do not disturb**

Switch on **Manual** to enable **Do not disturb mode** immediately. You can also swipe down from the status bar to open the Quick Settings Panel, and then tap  $\bullet$  **Do not disturb**.

#### **Scheduledly enable Do not disturb**

Switch on **Scheduled** and set the start time, end time and repeat for using **Do not disturb mode**.

#### **Set exceptions for Do not disturb**

Tap **Do not disturb** -> **Priority only** -> **Priority only allows** and you can:

- Set priority for Reminders and Events: Switch on **Reminders** and **Events** to set priority for Reminders and Events. Then tap **Messages**/**Calls** to configure who can call or message you; switch on **Repeat callers** to allow notifications when the same person calls a second time within a 15-minute period.
- Only allow alarm to send notifications: Tap **Do not disturb** -> **Alarms only** to only allow alarm to send notifications when enabling Do not disturb.
- Disable any notifications: Tap **Do not disturb** -> **Total silence** to disable any notifications.
# 17. 8 Display

Configure the display settings to personalize your phone. For example, you can change the wallpaper, font size, and screen-off time. On the Home screen, tap **Settings** -> **Display**, You can configure the following settings:

• Adaptive brightness: Switch on **Adaptive brightness** and your phone will automatically adjust the screen brightness according to the ambient brightness. Drag the slider under **Adaptive brightness** to adjust the brightness. The screen brightness will stay constant regardless of the ambient brightness if you disable automatic screen brightness. To adjust the screen brightness, you can also swipe down from the status bar:

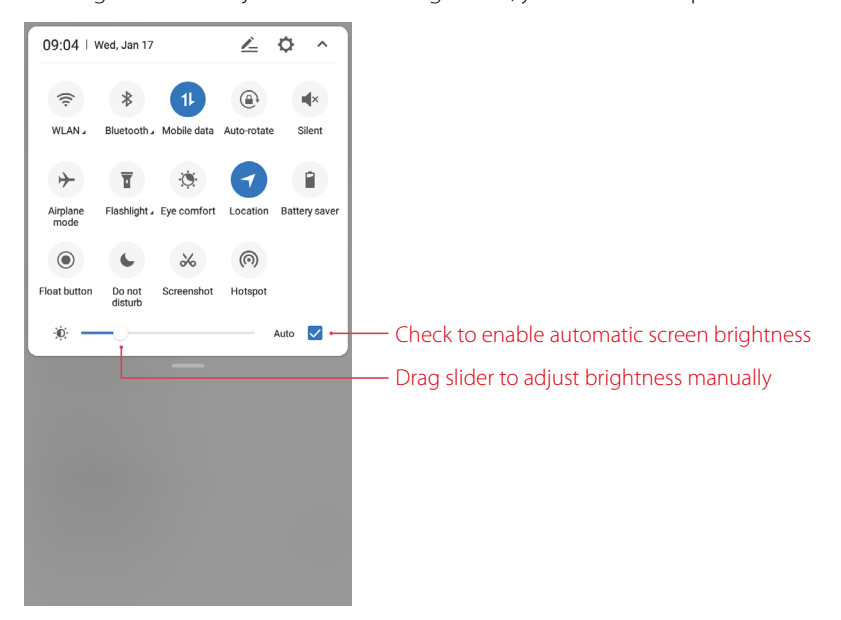

- Wallpaper: Tap **Wallpaper** -> **Select new wallpaper**, choose the desired wallpaper and follow the onscreen instructions to set it as the Home screen or Lock screen wallpaper (or both). For another two ways to set wallpaper, you can either go to **Themes** ->  $\equiv$  -> **Wallpapers** to set wallpaper, see *[Change the](#page-47-0) [wallpaper](#page-47-0)*; or touch and hold the a blank area on the Home screen to access the Home screen editor, then tap **Wallpapers** at the lower right corner to set wallpaper, see *[Set the Home screen wallpaper](#page-14-0)*.
- LED indicator: If **Notification indicator** is enabled, the LED indicator will blink green when you receive notifications. If **Charging indicator** is enabled, the LED indicator will light in yellow when your phone is offscreen charging, and it turns to green when the charging is complete; once you unlock the screen, the LED indicator will be off.
- Eye protection mode: Turn on the switch to decrease the blue light of the screen to reduce harm to the retina. You can make a schedule by turning **Scheduled** on and set the specific time. You can drag the slider to adjust the color temperature for a cooler or warmer screen color.
- Font size: Tap to set the font size.
- Automatically lock: Make the phone lock automatically after a certain time of inacticity.
- Auto-rotate screen: If this option is enabled, your screen's orientation will switch automatically depending on how you hold your phone when performing certain operations, such as browsing a web page or viewing a picture.

# 17. 9 Apps

On the Home screen, tap  $\Diamond$  **Settings** -> **Apps** to enter **Apps** screen, you can:

• View installed apps: Tap **Installed** to view the apps you installed. Then tap an app and you can uninstall it (To install an app, you can also touch and hold the app on Home screen, then drag it to **Uninstall** in the status

bar); force it stop (This function only works when the app is run in background); view storage, data usage information and configure other more funtions.

- View installed apps: Tap **All** or swipe the screen left to view all the apps in your phone. Then tap an app and you can disble it (Some pre-installed apps cannot be disabled); force it stop (This function only works when the app is run in background); view storage, data usage information and configure other more funtions.
- More options for Apps: Tap -> Default apps settings to configure more default settings for assist & voice input, Home app, Browser app and so on. Tap<sup>\*</sup>-> **Reset app preferences** to reset all preference for disabled apps, disabled app notifications, default applications for actions, background data restrictions for apps and any permission restrictions. After resetting app preferences, you will not lose any app data.

## 17. 10 Permissions

Your phone comes with a permission manager that you can use to restrict app permissions and protect your personal data. On the Home screen, tap **Settings** -> **Permissions** to configure the detailed permissions.

## 17. 11 Storage

Check whether there is enough space on your phone's internal storage or microSD card before downloading update packages or large files.

Go to **Settings** -> **Storage** to view available storage information and how much storage space Apps/ Images/Videos/Audio/System/Other/Cached data occupy respectively.

#### Note<sup>-</sup>

Other includes shared files saved by apps, files downloaded from the Internet or Bluetooth, Andriod files and so on.

## 17. 12 Battery

On the Home screen, tap  $\Diamond$  **Settings** -> **Battery**, you can configure the following settings:

- Smart power saving: If this option is enabled, the location information service and app autostart function will be restricted, notifications will not light the screen, and visual effects will be reduced.
- Ultra power saving: If this option is enabled, only a few apps such as Phone and SMS are allowed, then tap on the top right corner to exit ultra power saving mode.
- Off-screen cleanup: Tap **Off-screen cleanup** and you can:

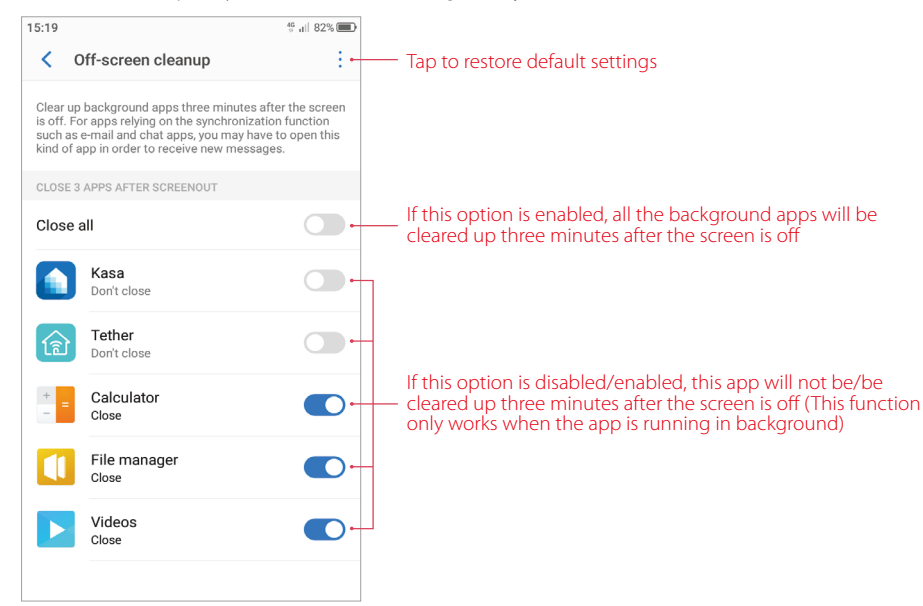

• Background power consumption apps: The power consuming apps running on the background will display on the screen. Tap **High power consumption reminder**, you can:

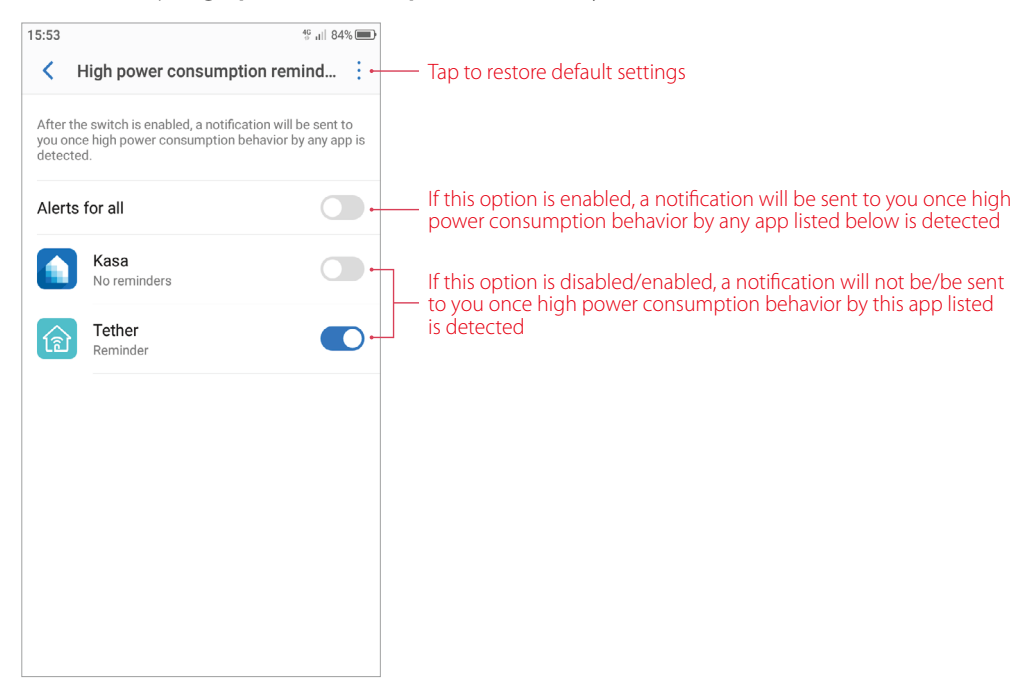

• Show battery percentage: Turn the switch on to enable the display of the battery percentage in status bar.

## 17. 13 Smart settings

On the Home screen, tap **Settings** -> **Smart settings**, and you can configure the following functions:

- Button settings: Tap to select the Back button on the left/right of the Home button, then the Recent button will be on the contrary side of the Home button.
- Float button: The Float button gives you access to a number of frequently-used options and features, such as the Back button, Home button, and one-touch optimization. You can move the floating button around the screen for easy one-hand use. For detailed instrutions, please see *[Float button](#page-74-0)*.
- Screen-off gestures: Switch on to enable using gestures to start features and apps on an off-screen. Then you may turn the switch(es) on this interface to enable the gestures for screen control/music control/wake apps.
- Taking screenshots by gestures: Switch on to enable sliding three fingers on the screen to take screenshots.
- Glove mode: Switch on to increase screen sensitivity so that it can be operated even when wearing gloves.
- Accessibility: Accessibility features make it easier for users with impaired vision or hearing to use their phone. For detailed instrutions, please see *[Accessibility](#page-75-0)*.

## <span id="page-74-0"></span>17. 14 Float button

The Float button gives you access to a number of frequently-used options and features, such as the Back button, Home button, Recent apps button, taking a screenshot and locking screen. You can move the floating button around the screen for easy one-hand use.

Go to **Settings** -> **Smart settings** -> **Float button** and turn the switch on. Once enabled, the Float button  $\Box$  will be shown on all screens except the Lock screen and Notification Panel. Tap  $\Box$  to expand the Float button menu.

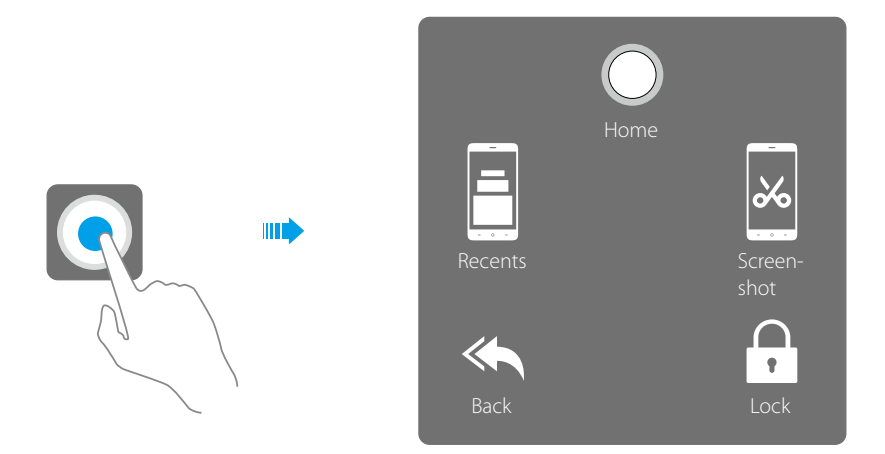

From the menu, you can:

- $\cdot$  Tap  $\bigcirc$  to return to the Home screen.
- Tap  $\equiv$  to display the list of recently used applications.
- Tap  $\&$  to take a screenshot.
- $\cdot$  Tap  $\leftarrow$  to return to the previous screen.
- <span id="page-75-0"></span> $\cdot$  Tap  $\bigcap$  to lock the screen.

## 17. 15 Accessibility

Accessibility features make it easier for users with impaired vision or hearing to use their phone. On the Home screen, tap  $\Diamond$  **Settings -> Smart settings -> Accessibility**, and you can configure the following functions:

## **TalkBack**

TalkBack is an accessibility feature designed for visually and hearing impaired users. It provides audible prompts and captions to help you operate your phone. When TalkBack is enabled, your phone will issue audible prompts for all content that you tap, select, or enable. Please enable with caution.

- Enable or disable TalkBack
	- 1 ) Tap **TalkBack** and turn the switch on, and then tap **OK** to enable TalkBack. The audible tutorial will be started automatically when you enable TalkBack for the first time.
	- 2) Tap  $\Omega$ , and then turn on **Explore by touch**. Your phone will not issue audible prompts for the content that you tap unless you turn on **Explore by touch**.
	- 3 ) Disable TalkBack by tapping the switch until the the audible tutorial tells you "On-Switch, doule tap to toggle", then doule tap the switch and follow the audible prompts.
- Use TalkBack to control your phone

After you have enabled TalkBack, use gestures to:

- 1 ) Browse the screen: Use two fingers to swipe the screen (instead of one). Swipe up or down with two fingers to scroll through menu lists. Swipe left or right to move between screens.
- 2 ) Select an item: Tap an item with one finger to select it (it will not open). The phone will read out the content of the selected item.
- 3 ) Open an item: Double-tap any part of the screen using one finger to confirm your selection from the previous step. For example, if you want to open **Weather** , two steps are required: Tap the **Weather**   $\bigcirc$  once using one finger, and then tap twice on any part of the screen.
- Configure the TalkBack settings

TalkBack settings can be customized to suit your individual needs.

- 1) On the TalkBack screen,  $\tan \overline{\Omega}$  on the top right corner of the screen.
- 2 ) You can adjust the speech volume, text-to-speech settings, control gestures, and more.

#### **Magnification gesture**

Use magnification gestures to zoom in on a specific area (The keyboard and the navigation bar cannot be magnified).

Tap **Magnification gesture** and turn on the switch.

- Zoom in: Tap the screen three times in quick succession to zoom in. Tap the screen three times again to zoom back out. Magnification gestures will still be enabled when you tap the screen three times. Turn off the magnification gestures switch to disable magnification gestures. While zoom in, you can:
	- 1 ) Browse a magnified area: Swipe the screen using two or more fingers.
	- 2 ) Adjust the zoom level: To zoom in, spread your fingers apart on the screen. To zoom out, pinch two or more fingers together on the screen.
- Zoom in temporarily: Tap the screen three times in quick succession and hold your finger on the screen. Keep your finger on the screen and swipe to browse a magnified area. Release your finger to zoom back out.

# 17. 16 Apps Cloner

- 1. On the Home screen, tap **Settings** -> **App Cloner**.
- 2. Apps available for App Cloner will display on the screen. When App Cloner is enabled for an app, two app icons will appear on the Home screen, running indepently of the original app. This allows you to log in to two accounts at once. This feature is not supported on third-party Home screen.
- 3. When you enable App Cloner for an app,  $\bullet$  will show on the lower right corner of the cloned app icon on the Home screen, differing from the original app icon.

# 17. 17 Screen lock, fingerprint & security

On the Home screen, tap **Settings** -> **Screen lock, fingerprint & security**, you can configure the following settings:

- Fingerprint management: Tap it and follow the onscreen instructions to add fingerprint(s). For more information, see *[Configure your fingerprint](#page-19-0)*.
- Press and hold your fingerprint to capture: Toggle the switch to enable/disable capturing when pressing and holding your fingerprint.
- Screen lock: If you have added fingerprint(s) for your phone, then the screen lock will be the Pattern/PIN/ Password you have set before you add fingerprint(s) by default. If you haven't added fingerprint(s), tap **Screen lock**, then **None** means setting no screen lock for your phone, **Swipe** means you can swipe the screen to unlock your phone, **Pattern**/**PIN**/**Password** means using the pattern/PIN/password to unlock yur phone. Choose one of the five above as desired and follow the onscreen instructions to set your screen lock. Note:

To remove the screen unlock password, tap **Screen lock** and verify your screen lock method, then tap **None** and follow the onscreen instructions.

- Lock screen message: Tap it and enter your lock screen signature, then tap **SAVE**. Your lock screen signature will be displayed on the lock screen.
- Palm rejection mode: Switch on to prevent misoperation of the mobile phone due to squeezing or sliding in the pocket.
- Smart lock: Before using smart lock, set a screen lock. Keep your device unlock when it's safe with you. **Smart Lock** can do this by recognizing signals like when your device is in your pocket or near you home.
	- 1 ) Tap **Learn more** to get more detailed information.
- 2 ) Tap **On-body detection** and turn the switch on to keep your device unlocked while it's on you (On-boby detection can't distinguish between you and someone else. If someone takes your device while it's unlocked, they might be able to access it. Please enable this function with caution).
- 3 ) Tap **Trusted places** to add location where device should be unlocked.
- 4 ) Tap **Trusted devices** to add device to keep this device unlocked when connected; tap **Trusted vioce** to set voice recognition.
- App lock: App lock allows you to set a protection way for your important apps. Once you restart your phone or unlock the phone screen, you will be asked to enter your app lock method when initially opening the apps. App lock enhances the protection of your private information and prevents unauthorized access to important apps on your device. When you access app Lock for the first time, follow the onscreen instructions to set Pattern/PIN/Password as your app lock method.
	- 1 ) Turn on the switch next to the apps that you want to encrypt. You will need to enter the Pattern/PIN/ Password you have set each time you open an encrypted app.
	- 2 ) Tap **App Lock** and verify your app lock method to enter **App lock** screen, then you can: tap to change password or enable using fingerprint to unlock encrypted app(s); switch off to disable app lock.
- Set up SIM card lock: Enable the SIM card lock to prevent others from using your SIM card. You will need to enter your SIM card PIN each time you turn on your phone or insert your SIM card into another phone. Note:

Make sure you have received a SIM PIN from your carrier before enabling the SIM lock. If you have forgotten your SIM PIN, call your carrier.

- Make passwords visible: Switch on to enable viewing the passwords you enter when setting App lock or SIM card lock.
- Unknown sources: Switch on to enable installation of apps from unknown sources.
- More security settings: Tap it and follow the onscreen instructions to cofigure more security settings.

# 17. 18 Location

Enable location-based services to ensure that map, navigation, and weather applications can access your location information.

- 1. Go to **Settings** -> **Location**, turn on the switch to enable the location services. You can also swipe down from the status bar to open the Quick Settings Panel, and then touch and hold **Location** to enter **Location** setting screen and turn on the switch.
- 2. Tap **Mode** and you can choose from three different modes:
	- High accuracy: Use GPS, WLAN, Bluetooth, or cellular networks to determine location. Select this option for highly accurate positioning.
	- Battery saving: Use WLAN, Bluetooth, or cellular networks to determine location. Select this option for reduced power consumption and longer standby times.
	- Device only: Use GPS to determine location. Select this option to reduce mobile data usage.

# 17. 19 Google

On the Home screen, tap  $\Diamond$  **Settings -> Google** to check the details about Google.

## 17. 20 Accounts

When you use your phone for the first time, you can set up a connection with your existing account or create a new account.

## **Add an account**

- 1. Go to **settings** -> **Accounts**.
- 2.  $\text{Top} \leftarrow \text{Add account}.$
- 3. Select an account type, and then follow the onscreen instructions to enter your account information. Once you have added an account, some apps will automatically log in this account next time you open the apps. For example, if you have add a Google account, then apps like **Calendar**, **Chrome** will automatically log in this account and vice versa.

#### **Delete an account**

- 1. Go to **settings** -> **Accounts** and the account you have added will display on the screen.
- 2. Tap the account that you want to delete, and then tap  $\cdot$  -> **Remove account** to delete it.

## **Synchronize accounts**

Enable the sync feature to keep all of your phone's data up-to-date and prevent data loss. You can sync emails, contacts, and other data from your old phone or computer. The type of data that can be synced depends on the account type. Some applications may not support syncing for all data types.

- 1. Go to **settings** -> **Accounts**.
- 2. Tap<sup>:</sup> and check the **Auto-sync data** box to turn it on. Then any changes you make to your accounts on the web will be automatically copied to your phone. Some accounts may also automatically copy any changes you make on the phone to the web. A Google account works this way.

Note:

- 1. To disable auto-sync feature, go to  $\bigcirc$  **settings** -> **Accounts** -> and uncheck the **Auto-sync data** box.
- 2. If you only want to sync the data of some account(s), go to  $\circ$  settings -> Accounts ->  $\cdot$ , uncheck the Auto**sync data** box and tap **OK**. Tap the account of which the data you want to sync, then tap **Sync now**.

# 17. 21 Language & input

Go to  $\Diamond$  **Settings** -> **Languages & input** to manage your phone's language and input settings.

#### **Change the system language**

- 1. To change the system language, tap **Languages** -> **Add a language** and select the language you need.
- 2. Tap the language or touch and hold the language and drag it to the top of the list.

## **Keyboard & input methods**

- Virtual keyboard: Tap to select the keyboards you need and turn the switch next to the keyboard on.
- Physical keyboard: Tap and switch on **Show virtual keyboard** to enable keeping the virtual board on screen when your phone is connected to a physical keyboard. Tap **Physical keyboard** -> **Keyboard shortcuts helper** to view the available shortcuts in your phone.

## **Advanced help**

- Spell checker: Switch on to enable spell checker.
- Text-to-speech output: Tap to configure the text-to-speech settings
- Pointer speed (Mouse/trackpad): Drag the slider to adjust the pointer speed of your muse or trackpad.

# 17. 22 Backup & reset

Backups help ensure that you never lose your data. You can back up app data, WLAN passwords and other settings to Google servers. Restore your phone to its factory settings if it crashes or is slow to respond.

Go to  $\bigcirc$  **Settings** -> **Backup and reset**, and you can:

#### **Backup and restore**

- Back up my data: Switch on to enable your device and app data regularly being saved to the Google server, including WLAN passwords, contacts, emails, photos, etc.
- Backup account: Tap to select the accounts you want to back up or add a new account.
- Automatic restore: Switch on to enable your phone restoring backup settings and data when reinstalling an app.

#### **Network settings reset**

Tap **Network settings reset** -> **RESET SETTINGS** to reset all network settings, including WLAN, cellular data and Bluetooth. This action cannot be undone, please enable with caution.

#### **Factory data reset**

Back up important data on your phone before restoring factory settings. Restoring factory settings will erase all personal data from your phone's internal storage, including your Google account, system and app data and settings, download apps, music, photos and other user data.

Tap **Factory data reset** -> **FACTORY DATA RESET** to restore your phone to factory settings. Your phone will restart automatically when the process is complete. This action cannot be undone, please enable with caution.

## 17. 23 Date & time

Go to **Settings** -> **Date & time** to configure the settings, you can set the following options:

- Automatic date & time: Switch on to use network-provided time. You can also switch it off to manually adjust the date/time by tapping **Set date**/**Set time** on this interface.
- Automatic time zone: Switch on to use the network-provided time zone. You can also switch it off to manually adjust the time zone by tapping **Select time zone** on this interface.
- Use 24-hour format: Toggle the switch to enable/disable using 24-hour format.
- Week starts on: Tap to choose the day when a week starts on as desired.

# 17. 24 System update

#### **Over-the-Air updates (OTA updates)**

- 1. Go to **Settings** -> **System update**. Your phone will automatically check for updates.
- 2. If it turns out to be the latest version for your system, you have no need to update; if a new system version displays on the screen, follow the onscreen instructions to update your system.

#### **Local updates**

1. Go to *http://www.neffos.com/en/support* and find your phone model, then download the updates package under Firmware to your phone. You can also go to your nearest Neffos service center to download the updates package to your phone (It is recommended to use OTA updates and sometimes the updates package will not be placed on the website).

2. Go to **C** Settings -> System update ->  $\cdot$  -> Local updates, tap the file and then tap OK to confirm update. During the update process, please do not turn off or restart the phone manually. After updating, you phone will restart automatically.

## **Check version number**

Go to  $\bullet$  **Settings** -> **System update** ->  $\cdot$  -> **Current** to check your phone's version number.

## **Configure more settings**

Go to  $\overline{Q}$  **Settings** -> **System update** ->  $\cdot$  -> **Settings** and you can:

- Auto download update packages: Switch on to enable your phone to download update packages over WLAN automatically.
- Download over mobile network: Switch on to enable your phone carrying out downloads over a mobile network automatically when disconnected from WLAN.
- Update overnight: Switch on to enable the update being carried out automatically at 2:00-5:00 a.m. when the battery level is more than 30%.

Note:

- 1. Using unauthorized third-party software to update your phone may render your phone unusable or put your personal information at risk. Always update through your phone's online update feature or send your phone to a nearby authorized Neffos service center for assistance.
- 2. Your personal data will not be erased during a system update unless you have installed an incompatible app. It is better to back up important data before updating your phone.
- 3. When updating, ensure that your phone has at least 30% battery power remaining.
- 4. After updating, you may find that some third-party applications are incompatible with your system, such as Internet banking applications and games. This is because it takes a while for third-party application developers to release updates for new Android releases. Please wait until a new version of the application is released.
- 5. You can also check your phone's version number in **Settings** -> **About phone** -> **Software information** -> **Build number**.
- 6. If there is any issuse with your current system version, your phone will download an intact new version in your phone automatically. After downloading, there will be a notification reminding you to update your system. Then follow the onscreen instructions to update.

# 17. 25 About phone

View your phone's specifications in a few simple steps. You can view information about your phone's status, model, baseband version and so on.

Go to **Settings** -> **About phone**. Swipe up or down on the screen to view information about the IMEI information, SIM status, model number, build number and more.

# **Appendix A: Specifications**

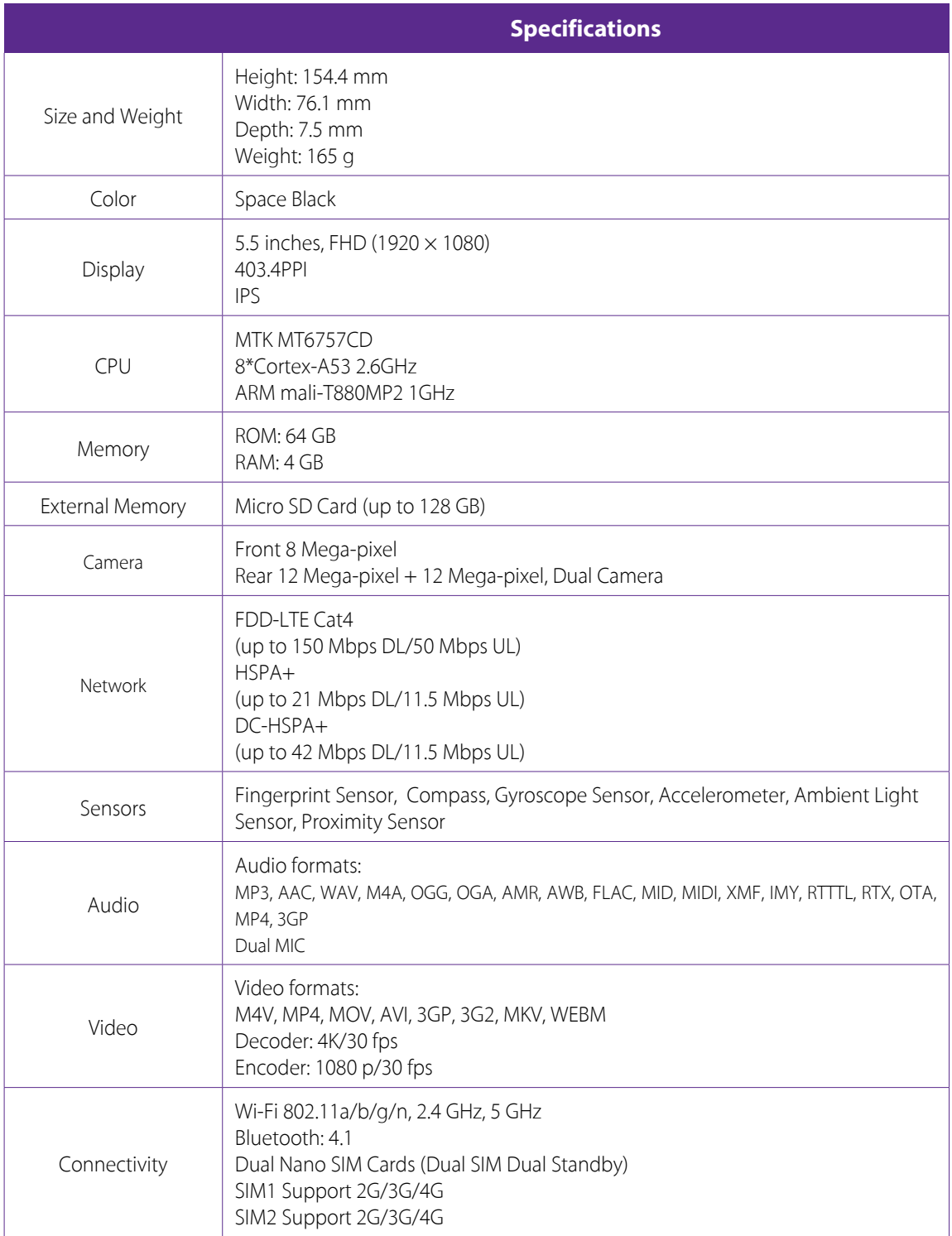

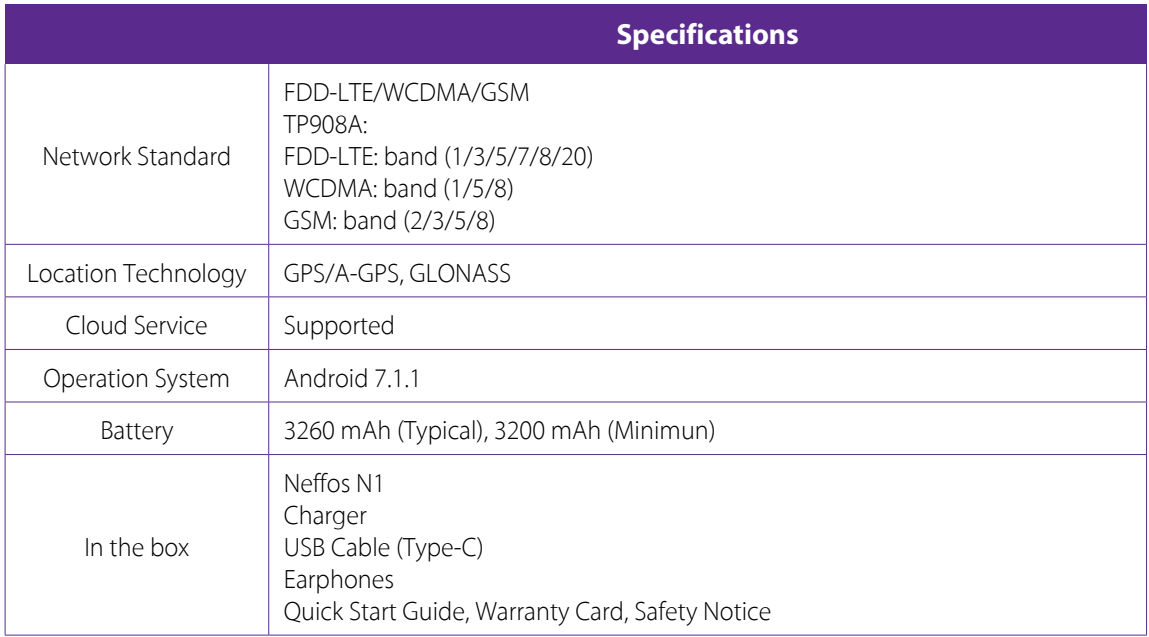

# **Appendix B: Technical Support**

Contact our technical support if you have any questions related to this product.

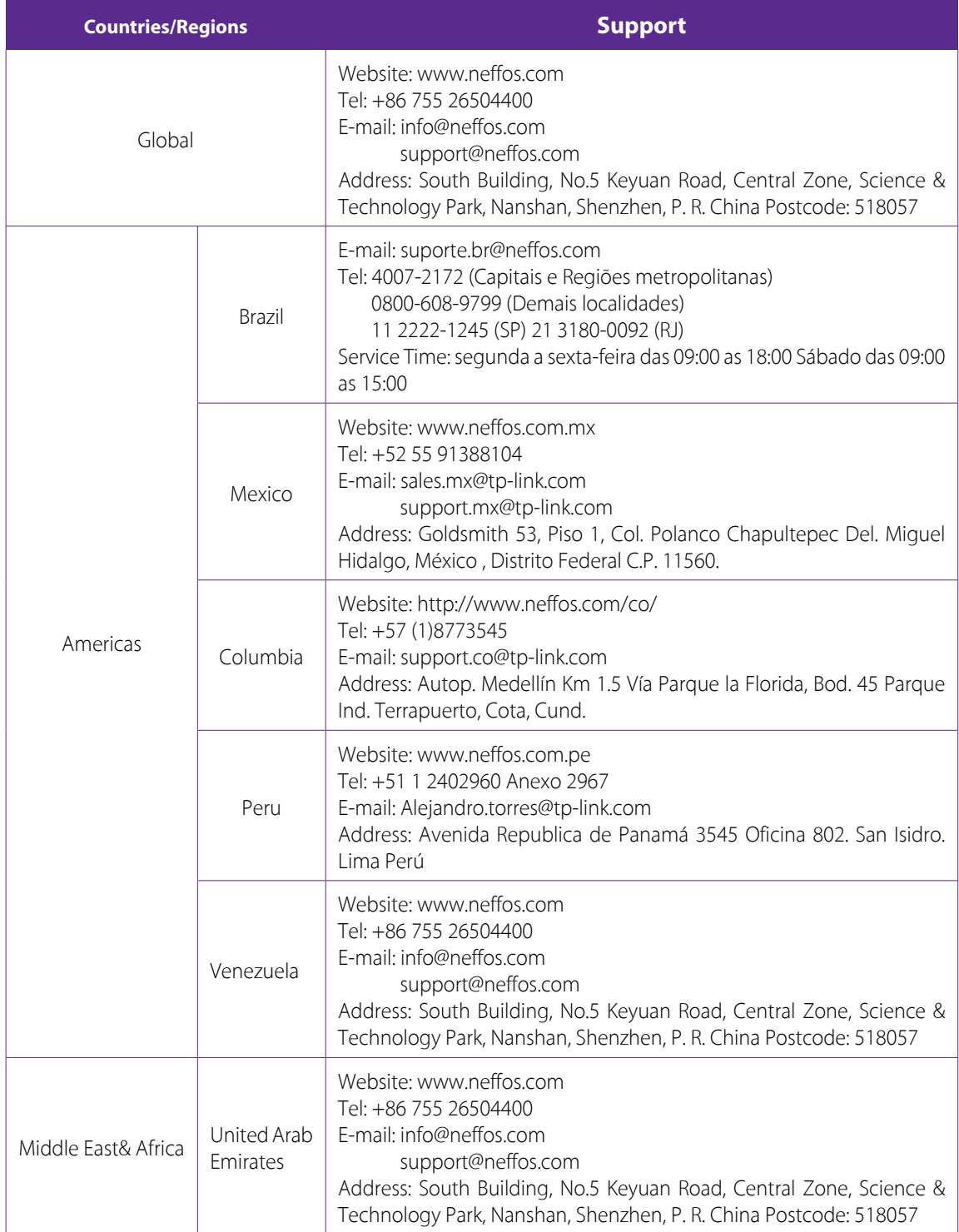

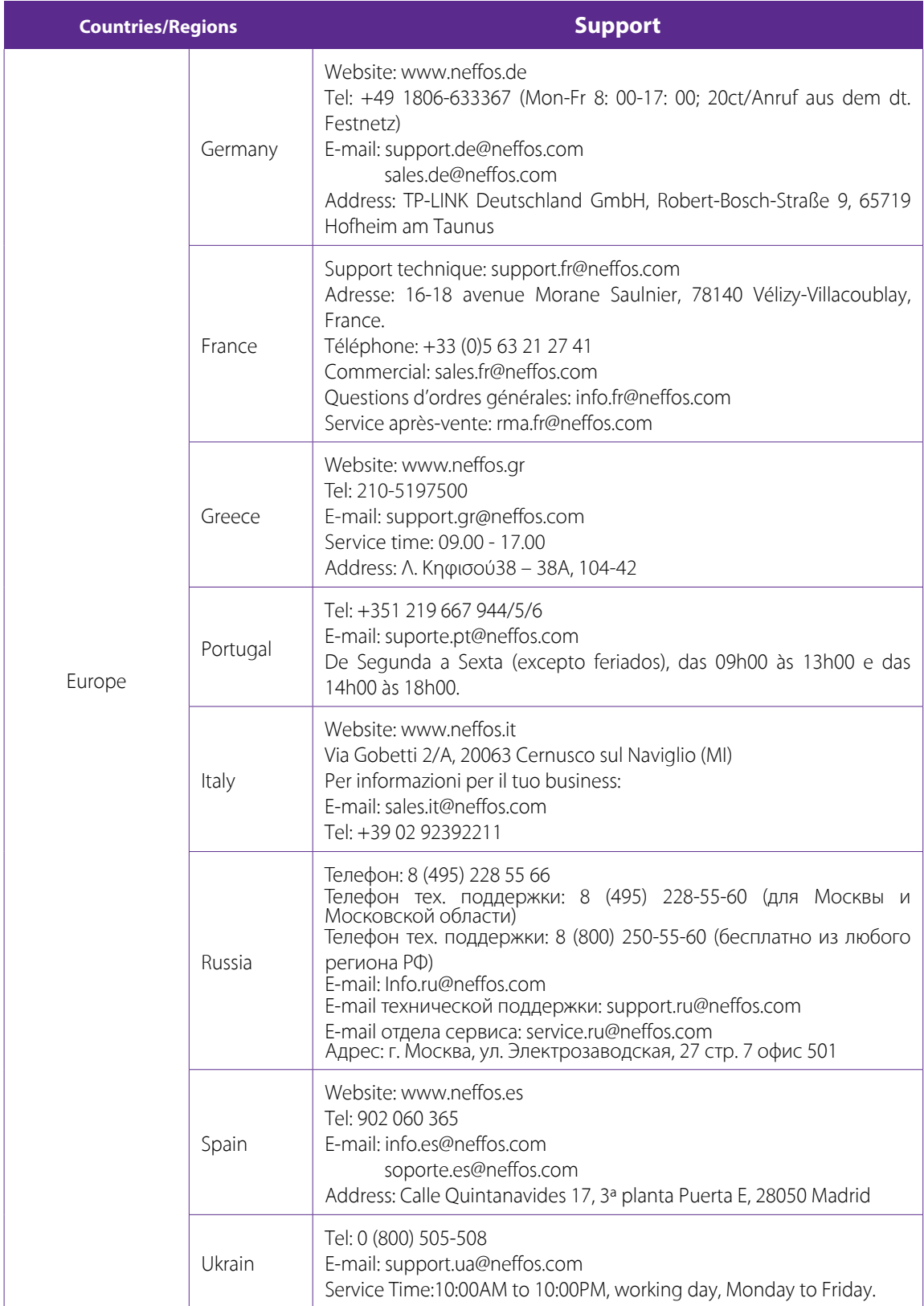

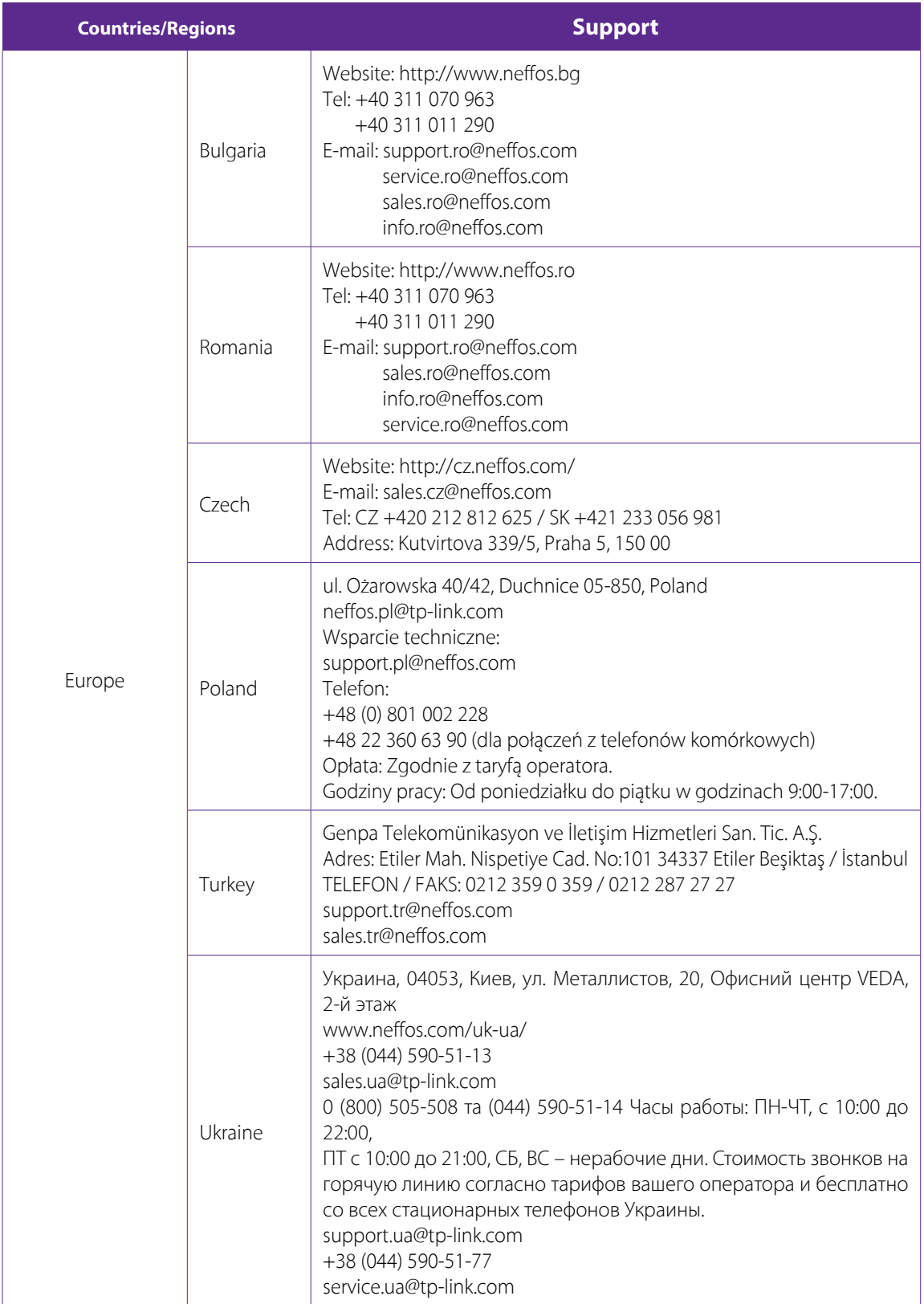

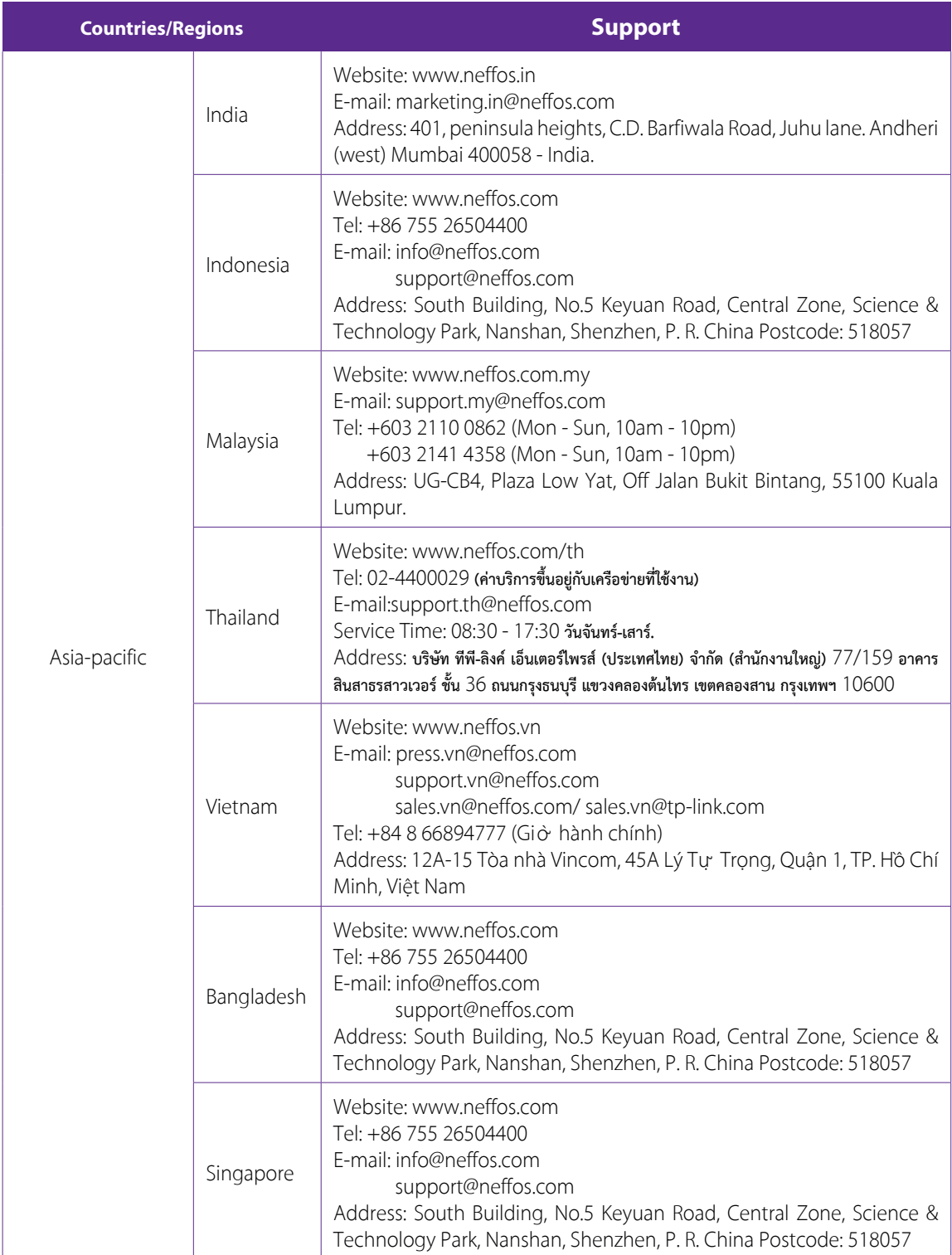

# **Appendix C: Explanation of the symbols on the product label**

The meaning of symbols on the product label is explained below.

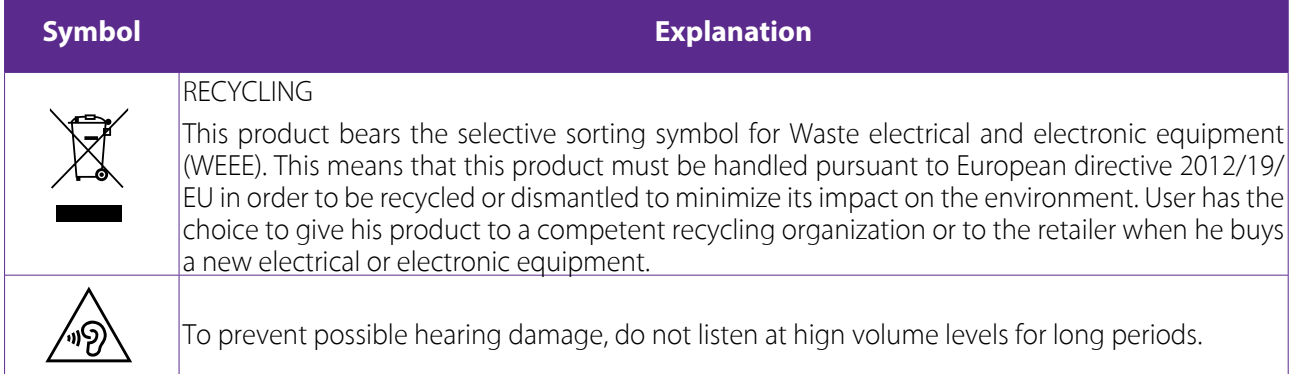

## **COPYRIGHT & TRADEMARKS**

Specifications are subject to change without notice.  $\cap$ GffOS is a registered trademark of TP-Link Technologies Co., Ltd. Other brands and product names are trademarks or registered trademarks of their respective holders.

No part of the specifications may be reproduced in any form or by any means or used to make any derivative such as translation, transformation, or adaptation without permission from TP-Link Technologies Co., Ltd. Copyright © 2018 TP-Link Technologies Co., Ltd. All rights reserved.

Google, Android, Google Play, YouTube and other marks are trademarks of Google LLC.

The Bluetooth® word mark and logos are registered trademarks owned by Bluetooth SIG, LLC. And any use of such marks by TP-Link Technologies Co., Ltd. is under license.

*http://www.neffos.com*

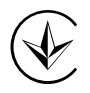

Продукт сертифіковано згідно с правилами системи УкрСЕПРО на відповідність вимогам нормативних документів та вимогам, що передбачені чинними законодавчими актами України.

# FAT

## **Personal information and data security**

The use of some functions or third-party applications on your device could result in your personal information and data being lost or becoming accessible to others. Several measures are recommended to help you protect personal and confidential information.

- Place your device in a safe area to prevent it from unauthorized use.
- Set your device screen to lock and create a password or unlock pattern to open it.
- Periodically back up personal information kept on your USIM card, memory card, or stored in your device memory. If you change to a different device, be sure to move or delete any personal information on your old device.
- If you are worried about viruses when you receive messages or emails from a stranger, you can delete them without opening them.
- If you use your device to browse the Internet, avoid websites that might pose a security risk to avoid theft of your personal information.
- If you use services such as Wi-Fi tether or Bluetooth, set passwords for these services to prevent unauthorized access. When these services are not in use, turn them off.
- Install or upgrade device security software and regularly scan for viruses.
- Be sure to obtain third-party applications from a legitimate source. Downloaded third-party applications should be scanned for viruses.
- Install security software or patches released by Neffos or third-party application providers.
- Some applications require and transmit location information. As a result, a third-party may be able to share your location information.
- Your device may provide detection and diagnostic information to third-party application providers. Third party vendors use this information to improve their products and services.
- If you have concerns about the security of your personal information and data, please contact support@ neffos.com.

## **Legal notice**

Copyright © 2018 TP-Link Technologies Co., Ltd. All rights reserved.

## **Trademarks and permissions**

noffos is a registered trademark of TP-Link Technologies Co., Ltd.

The Bluetooth® word mark and logos are registered trademarks owned by Bluetooth SIG, LLC. and any use of such marks by TP-Link Technologies Co., Ltd. is under license.

Other trademarks, product, service and company names mentioned may be the property of their respective owners.

## **Third-Party software statement**

Neffos does not own the intellectual property of the third-party software and applications that are delivered with this product. Therefore, Neffos will not provide any warranty of any kind for third party software and applications. Neither will Neffos provide support to customers who use third-party software and applications, nor be responsible or liable for the functions or performance of third-party software and applications.

Third-party software and applications services may be interrupted or terminated at any time, and Neffos does not guarantee the availability of any content or service. Third-party service providers provide content and services through network or transmission tools outside of the control of Neffos. To the greatest extent permitted by applicable law, it is explicitly stated that Neffos shall not compensate or be liable for services provided by third-party service providers, or the interruption or termination of third-party contents or services. Neffos shall not be responsible for the legality, quality, or any other aspects of any software installed on this product, or for any uploaded or downloaded third-party works in any form, including but not limited to texts, images, videos, or software etc. Customers shall bear the risk for any and all effects, including incompatibility between the software and this product, which result from installing software or uploading or downloading the third-party works.

This product is based on the open-source Android platform. Neffos has made necessary changes to the platform.

Therefore, this product may not support all the functions that are supported by the standard Android platform or may be incompatible with third-party software. Neffos does not provide any warranty or representation in connect with any such compatibility and expressly excludes all liability in connection with such matters.

## **DISCLAIMER**

ALL CONTENTS OF THIS MANUAL ARE PROVIDED "AS IS". EXCEPT AS REQUIRED BY APPLICABLE LAWS, NO WARRANTIES OF ANY KIND, EITHER EXPRESS OR IMPLIED, INCLUDING BUT NOT LIMITED TO, THE IMPLIED WARRANTIES OF MERCHANTABILITY AND FITNESS FOR A PARTICULAR PURPOSE, ARE MADE IN RELATION TO THE ACCURACY, RELIABILITY OR CONTENTS OF THIS MANUAL.

TO THE MAXIMUM EXTENT PERMITTED BY APPLICABLE LAW, IN NO EVENT SHALL NEFFOS BE LIABLE FOR ANY SPECIAL, INCIDENTAL, INDIRECT, OR CONSEQUENTIAL DAMAGES, OR LOSS OF PROFITS, BUSINESS, REVENUE, DATA, GOODWILL SAVINGS OR ANTICIPATED SAVINGS REGARDLESS OF WHETHER SUCH LOSSES ARE FORSEEABLE OR NOT.

THE MAXIMUM LIABILITY (THIS LIMITATION SHALL NOT APPLY TO LIABILITY FOR PERSONAL INJURY TO THE EXTENT APPLICABLE LAW PROHIBITS SUCH A LIMITATION) OF NEFFOS ARISING FROM THE USE OF THE PRODUCT DESCRIBED IN THIS MANUAL SHALL BE LIMITED TO THE AMOUNT PAID BY CUSTOMERS FOR THE PURCHASE OF THIS PRODUCT.

## **Privacy policy**

To better understand how we protect your personal information, please see the privacy policy at www.neffos. com.

## **Safety information**

This section contains important information about the operation of your device. It also contains information about how to use the device safely. Read this information carefully before using your device.

## **Electronic device**

Do not use your device if using the device is prohibited. Do not use the device if doing so causes danger or interference with other electronic devices.

## **Interference with medical equipment**

- Follow rules and regulations set forth by hospitals and health care facilities. Do not use your device where prohibited.
- Some wireless devices may affect the performance of hearing aids or pacemakers. Consult your service provider for more information.
- Avoid using your device within a 15 cm range of a pacemaker if possible, as your device can interfere with the pacemaker. To minimize possible interference with a pacemaker, use your device only on the side of your body that is opposite the pacemaker.
- If you use medical equipment, contact the equipment manufacturer before using your device to determine whether or not the equipment will be affected by radio frequencies emitted by the device.
- Do not use your device near devices or apparatuses that emit radio frequencies, such as sound systems or radio towers Radio frequencies may cause your device to malfunction.
- Do not use your device near devices or apparatuses that emit radio frequencies, such as sound systems or radio towers. Radio frequencies may cause your device to malfunction.
- Electronic devices in your car may malfunction, due to radio interference from your device. Contact the manufacturer for more information.

## **Protecting your hearing when using a headset**

- **A** To prevent possible hearing damage, do not listen at high volume levels for long periods.
- Using a headset at high volumes may damage your hearing. To reduce this risk, lower the headset volume to a safe and comfortable level.
- Exposure to high volumes while driving may cause distraction and increase your risk of an accident.
- Do not use a headset while driving or riding. Doing so may distract your attention and cause an accident, or may be illegal depending on your region.

## **Areas with flammables and explosives**

- Turn off your device in potentially explosive environments instead of removing the battery. Always comply with regulations, instructions and signs in potentially explosive environments.
- Do not use your device at refueling points (petrol stations), near fuels or chemicals, or in blasting areas.
- Do not store or carry flammable liquids, gases, or explosive materials in the same compartment as the device, its parts, or accessories.

## **Traffic security**

- Observe local laws and regulations while using the device. To reduce the risk of accidents, do not use your wireless device while driving.
- Concentrate on driving. Your first responsibility is to drive safely.
- Do not hold the device while driving. Use hands-free accessories.
- When you must make or answer a call, pull of the road safely and park the vehicle first.
- RF signals may affect the electronic systems of motor vehicles. For more information, consult the vehicle manufacturer.
- Do not place the device over the air bag or in the air bag deployment area in a motor vehicle. Doing so may hurt you because of the strong force when the air bag inflates.
- On an aircraft, using electronic devices can interfere with the aircraft's electronic navigational instruments. Make sure the device is turned off during takeoff and landing. After takeoff, you can use the device in flight mode if allowed by aircraft personnel.

## **Operating environment**

- Do not expose the device to heavy smoke or fumes. Doing so may damage the outside of the device or cause it to malfunction.
- Do not use or store your device in areas with high concentrations of dust or airborne materials. Dust or foreign materials can cause your device to malfunction and may result in fire or electric shock.
- Do not use your device during thunderstorms to protect your device against any danger caused by lightning.
- Avoid exposing your device and battery to very cold or very hot temperatures. Extreme temperatures can damage the device and reduce the charging capacity and life of your device and battery.
- Prevent the battery from coming into contact with metal objects, as this can create a connection between the + and – terminals of your battery and lead to temporary or permanent battery damage.
- Do not expose your device to direct sunlight (such as on a car dashboard) for prolonged periods.
- To protect your device or accessories from fire or electrical shock hazards, avoid rain and moisture.
- Keep the device away from sources of heat and fire, such as a heater, microwave oven, stove, water heater, radiator, or candle.
- Do not place sharp metal objects, such as pins, near the earpiece or speaker. The earpiece may attract these objects and result in injury.
- Prevent the multipurpose jack and the small end of the charger from contact with conductive materials, such as liquids, dust, metal powders, and pencil leads. Conductive materials may cause a short circuit or corrosion of the terminals, which may result in an explosion or fire.
- Stop using your device or applications for a while if the device is overheated. If skin is exposed to an overheated device for an extended period, low temperature burn symptoms, such as red spots and darker pigmentation, may occur.
- Do not touch the device's antenna. Otherwise, communication quality may be reduced.
- Do not allow children or pets to bite or suck the device or accessories. Doing so may result in damage or explosion.
- Observe local laws and regulations, and respect the privacy and legal rights of others.
- Do not use your device's camera flash directly in the eyes of people or pets. Otherwise temporary loss of vision or damage to the eyes may occur.
- While using your device, leave some lights on in the room and do not hold the screen too close to your eyes.

## **Child's safety**

- Comply with all precautions with regard to child's safety. Letting children play with the device or its accessories may be dangerous. The device includes detachable parts that may present a choking hazard. Keep away from children.
- The device and its accessories are not intended for use by children. Children should only use the device with adult supervision.

## **Accessories**

- Using an unapproved or incompatible power adapter, charger or battery may cause fire, explosion or other hazards.
- Use manufacturer-approved batteries, chargers, accessories, and supplies
- Using generic batteries or chargers may shorten the life of your device or cause the device to malfunction. They may also cause a fire or cause the battery to explode.
- TP-LINK cannot be responsible for the user's safety when using accessories or supplies that are not approved by TP-LINK.

## **Charger safety**

- For pluggable devices, the socket-outlet shall be installed near the devices and shall be easily accessible.
- Unplug the charger from electrical outlets and the device when not in use.
- Do not drop or cause an impact to the charger.
- Do not use damaged power cords or plugs, or loose electrical sockets. Unsecured connections can cause electric shock or fire.
- Never use a damaged charger or battery.
- Do not touch the device or the charger with wet hands. Doing so may lead to short circuits, malfunctions, or electric shocks.
- If your charger has been exposed to water, other liquids, or excessive moisture, take it to an authorized service center for inspection.
- Ensure that the charger meets the requirements of Clause 2.5 in IEC60950-1/EN60950-1 and has been tested and approved according to national or local standards.
- Connect the device only to products with the USB-IF logo or with USB-IF compliance program completion.
- Do not bend or damage the power cord. Doing so may cause electric shock or fire.
- Do not use your device while it is charging or touch your device with wet hands. Doing so may cause electric shock.
- Do not short-circuit the charger or the device. Doing so may cause electric shock or fire, or the battery may malfunction or explode.

## **Battery safety**

- Do not connect battery poles with conductors, such as keys, jewelry, or other metal materials. Doing so may short-circuit the battery and cause injuries or burns.
- Keep the battery away from excessive heat and direct sunlight. Do not place it on or in heating devices, such as microwave ovens, stoves, or radiators. Batteries may explode if overheated.
- Do not attempt to modify or remanufacture the battery, insert foreign objects into it, or immerse or expose it to water or other liquids. Doing so may lead to fire, explosion, or other hazards.
- If the battery leaks, ensure that the electrolyte does not make direct contact with your skins or eyes. If the electrolyte touches your skins or splashes into your eyes, immediately flush with clean water and consult a doctor.
- In case of battery deformation, color change, or overheating while charging or storing, immediately stop using the device and remove the battery. Continued use may lead to battery leakage, fire, or explosion.
- Do not put batteries in fire as they may explode. Damaged batteries may also explode.
- Dispose of used batteries in accordance with local regulations. Improper battery use may lead to fire, explosion, or other hazards.
- Do not bite or suck the device or the battery. Doing so may damage the device or result in an explosion or fire.
- Do not smash or pierce the battery, or expose it to high external pressure. Doing so may lead to a short circuit or overheating.
- Do not drop the device or battery. If the device or battery is dropped, especially on a hard surface, and may be damaged.
- If the device standby time shortens significantly, replace the battery.
- Do not handle a damaged or leaking Lithium Ion (Li-Ion) battery. For safe disposal of your Li-Ion battery, contact your nearest authorized service center.
- If you notice strange smells or sounds coming from your device or the battery, or if you see smoke or liquids leaking from the device or battery, stop using the device immediately and take it to a TP-LINK Service Centre. Failure to do so may result in fire or explosion.

#### **CAUTION**

#### **RISK OF EXPLOSION IF BATTERY IS REPLACED BY AN INCORRECT TYPE. DISPOSE OF USED BATTERIES ACCORDING TO THE INSTRUCTIONS.**

#### **Cleaning and maintenance**

- Keep the device and accessories dry. Do not attempt to dry it with an external heat source, such as a microwave oven or hair dryer. Do not turn on your device if it is wet. If your device is already on, turn it off and remove the battery immediately (if the device will not turn off or you cannot remove the battery, leave it as-is). Then, dry the device with a towel and take it to a service canter.
- Do not expose your device or accessories to extreme heat or cold. These environments may interfere with proper function and may lead to fire or explosion.
- Avoid collision, which may lead to device malfunctions, overheating, fire, or explosion.
- Before you clean or maintain the device, stop using it, stop all applications, and disconnect all cables connected to it.
- Do not use any chemical detergent, powder, or other chemical agents (such as alcohol and benzene) to clean the device or accessories. These substances may cause damage to parts or present a fire hazard. Use a clean, soft, and dry cloth to clean the device and accessories.
- Do not store your device near magnetic fields for extended periods of time. Your device may malfunction or the battery may discharge from exposure to magnetic fields. Magnetic stripe cards, including credit cards, phone cards, passbooks, and boarding passes, may be damaged by magnetic fields.
- Do not use your device with the back cover removed. The battery may fall out of the device, which may result in damage or malfunction.
- Do not dismantle or remanufacture the device and its accessories. This voids the warranty and releases the manufacturer from liability for damage. In case of damage, contact an authorized service center for assistance or repair.
- If the device screen is broken in a collision, immediately stop using the device. Do not touch or attempt to remove the broken parts. Promptly contact an authorized service center.
- Do not store your device with metal objects, such as coins, keys, and necklaces. Your device may be scratched or may malfunction. If the battery terminals come into contact with metal objects, this may cause a fire.

## **Emergency calls**

The availability of emergency calls is subject to your cellular network quality, service provider policy, and local laws and regulations. Never rely solely on your device for critical communications like medical emergencies.

## **Environmental protection**

- The device and its accessories (if included), such as the power adapter, headset, and battery should not be disposed of with household garbage.
- Disposal of the device and its accessories is subject to local regulations. Support proper collection and recycling.

## **Disposal and recycling information**

 $\mathbb X$  This marking on the product, accessories or literature indicates that the product and its electronic accessories (e.g. charger, batteries, headset, USB cable) should not be disposed of with other household waste. To prevent possible harm to the environment or human health from uncontrolled waste disposal, please separate these items from other types of waste and recycle them responsibly to promote the sustainable reuse of material resources.

Household users should contact either the retailer where they purchased this product, or their local government office, for details of where and how they can take these items for environmentally safe recycling.

Business users should contact their supplier and check the terms and conditions of the purchase contract. This product and its electronic accessories should not be mixed with other commercial wastes for disposal.

This product is RoHS compliant.

## **EU regulatory conformance.**

#### **Body worn operation**

The device complies with RF specifications when used near your ear or at a distance of 5mm from your body. Ensure that the device accessories, such as a device case and device holster, are not composed of metal components. Keep the device away from your body to meet the distance requirement.

#### Certification information (SAR)

This device meets guidelines for exposure to radio waves. Your device is a low-power radio transmitter and receiver. As recommended by international guidelines, the device is designed not to exceed the limits for exposure to radio waves. These guidelines were developed by the International Commission on Non-Ionizing Radiation Protection (ICNIRP), an independent scientific organization, and include safety measures designed to ensure the safety of all users, regardless of age and health.

The Specific Absorption Rate (SAR) is the unit of measurement for the amount of radio frequency energy absorbed by the body when using a device. The SAR value is determined at the highest certified power level in laboratory conditions, but the actual SAR level during operation can be well below the value. This is because the device is designed to use the minimum power required to reach the network.

The SAR limit adopted by Europe is 2.0 W/kg averaged over 10 grams of tissue, and the highest SAR value for this device complies with this limit.

The highest SAR value reported for this device type when tested at the ear is 0.961 W/kg, and when properly worn on the body is 1.604 W/kg.

## **Operating Frequency(transmit power):**

Operating Frequency: GSM900 : Tx 880~915, Rx 925~960 ,Power Class: Class 4 GSM1800 : Tx 1710~1785, Rx 1805~1880, Power Class: Class 1 WCDMA Band I: Tx 1920~1980, Rx 2110~2170, Power Class: Class 3 WCDMA Band VIII : Tx 880~915, Rx 925~960 , Power Class: Class 3 LTE Band 1: Tx 1920~1980, Rx 2110~2170, Power Class: Class 3 LTE Band 3: Tx 1710~1785, Rx 1805~1880, Power Class: Class 3 LTE Band 7: Tx 2500~2570, Rx 2620~2690, Power Class: Class 3 LTE Band8: Tx 880~915, Rx 925~960, Power Class: Class 3 LTE Band20: Tx 832~862, Rx 791~821, Power Class: Class 3 WLAN 802.11 a/b/g/n: 2412~2472, Rated Power 19dBm; 5180~5240 , Rated Power 16dBm; 5745~5825 , Rated Power 11dBm Bluetooth: 2402~2480 ,Power Class: Class 1 Bluetooth(BLE): 2402~2480 ,Power Class: Class 2

# **Declaration of conformity:**

TP-Link hereby declares that the device is incompliance with the essential requirements and other relevant provisions of directives 2014/53/EU and 2011/65/EU.

The original EU declaration of conformity may be found at *http://www.neffos.com/en/ce*.

The following marking is included in the product:

# $C \in$

This device may be operated in all member states of the EU. Observe national and local regulations where the device is used.

This device may be restricted for use, depending on the local network.

## **Restrictions or Requirements in following countries:**

Operations in the 5.15-5.25 GHz band are restricted to indoor usage only.

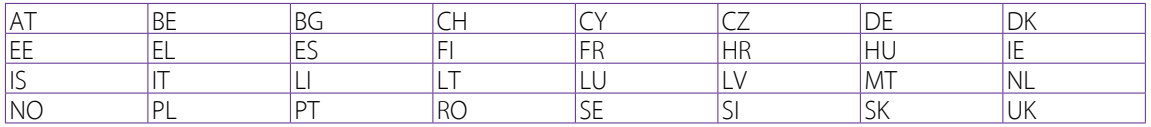